# 施設予約システム スマートフォン版操作マニュアル

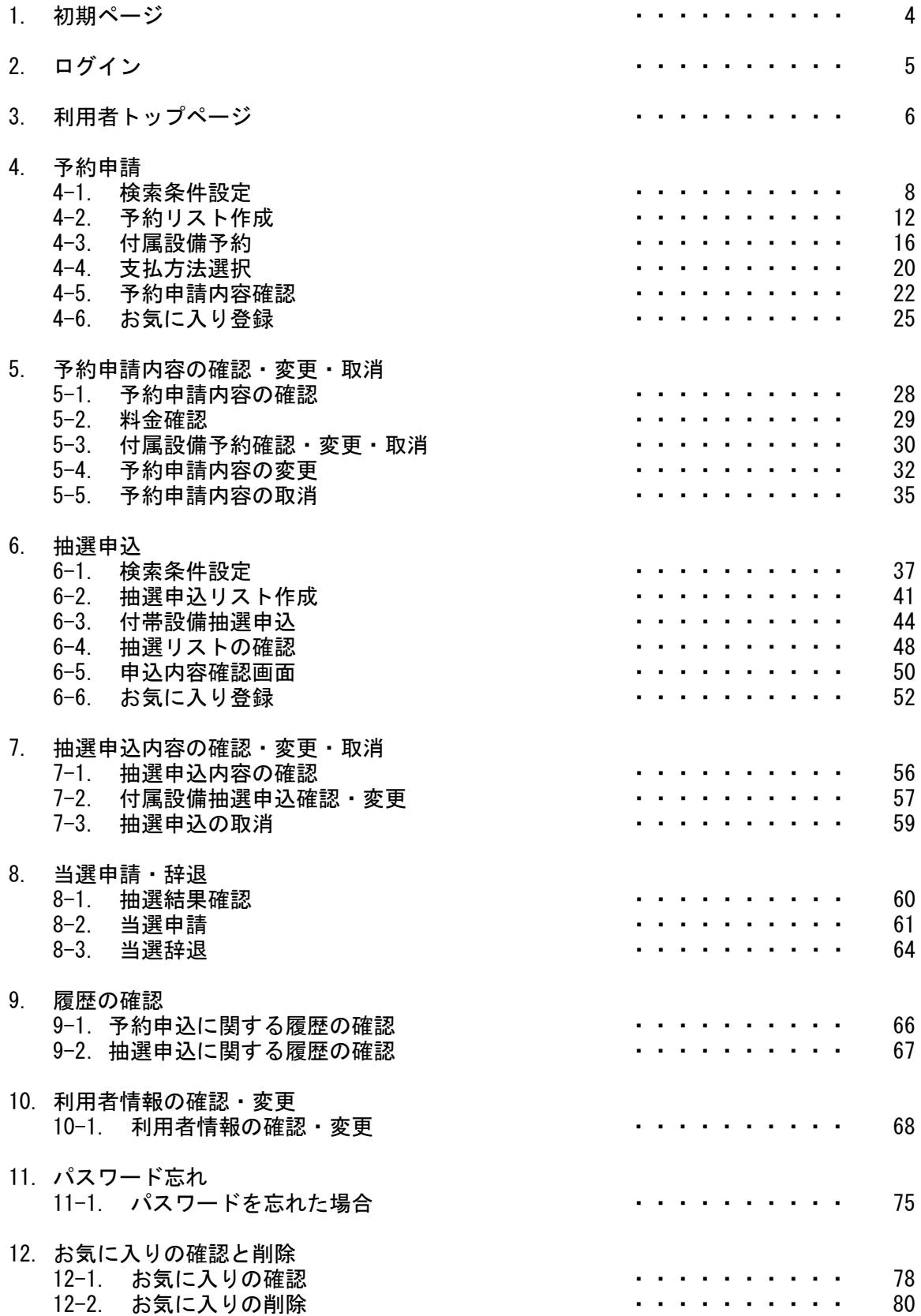

目次

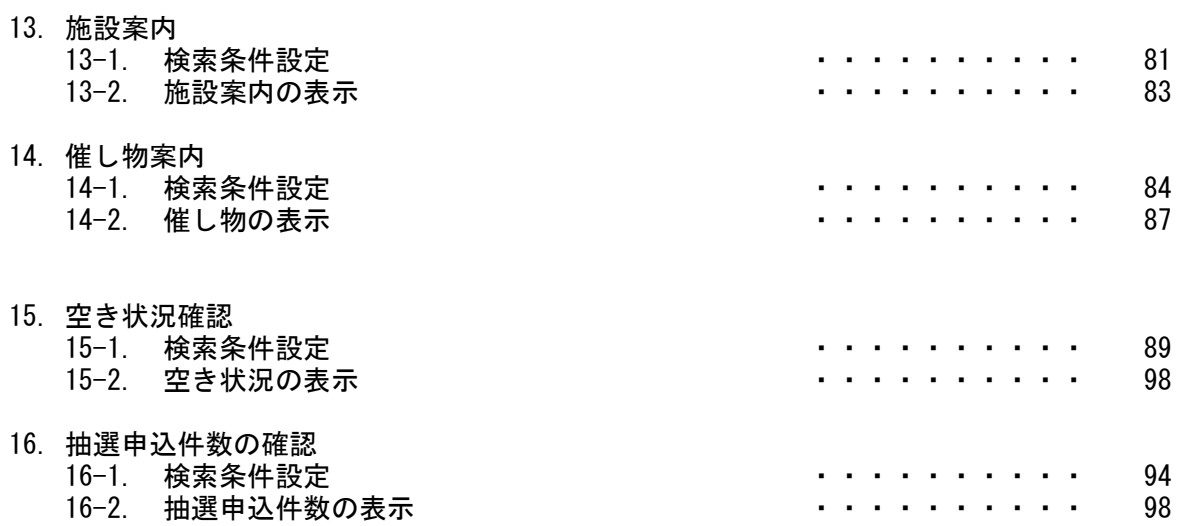

# 1.初期ページ

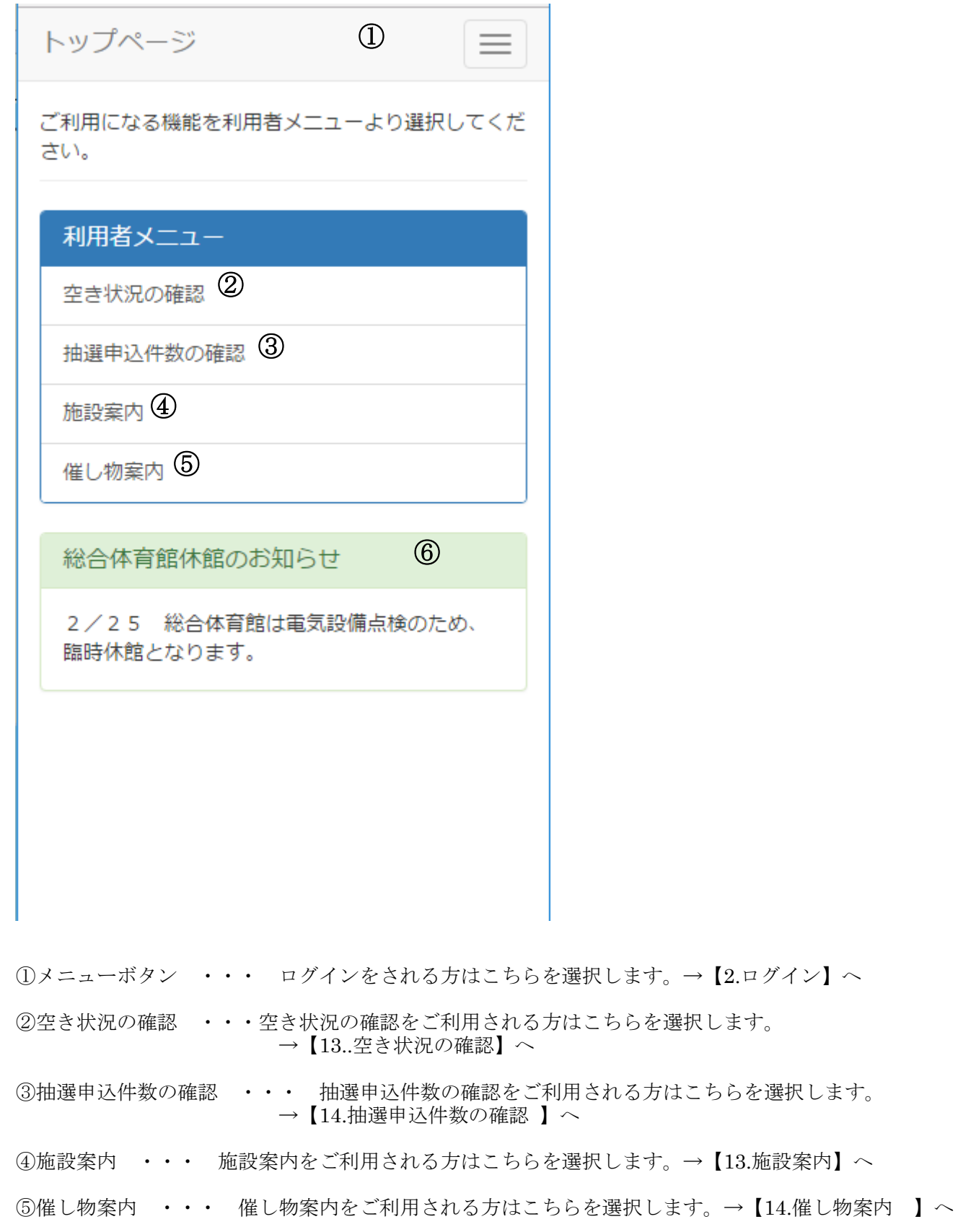

⑥お知らせ ・・・ システム、自治体、施設からのお知らせが表示されます。

#### 2.ログイン

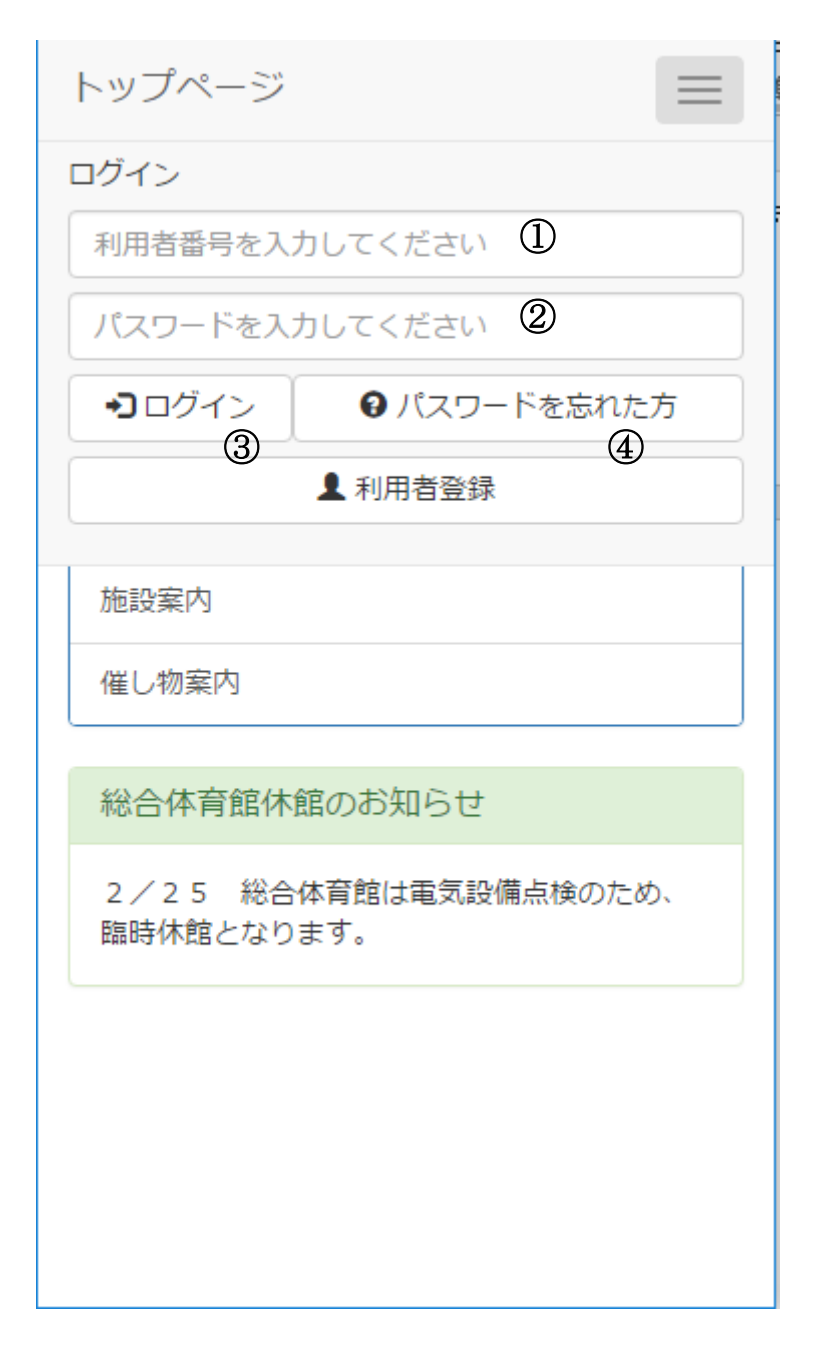

- ①利用者番号 ・・・ ログインをされる方は利用者番号を入力します。
- ②パスワード ・・・ ログインをされる方はパスワードを入力します。
- ③ログイン ・・・ ログインをされる方は利用者番号、パスワードを入力後、こちらを選択します。 →【3.利用者トップページ】へ

④パスワードを忘れた方 ・・・ パスワードを忘れてしまった方は、こちらから確認する ことができます。 →【11.パスワード忘れ】へ

#### 3.利用者トップページ 3-1. 利用者トップページ

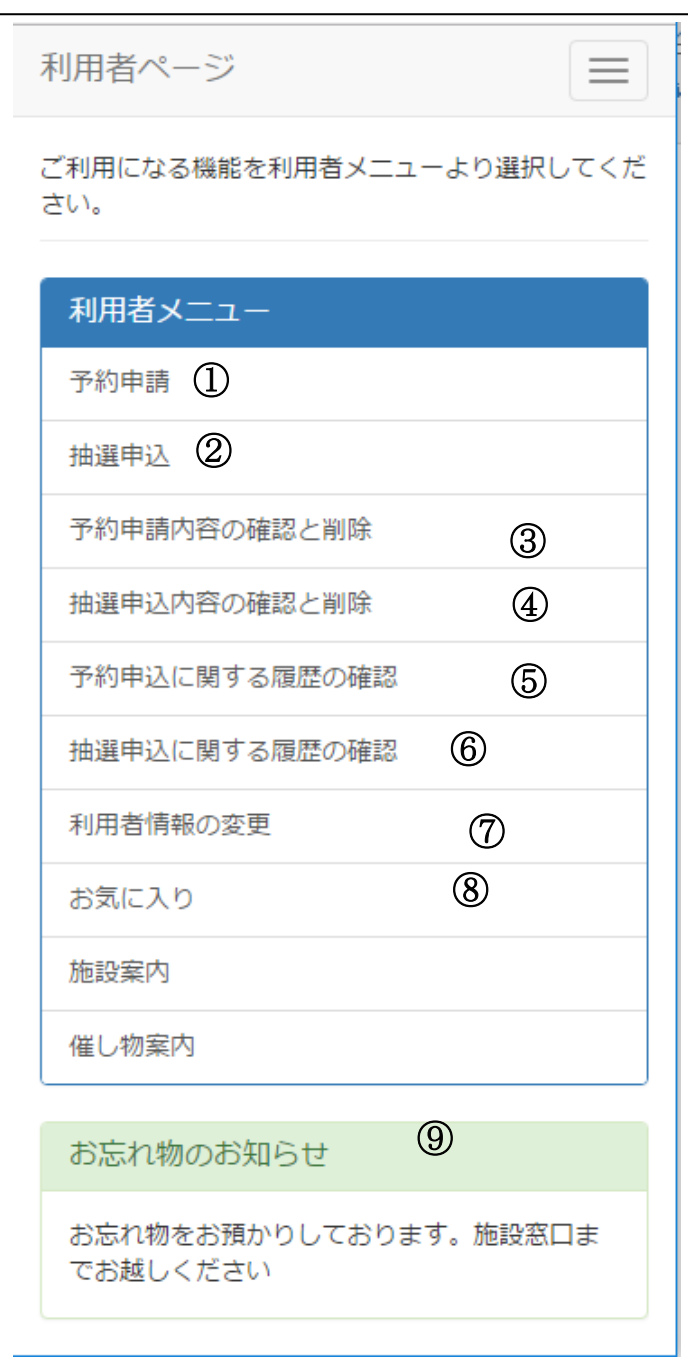

①予約申請 ・・・ 予約申請をされる方はこちらを選択します。 → 【4.予約申請】へ

②抽選申込 ・・・ 抽選申込をされる方はこちらを選択します。→【6.抽選申込】へ

③予約申請内容の確認と削除 ・・・ 予約申請内容の確認、変更、取消をされる方はこちらを選択 します。→【5.予約申請内容の確認と削除】へ

④抽選申込内容の確認と削除 ・・・ 抽選申込内容の確認、変更、取消をされる方はこちらを選択 します。→【7.抽選申込内容の確認と削除】へ 抽選後の当選申請や辞退をされる方はこちらを選択します。 →【8.当選申請・辞退】へ

⑤予約申込に関する履歴の確認 ・・・ 予約申込に関する履歴を確認される方はこちらを選択します。 →【9-1.予約申込に関する履歴】へ

⑥抽選申込に関する履歴の確認 ・・・ 抽選申込に関する履歴を確認される方はこちらを選択します。 → 【9-2.抽選申込に関する履歴】へ

⑦利用者情報の変更 ・・・ パスワードやメールアドレスを変更される方はこちらを選択します。 →【10.利用者情報の変更】へ

⑧お気に入り ・・・ 登録したお気に入り情報の確認をする場合や、削除される方はこちらを選択し ます。→【12.お気に入りの確認と削除】へ

⑨お知らせ ・・・ システム、自治体、施設からのお知らせが表示されます。

4-1. 検索条件設定

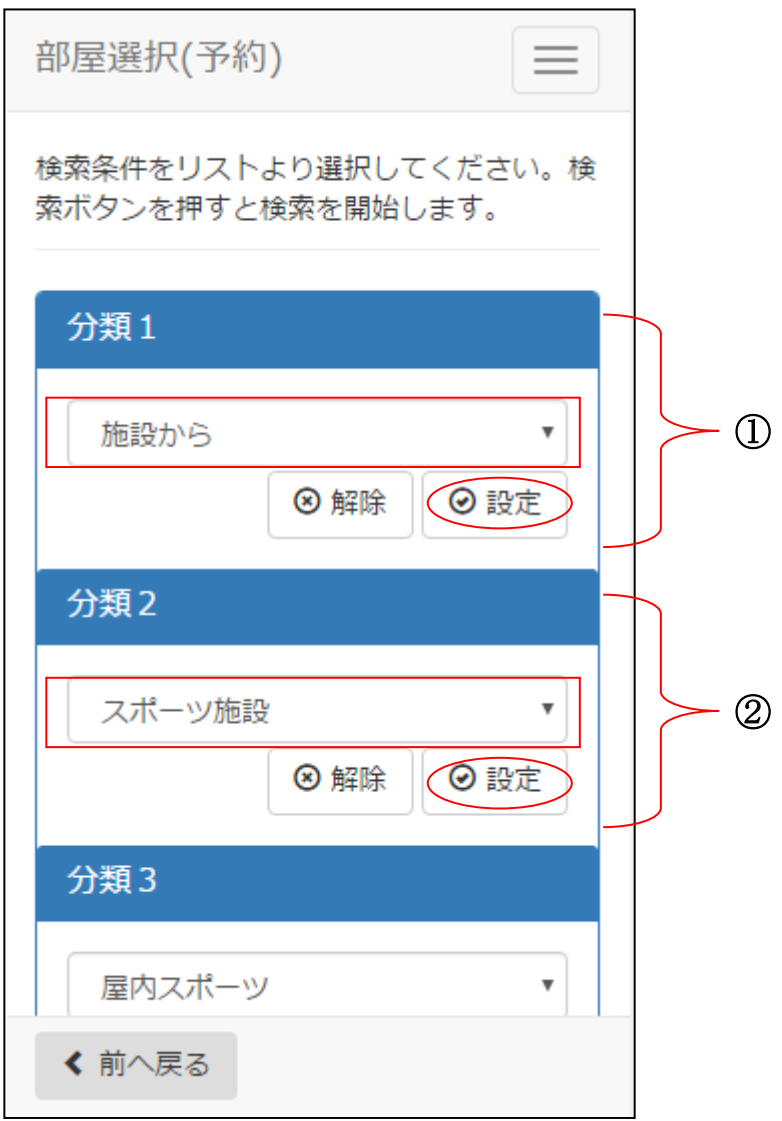

①分類 1(施設グループ)を選択後、[設定]を選択します。 ②分類 2(施設分類)を選択後、[設定]を選択します。

4-1. 検索条件設定

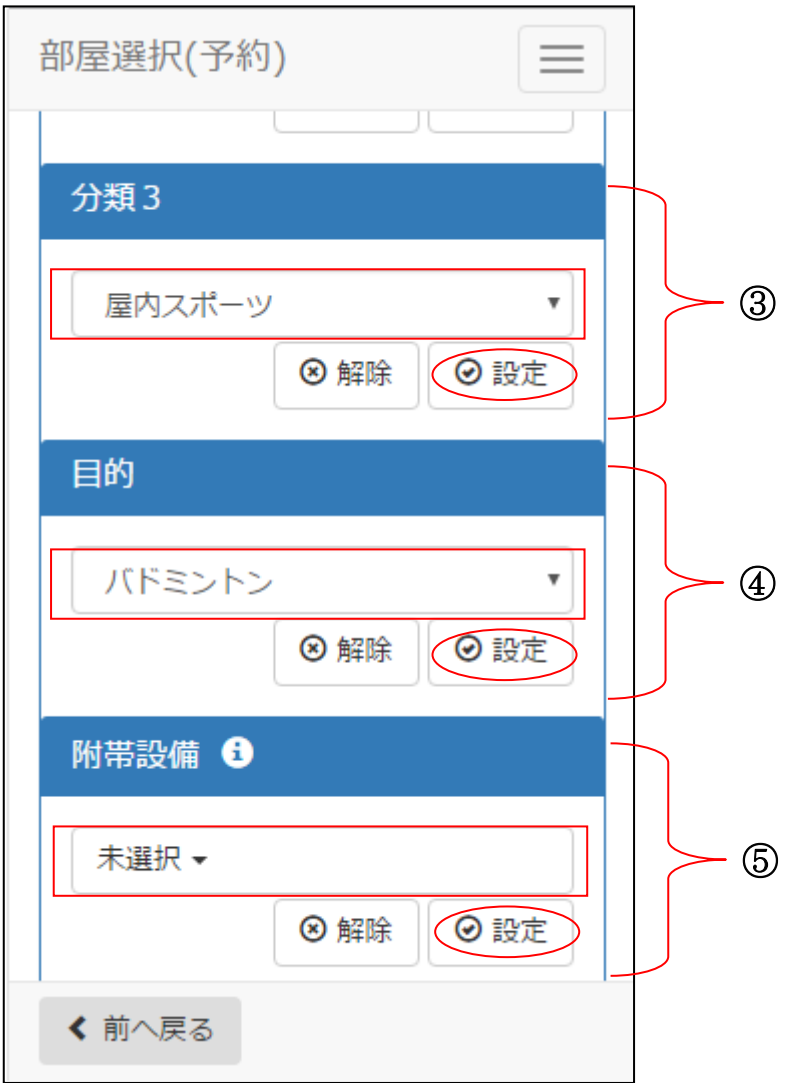

③分類 3(施設分類)を選択後、[設定]を選択します。

④目的を選択後、[設定]を選択します。

⑤附帯設備を選択後、[設定] を選択します。 附帯設備が不要な場合は、未選択まま[設定]を選択します。

4-1. 検索条件設定

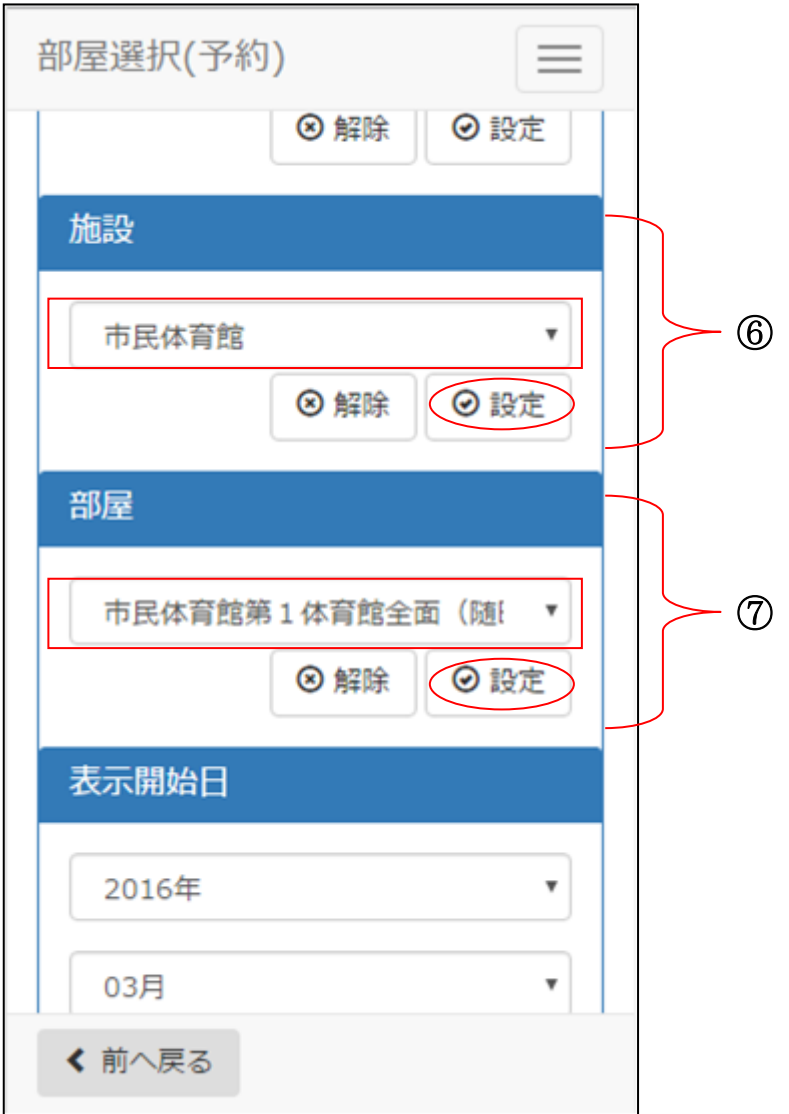

⑥施設を選択後、[設定] を選択します。

⑦部屋を選択後、[設定] を選択します。

4-1. 検索条件設定

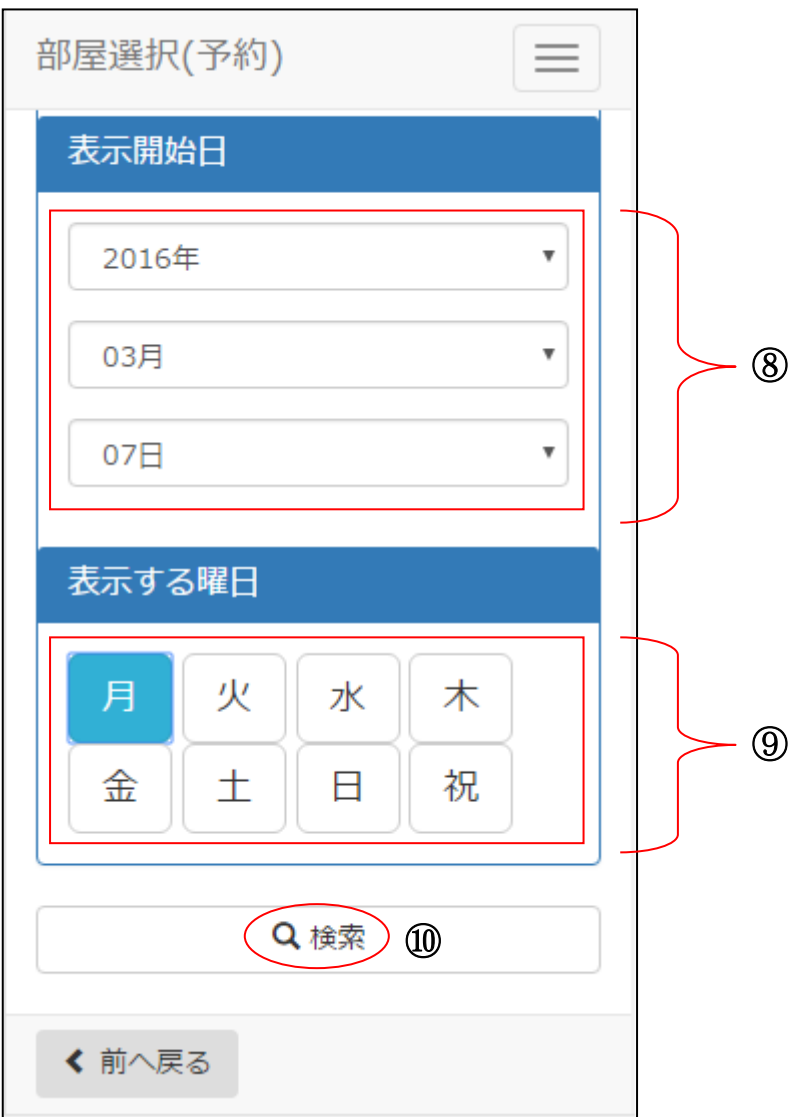

⑧表示開始日を選択します。

⑨曜日を指定する場合は該当曜日を選択します。 ⑩設定終了後、[検索]を選択します。

4-2. 予約リスト作成

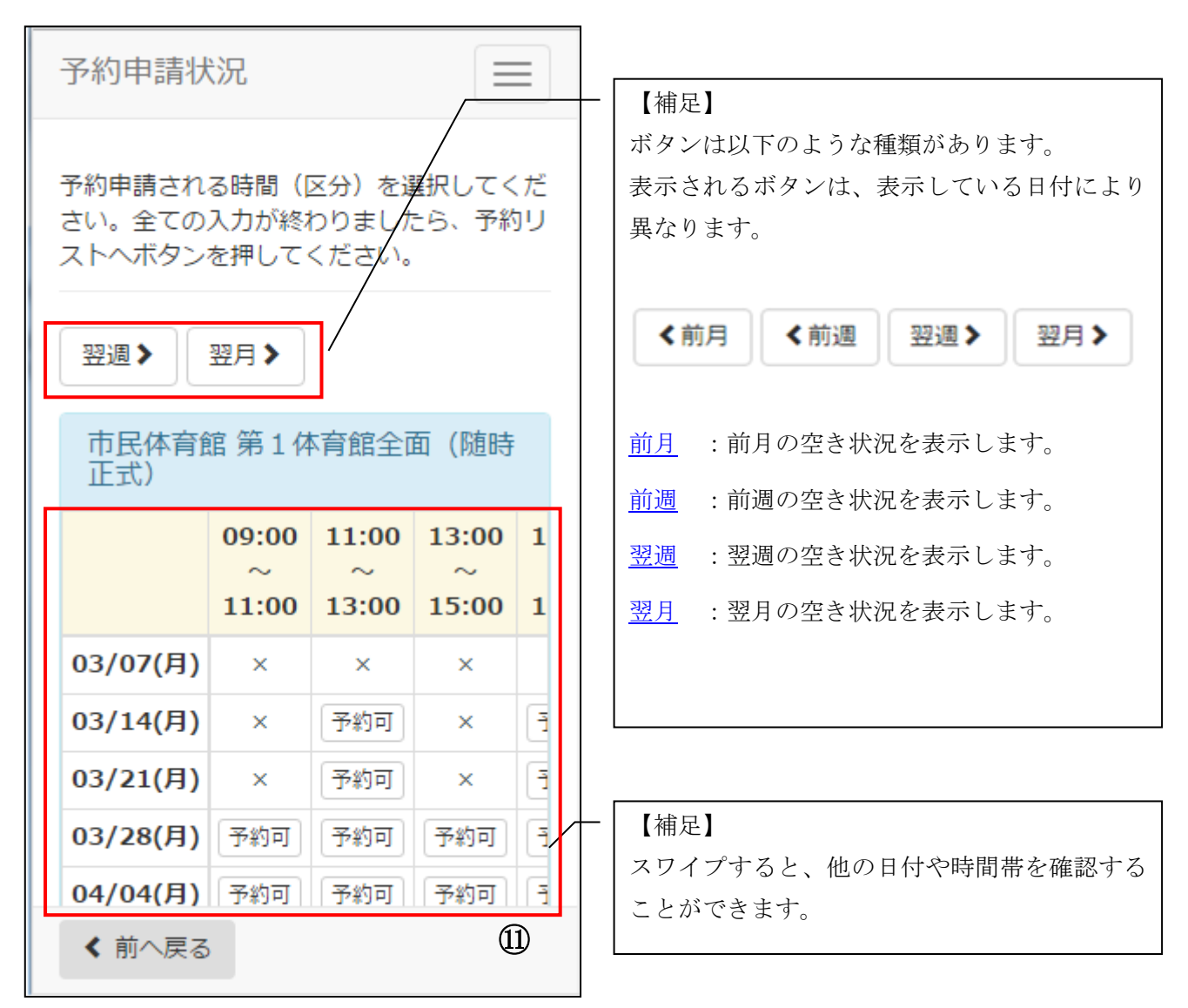

⑪空き状況が表示されます。

4-2. 予約リスト作成

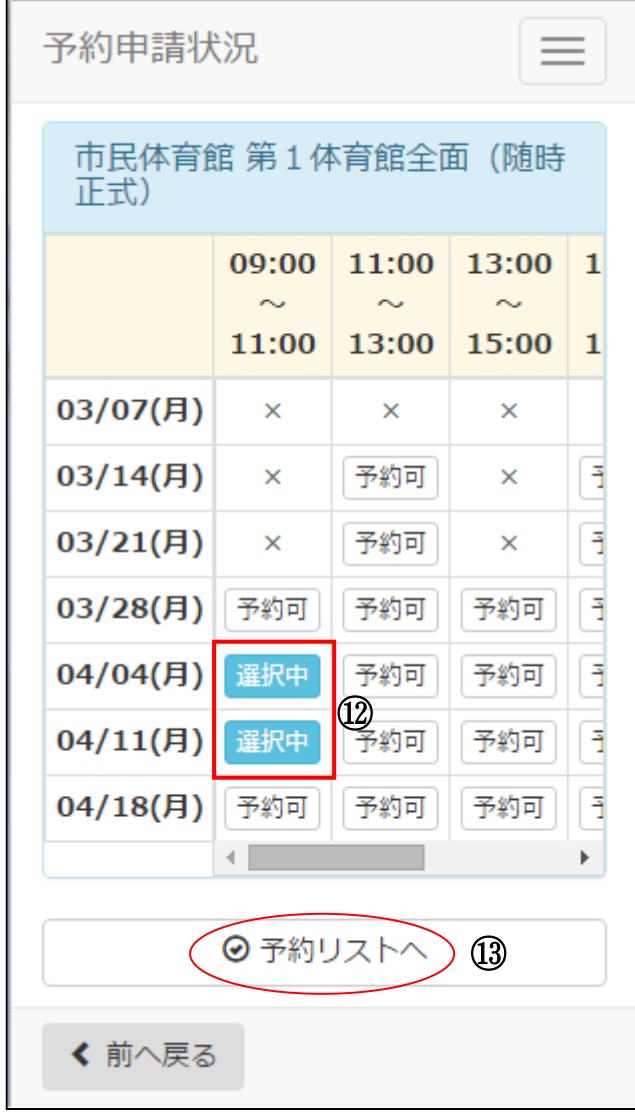

⑫ご利用の時間帯を選択します。 (※複数選択可能)

⑬選択した時間帯を確認し、[予約リストへ]を選択します。

4-2. 予約リスト作成

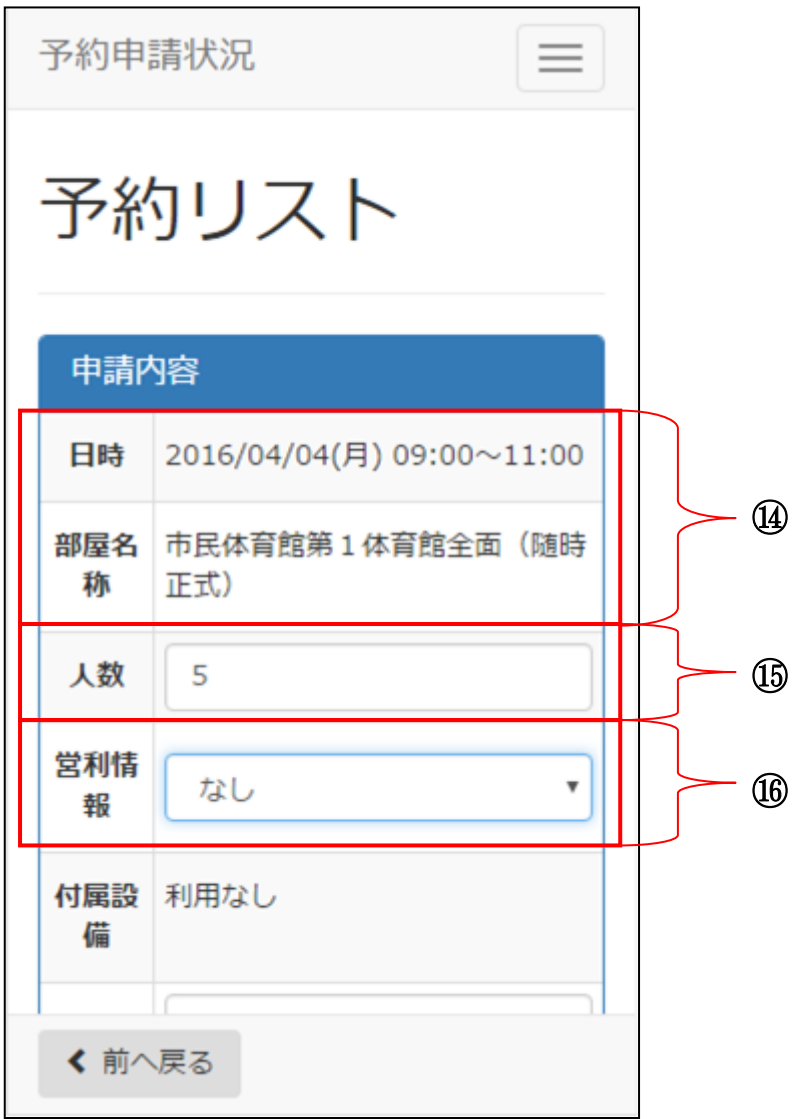

⑭予約申請の内容を確認します。

⑮予定している利用人数を入力します。

⑯営利情報を入力します。

(※営利目的の利用でない場合は、なしを選択します。)

4-2. 予約リスト作成

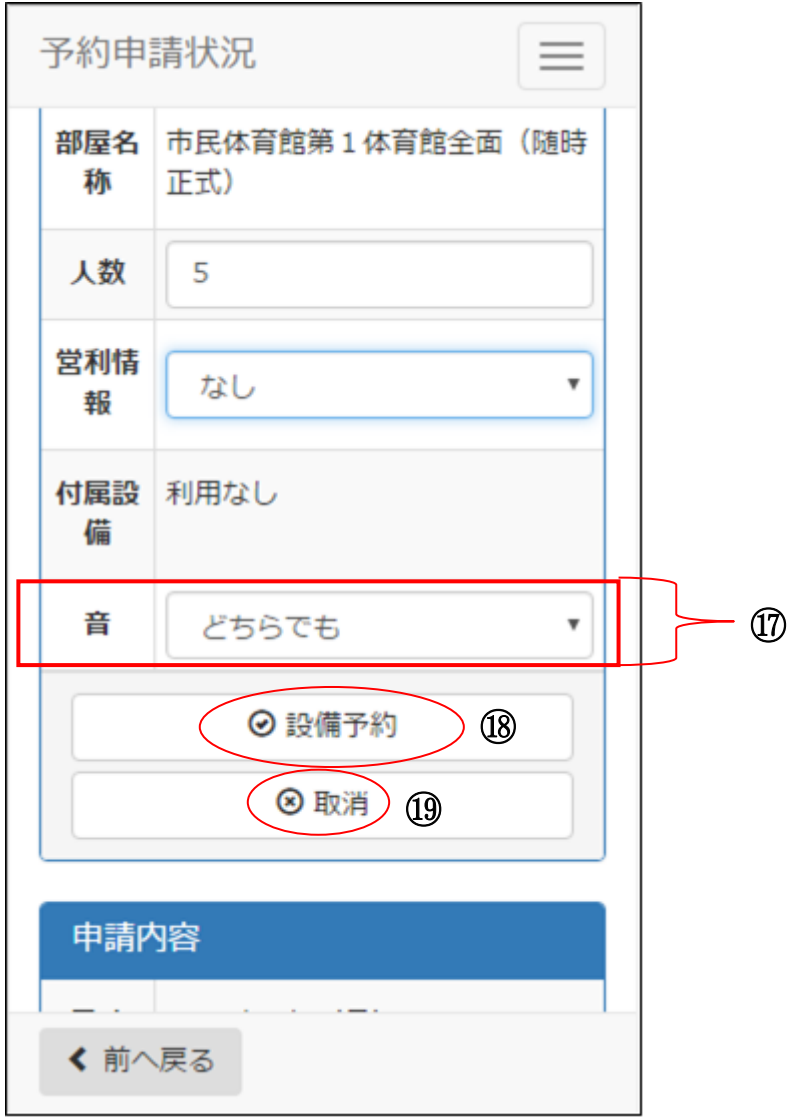

⑰音の条件を入力します。 (※隣室の音を気しない場合は、どちらでもを選択します。)

⑱予約と同時に設備予約を行う場合は、[設備予約]を選択します。 (※設備予約が必要ない場合は、【4-4.支払方法選択】へ)

⑲該当の予約を取消したい場合は、[取消]を選択します。

4-3. 付属設備予約

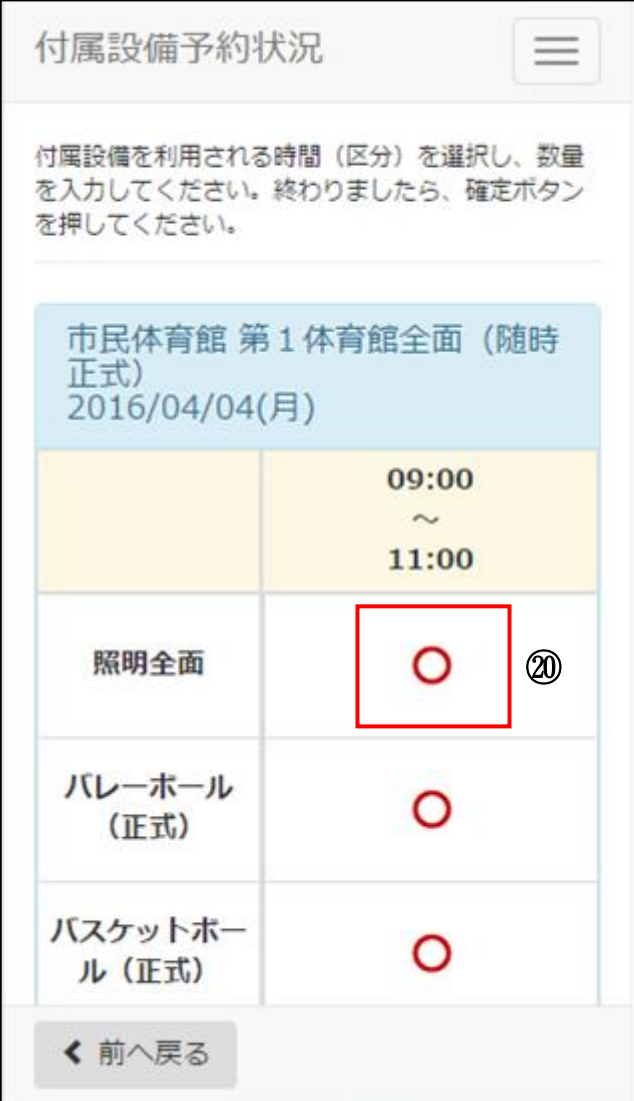

⑳利用したい設備の[○]を選択します。

4-3. 付属設備予約

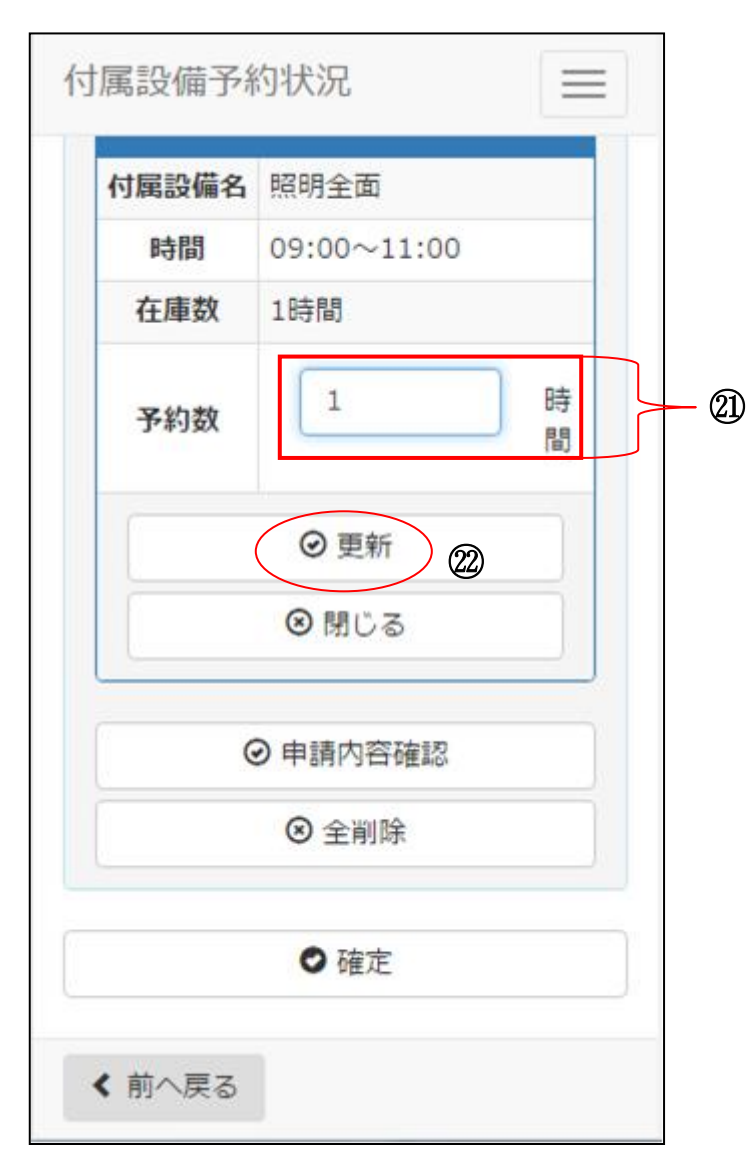

㉑利用する設備の数量を入力します。

㉒入力が完了したら、[更新]を選択します。

4-3. 付属設備予約

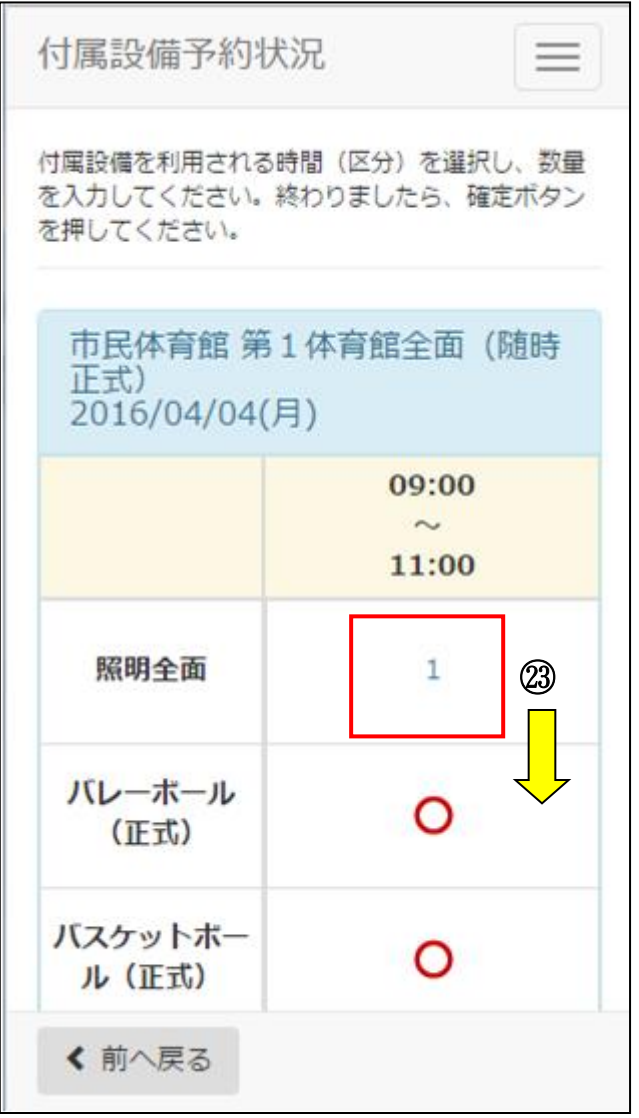

㉓予約した設備の数量を確認し、画面下方を表示します。

4-3. 付属設備予約

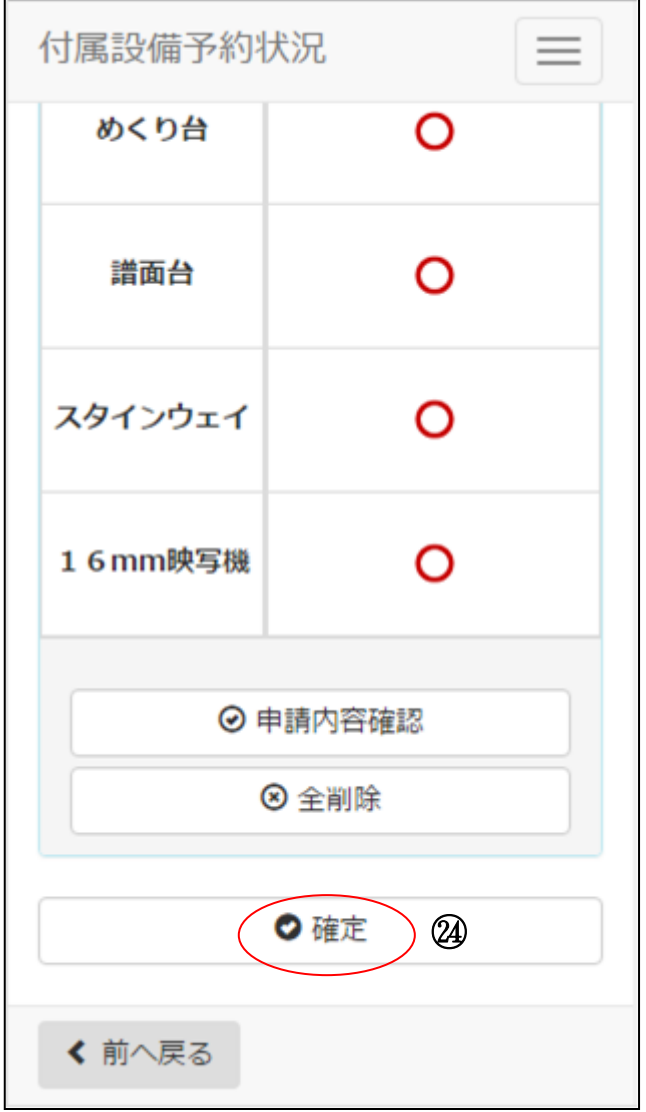

㉔予約した設備の内容を確認したら、[確定]を選択します。

4-4. 支払方法選択

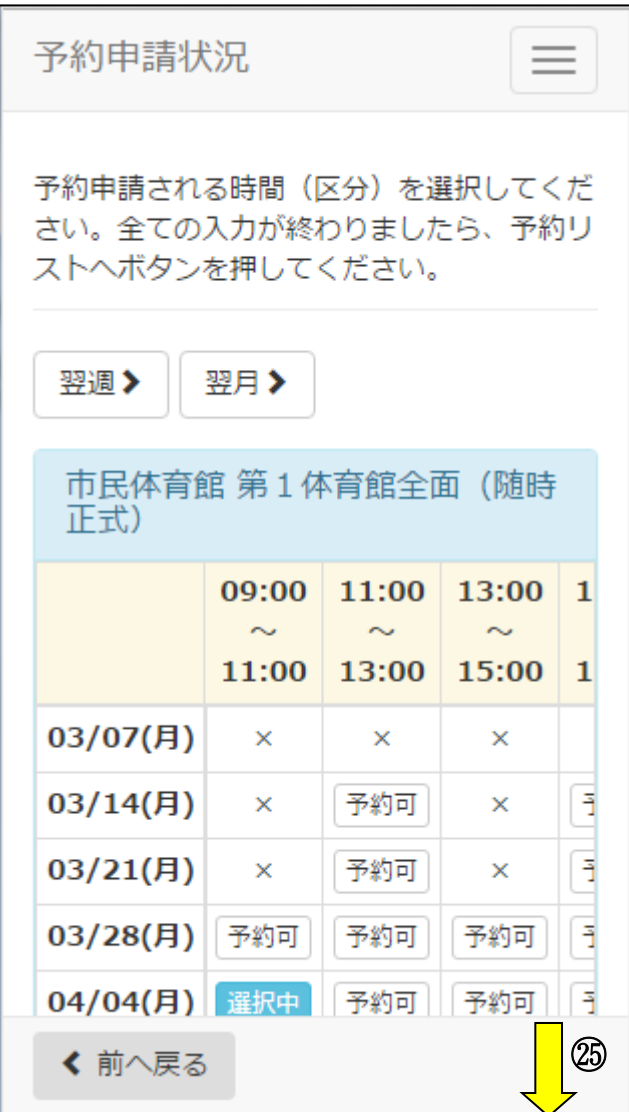

㉕再度、予約リストが表示されます。画面下方を表示します。 (※複数明細がある場合は、あわせて予約内容確認、人数入力、設備登録を行ってください。)

4-4. 支払方法選択

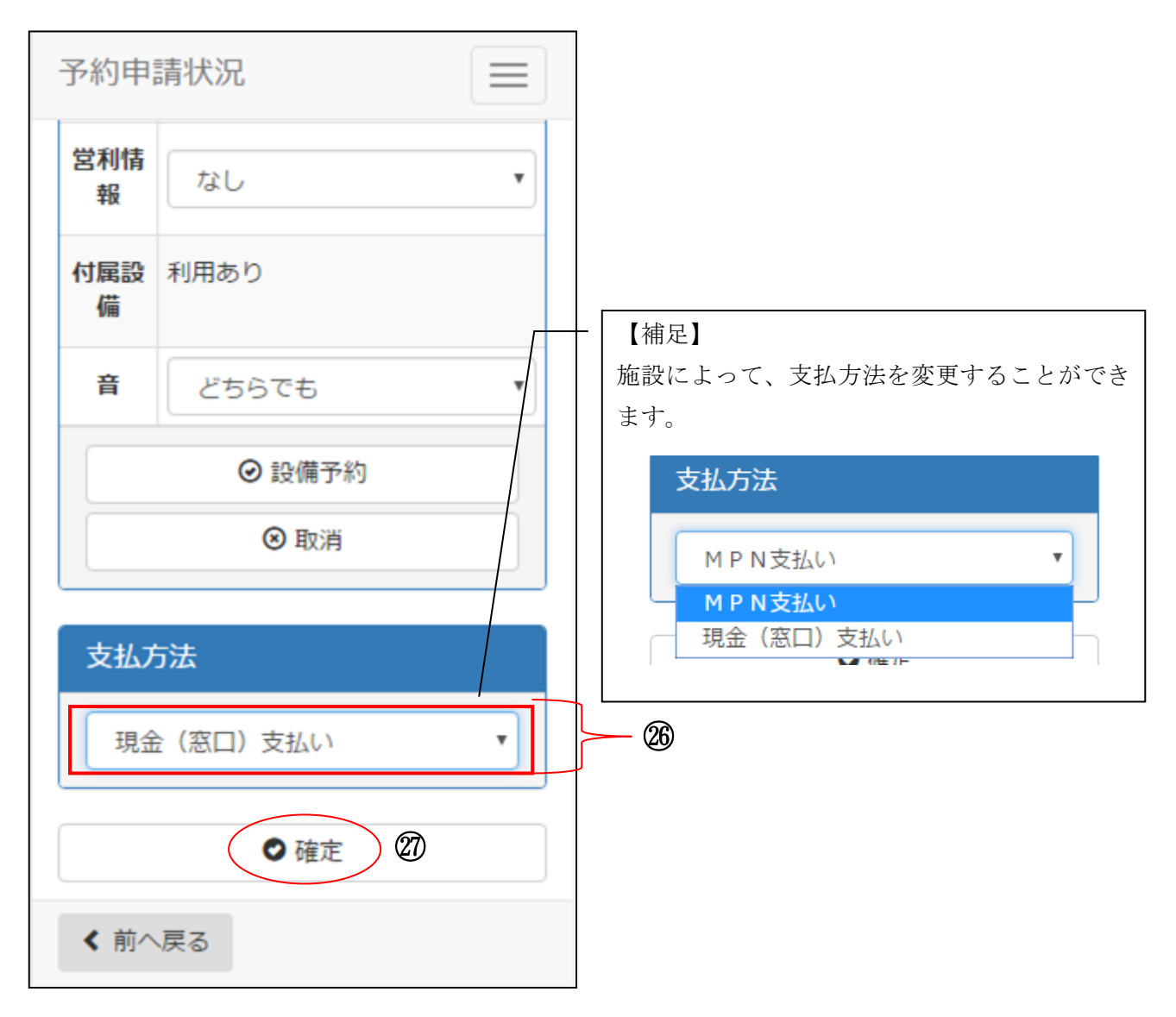

㉖予約申請内容の入力が完了したら、支払方法を選択します。 (※施設によって選択できる支払方法が異なります。)

㉗[確定]を選択します。

4-5. 予約申請内容確認

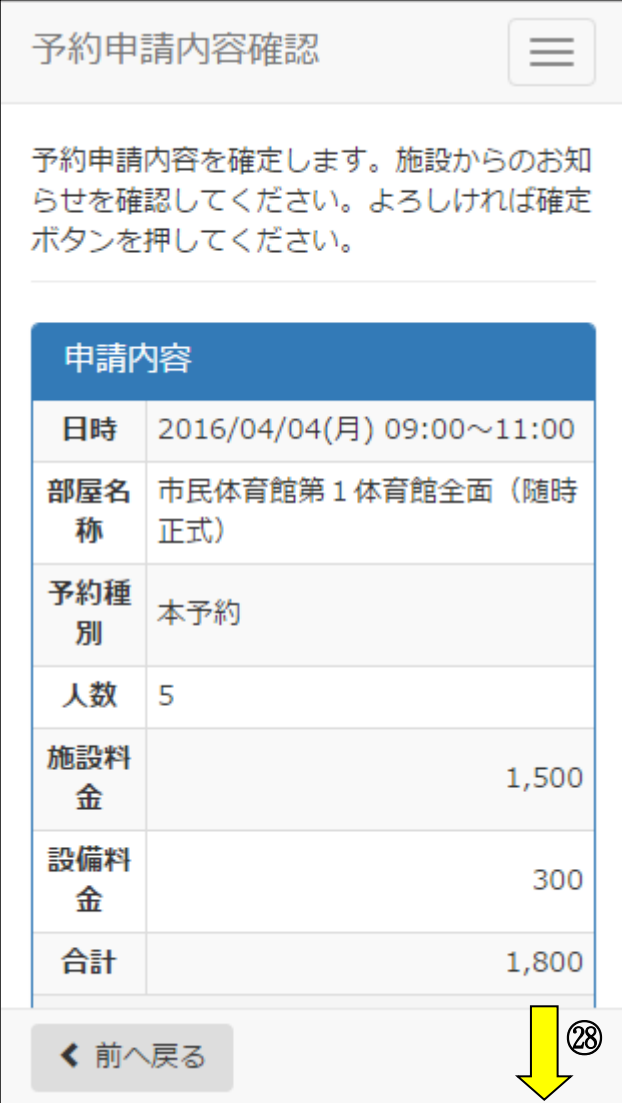

㉘画面下方を表示し、予約申請内容を確認します。

4-5. 予約申請内容確認

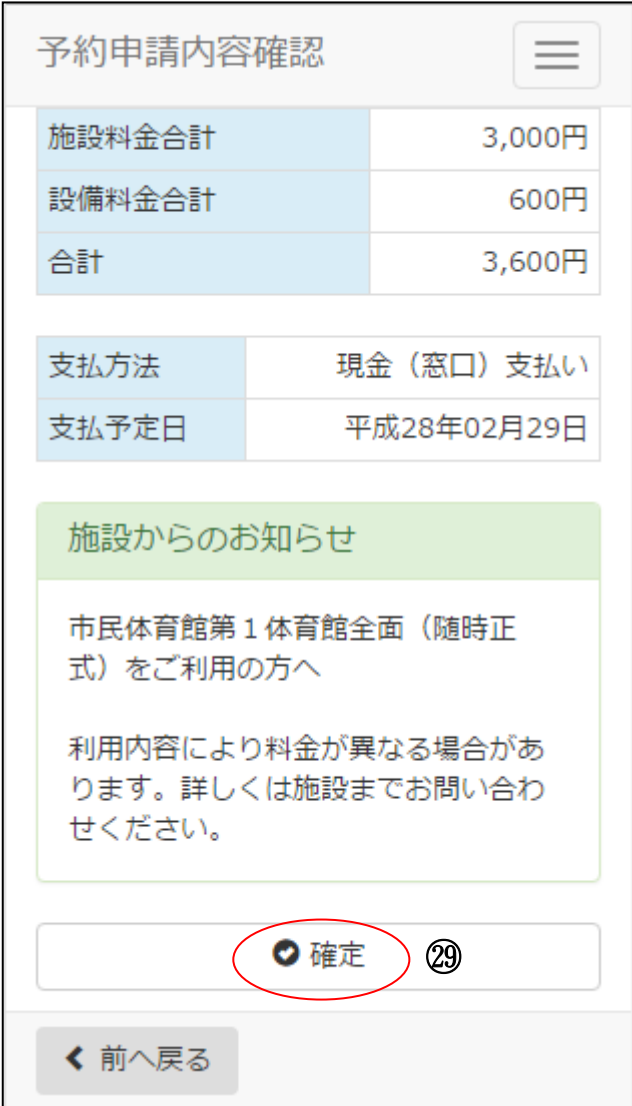

㉙予約申請内容とお知らせを確認し、[確定]を選択します。

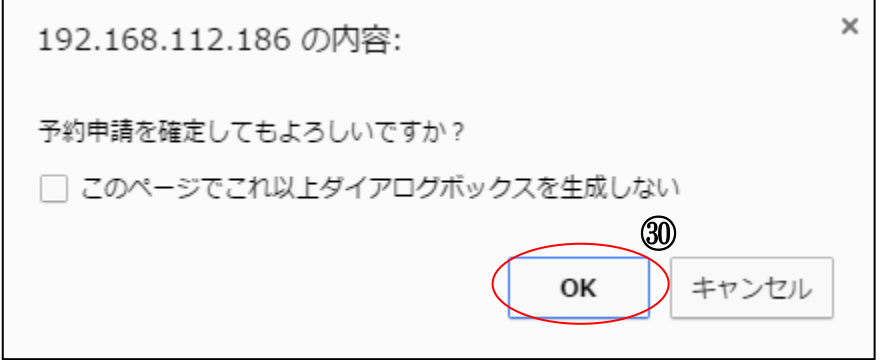

㉚確認画面が表示されます。[OK]を選択します。

4-5. 予約申請内容確認

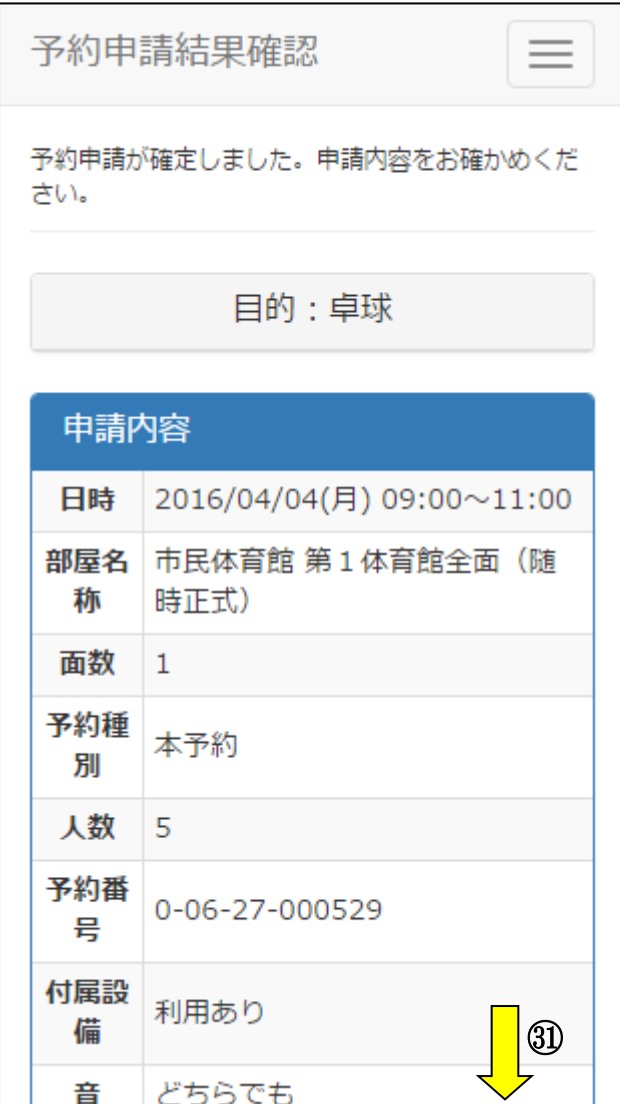

㉛画面下方を表示し、予約申請結果を確認します。

4-6. お気に入り登録

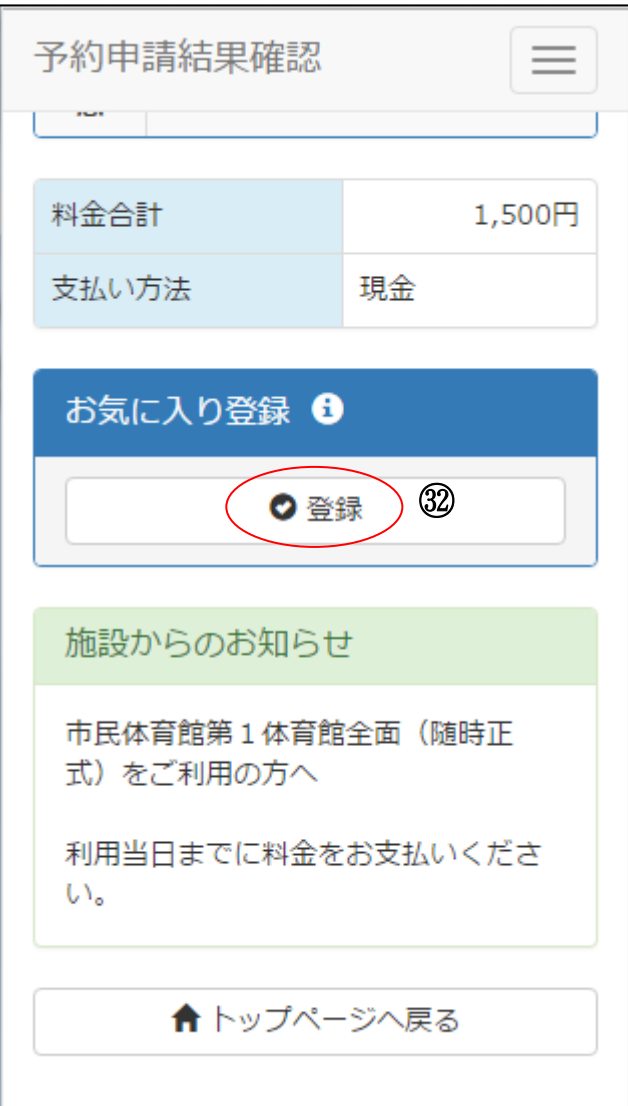

㉜予約申請結果を確認後、今回の検索条件をお気に入りとして登録したい場合は、[お気に入り登録]を選 択します。

(※お気に入り登録をしない場合、[トップページへ戻る]を選択します。)

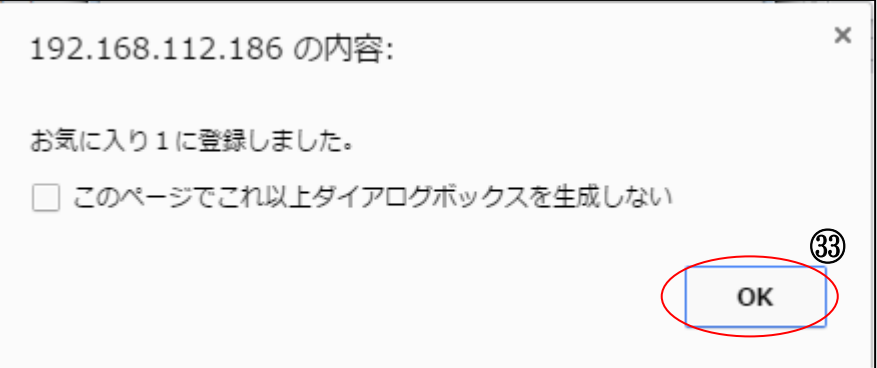

㉝確認画面が表示されます。[OK]を選択します。

4-6. お気に入り登録

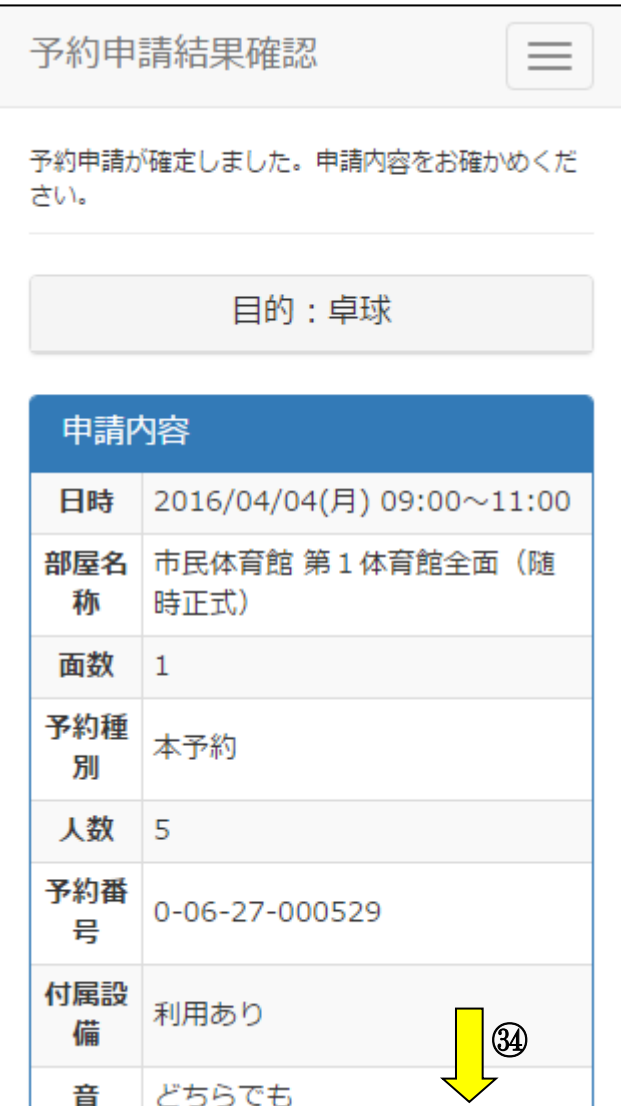

㉞再度、予約申請確認画面が表示されます。画面下方を表示します。

4-6. お気に入り登録

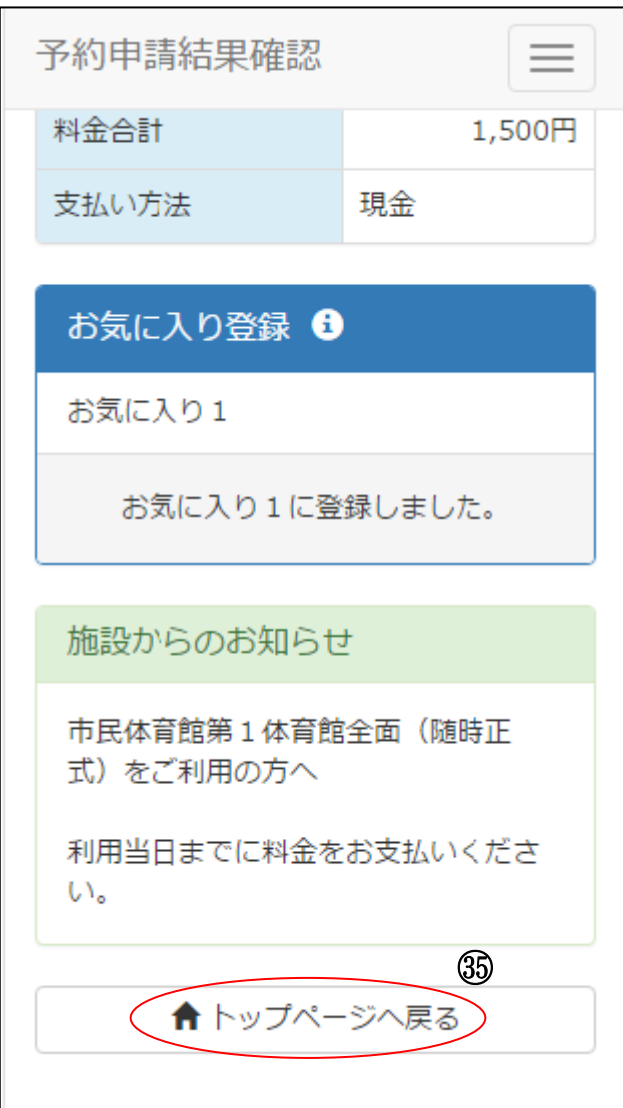

㉟お気に入りの登録完了を確認します。[トップページへ戻る]を選択し、トップページへ戻ります。

5-1. 予約申請内容の確認

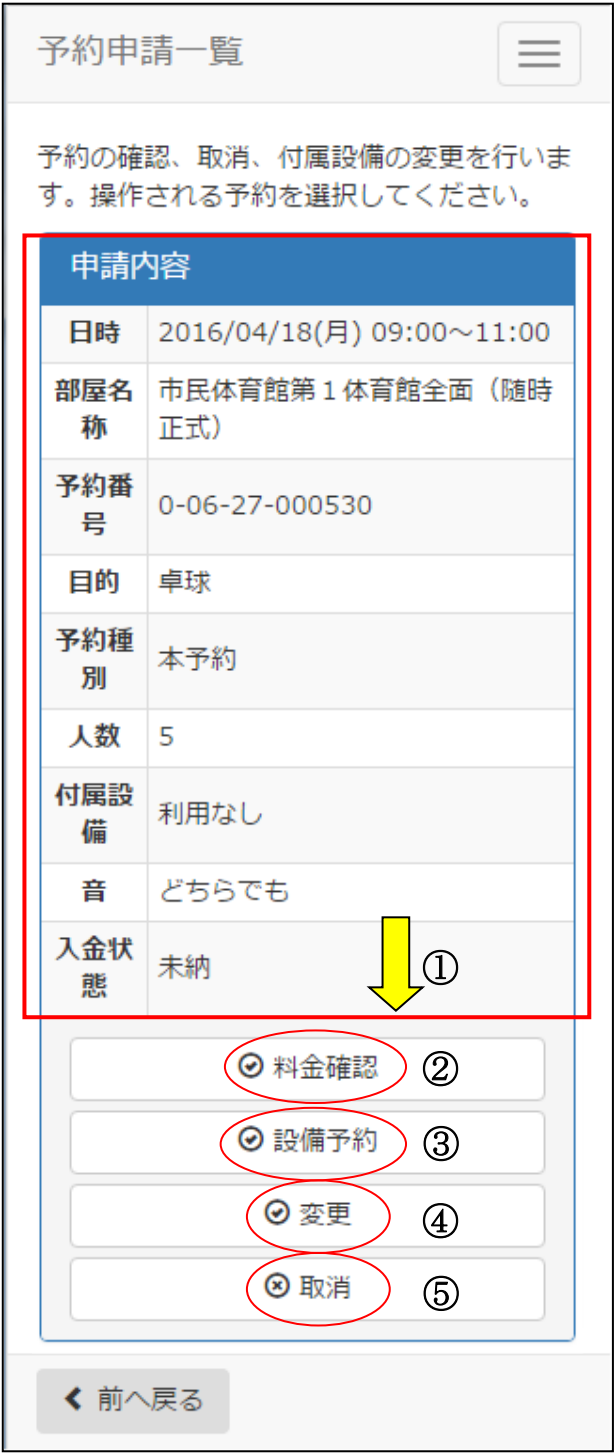

①予約申請一覧から申込内容を確認します。複数申請がある場合は、画面下方を表示します。 ②料金を確認する場合は、[料金確認]を選択します。→ 【5-2.料金確認】へ 3設備予約の確認・変更をする場合は、[設備予約]を選択します。→【5-3.付属設備予約確認・変更】へ ④申込を変更する場合は、[変更]を選択します。→【5-4.予約申請内容の変更】へ ⑤申込を取消する場合は、[取消]を選択します。→【5-5.予約申請内容の取消】へ

# 5-2. 料金確認

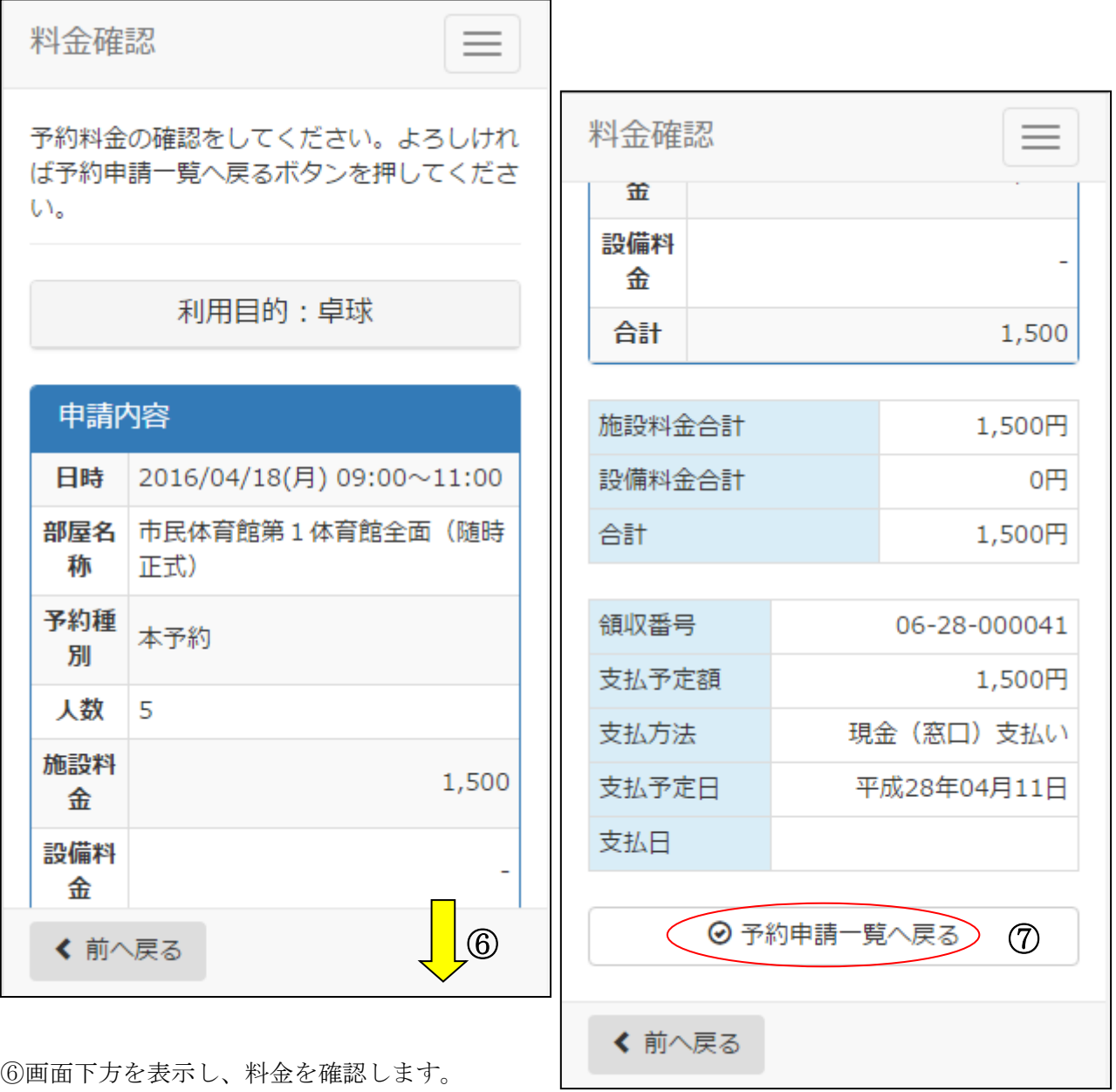

⑦料金確認後、[予約申請一覧へ戻る]を選択します。

5-3. 付属設備予約確認・変更・取消

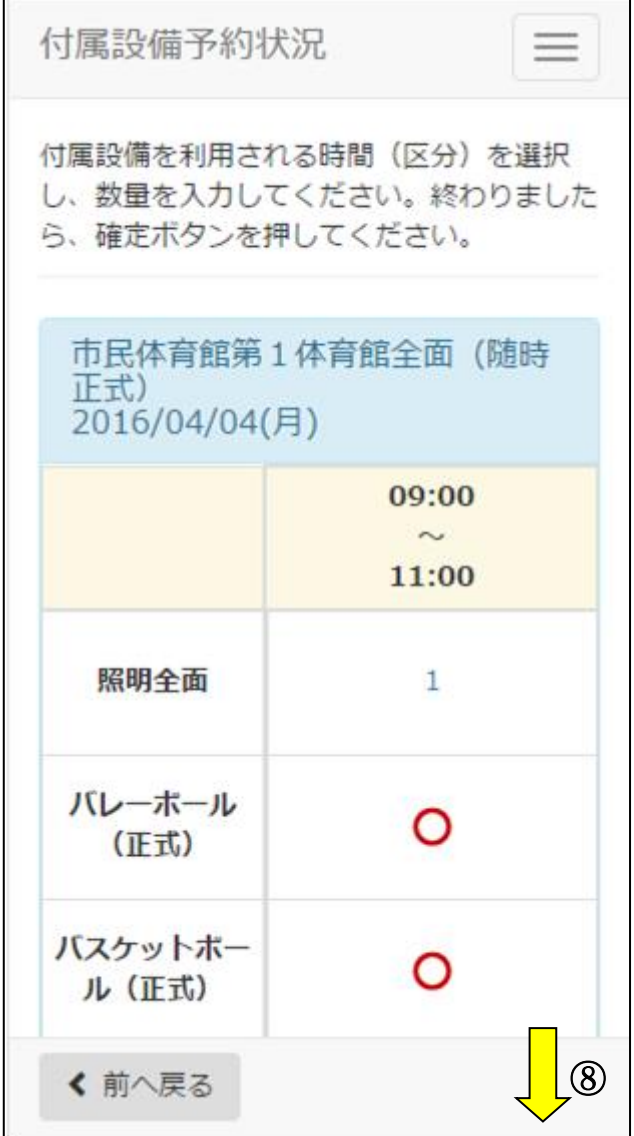

⑧画面下方へ移動します。

(※予約している設備は数量が表示されます。)

5-3. 付属設備予約確認・変更・取消

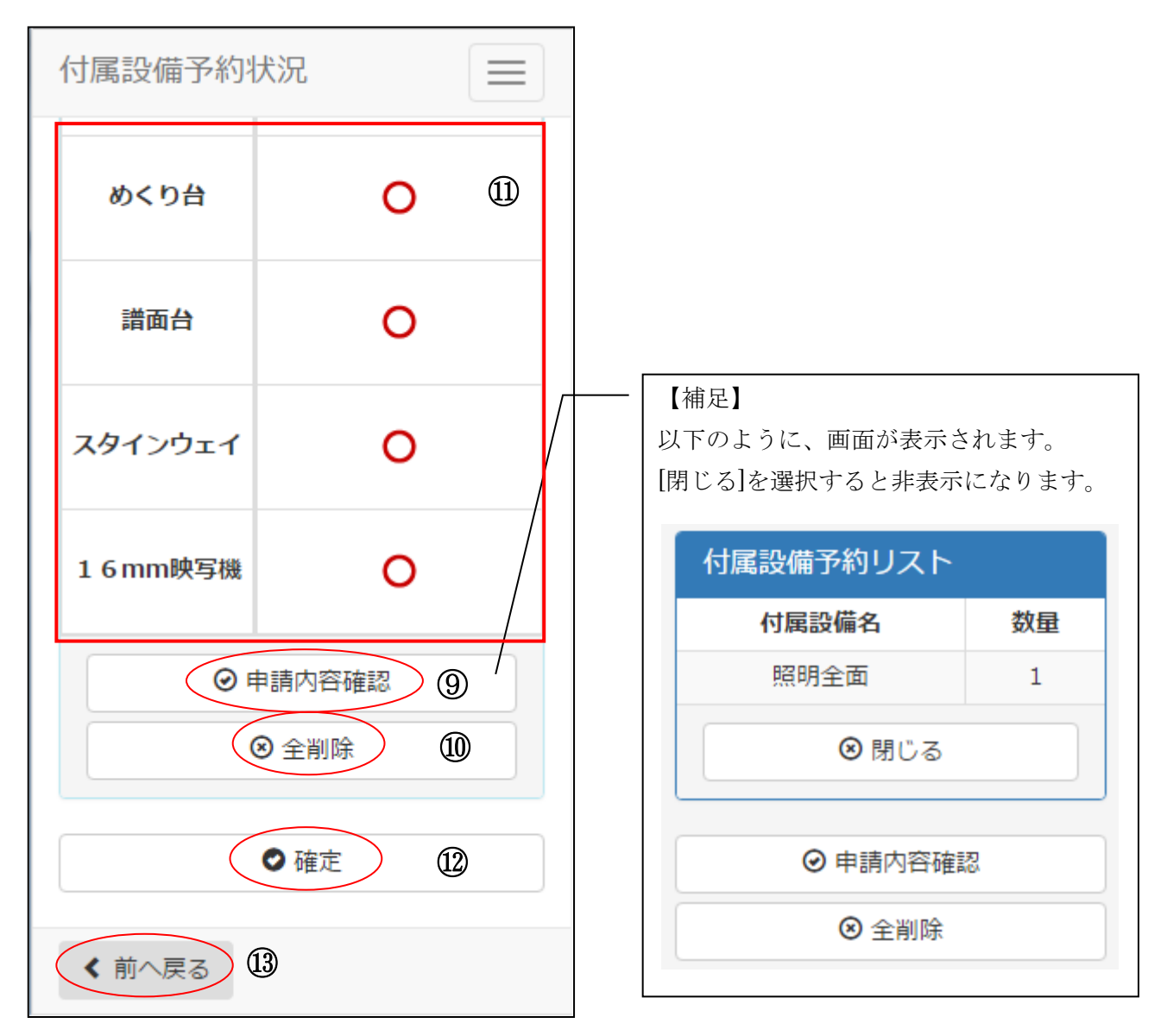

⑨設備予約の申請内容を表示する場合、[申請内容確認]を選択します。

⑩既に登録されている設備予約をすべて取消する場合、[全削除]を選択します。 (※表示されている数量が○に変更になります。)

⑪追加したい設備がある場合は[○]を、数量を変更したい設備が有る場合は[数字]を選択します。 操作方法は新規申込時と同様になります。→【4.予約申請 4-3.付属設備予約】へ

⑫変更が完了したら、[確定]を選択します。

⑬変更を行わない場合は、[前へ戻る]を選択します。

5-4. 予約申請内容の変更

![](_page_31_Picture_26.jpeg)

⑭画面下方を表示させます。

5-4. 予約申請内容の変更

![](_page_32_Picture_37.jpeg)

⑮部屋を選択し、[設定]を選択します。

⑯表示開始日を選択します。

5-4. 予約申請内容の変更

![](_page_33_Picture_50.jpeg)

⑰曜日を指定する場合は該当曜日を選択します。

⑱設定が終了したら[検索]を選択します。

この後は新規申込と同じ入力方法となります。 →【4.予約申請 4-2.予約リスト作成】へ

5-5. 予約申請内容の取消

![](_page_34_Picture_46.jpeg)

⑲内容を確認し、[取消]を選択します。 (※付属設備がある場合、付属設備も同時に取消されます。)

![](_page_34_Picture_47.jpeg)

⑳確認画面が表示されます。よろしければ[OK]を選択します。 ※最終確認ですので、お間違えのないようご注意ください。

5-5. 予約申請内容の取消

![](_page_35_Picture_178.jpeg)

㉑取消完了画面が表示されます。[予約申請一覧へ戻る]を選択します。
6-1. 検索条件設定

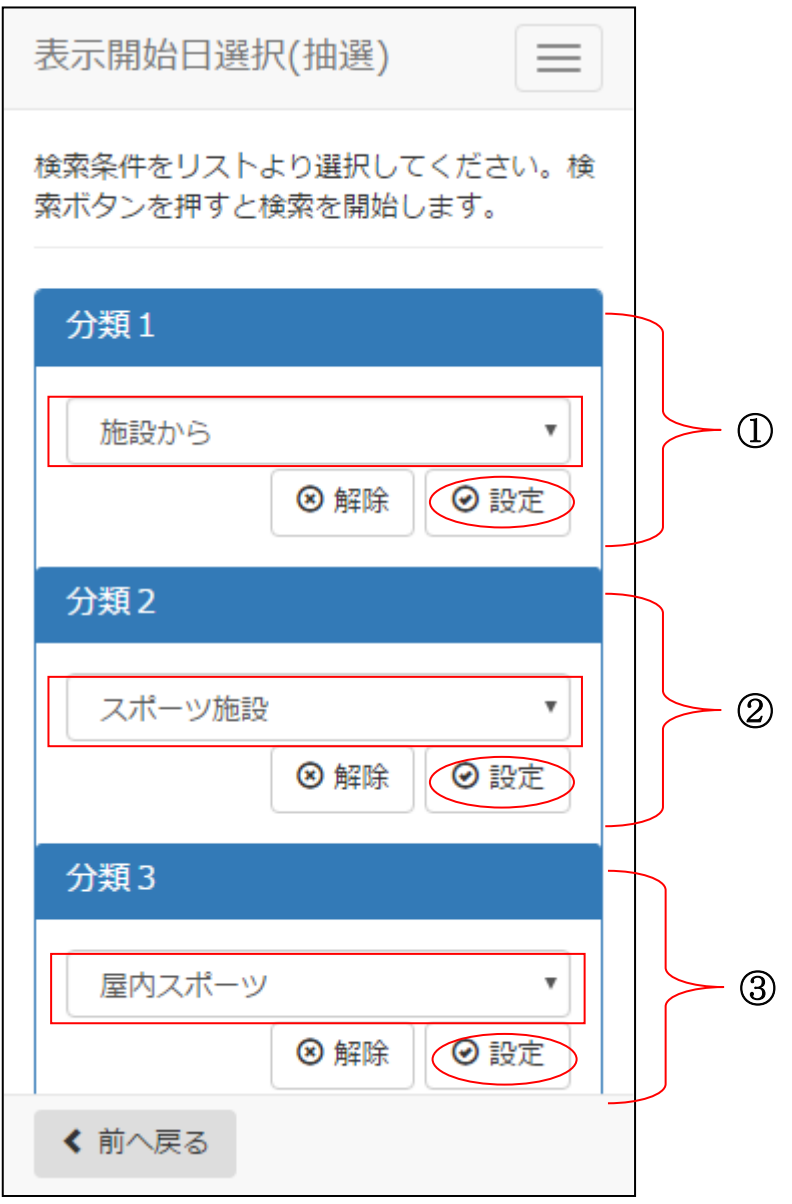

①分類 1(施設グループ)を選択後、[設定]を選択します。 ②分類 2(施設分類)を選択後、[設定]を選択します。 ③分類 3(施設分類)を選択後、[設定]を選択します。

6-1. 検索条件設定

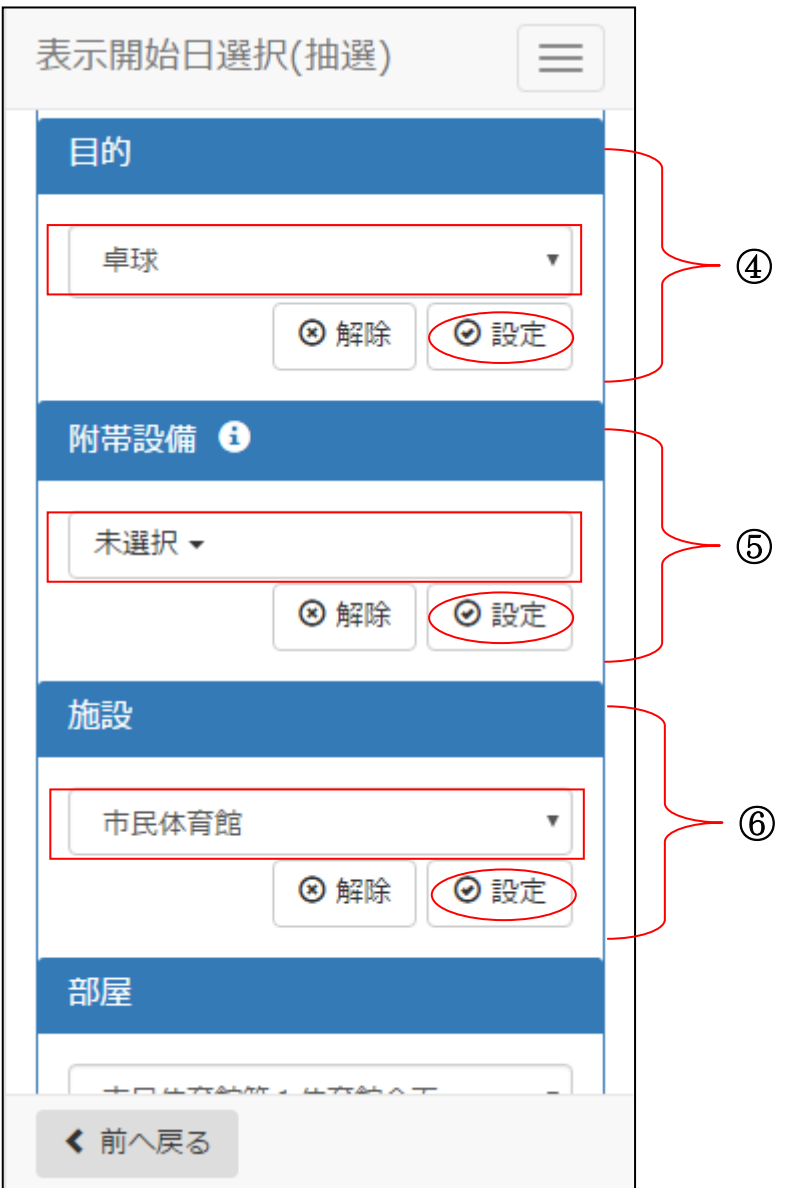

④目的を選択後、[設定]を選択します。

⑤附帯設備を選択後、[設定]を選択します。 附帯設備が不要な場合は、未選択のまま[設定]を選択します。

⑥施設を選択後、[設定]を選択します。

6-1. 検索条件設定

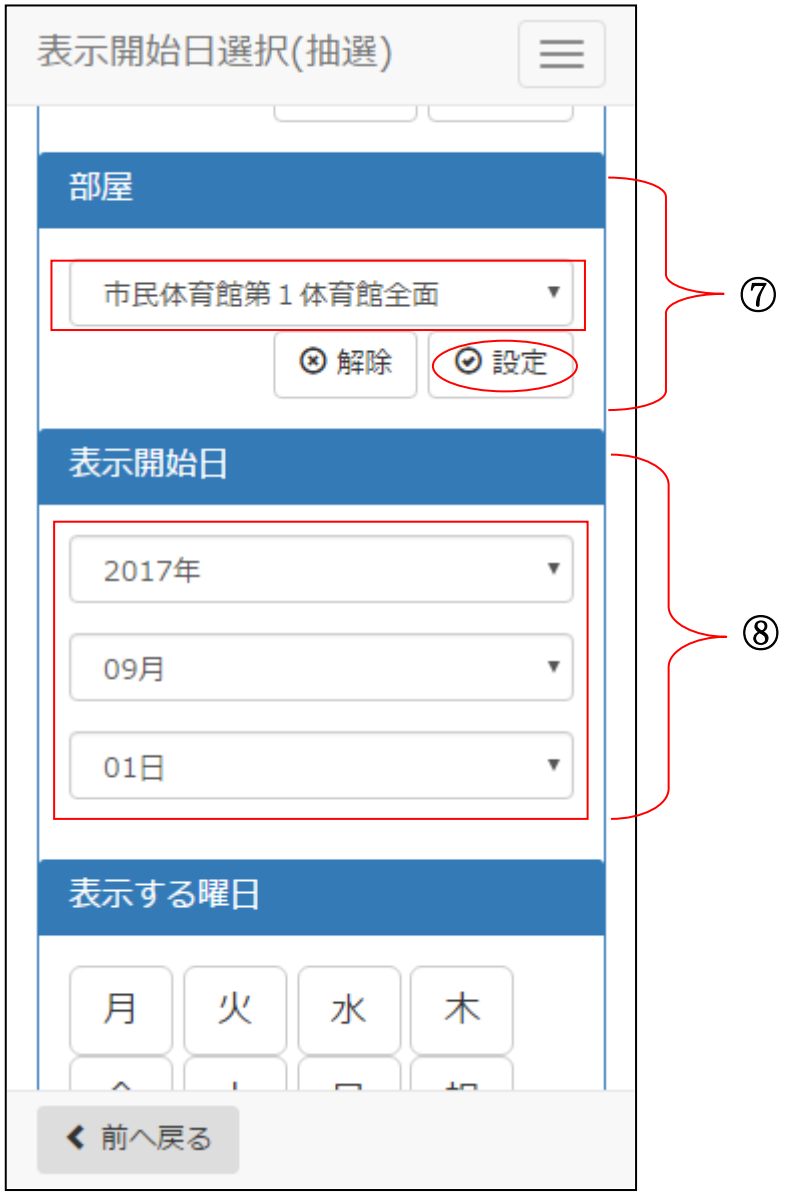

⑦部屋を選択後、[設定]を選択します。

⑧表示開始日を選択後、[設定]を選択します。

6-1. 検索条件設定

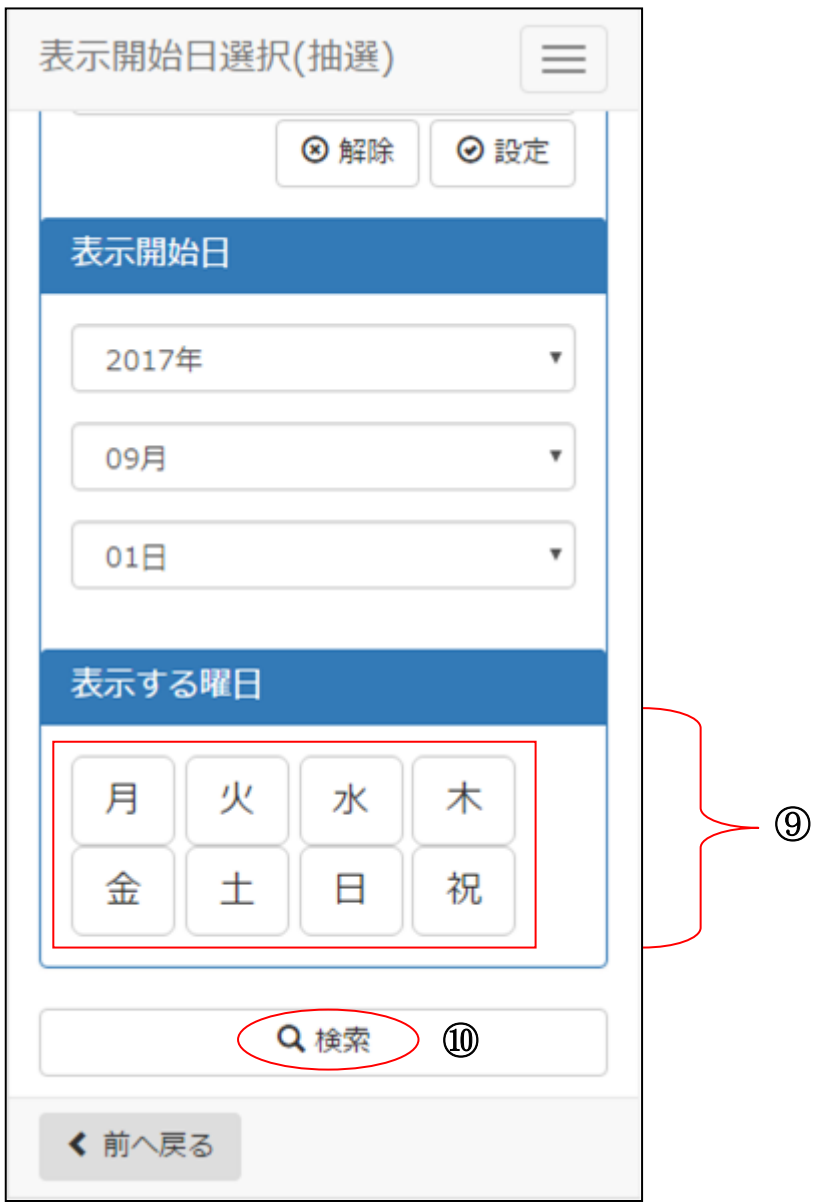

⑨曜日を指定する場合は該当曜日を選択します。 ⑩設定が終了したら[検索]を選択します。

6-2. 抽選申込リスト作成

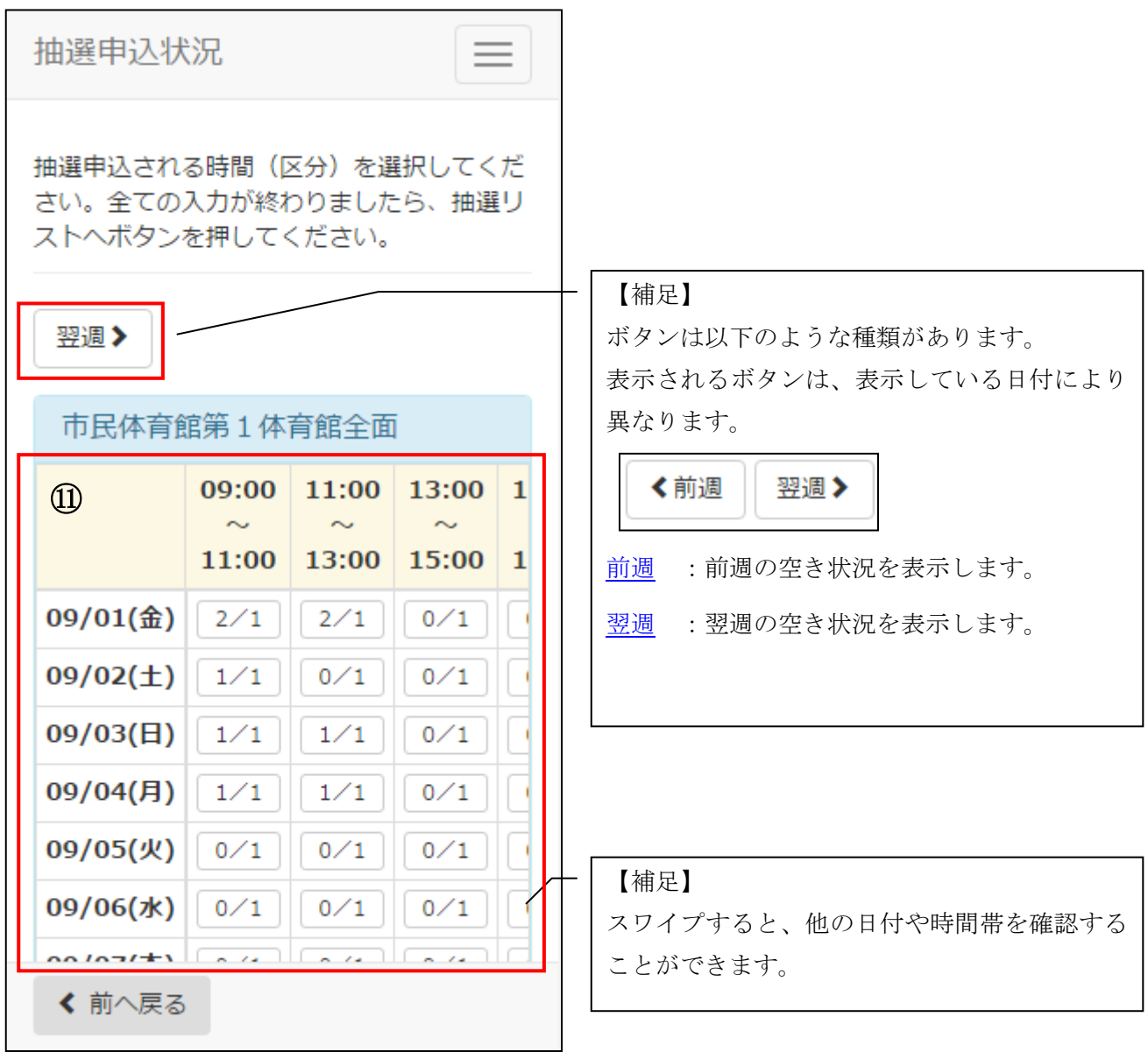

⑪抽選申込状況画面が表示されます。 (※左:申込件数/右:当選件数)

6-2. 抽選申込リスト作成

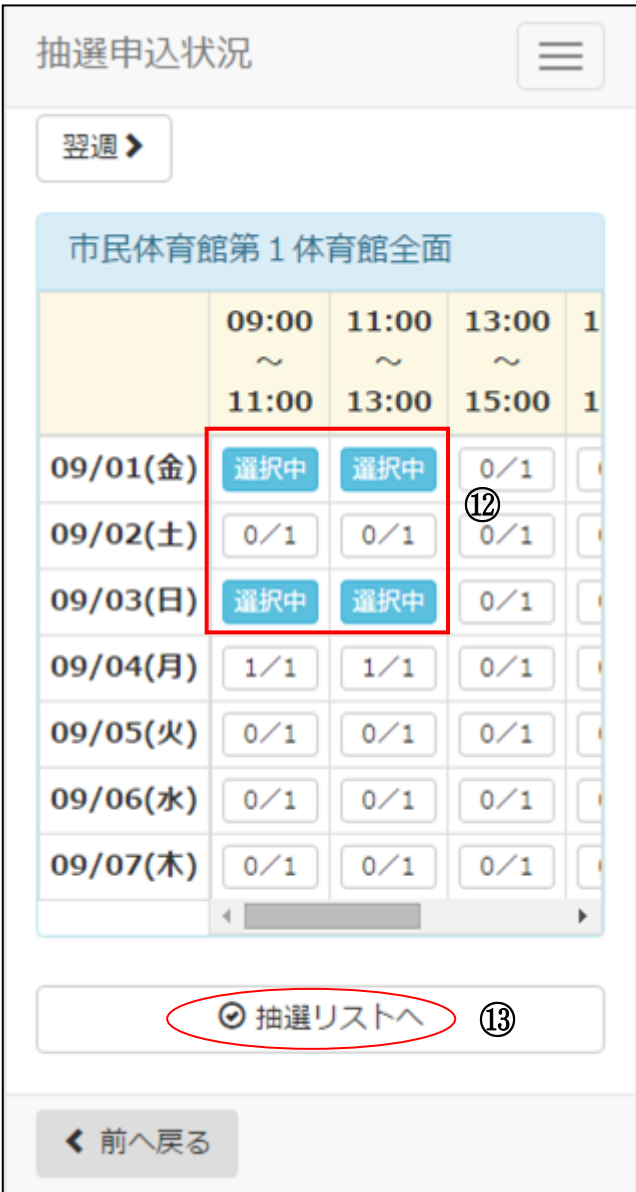

⑫抽選申込する時間帯を選択します。 (※複数選択可能)

⑬選択した時間帯を確認し、[抽選リストヘ]を選択します。

6-2. 抽選申込リスト作成

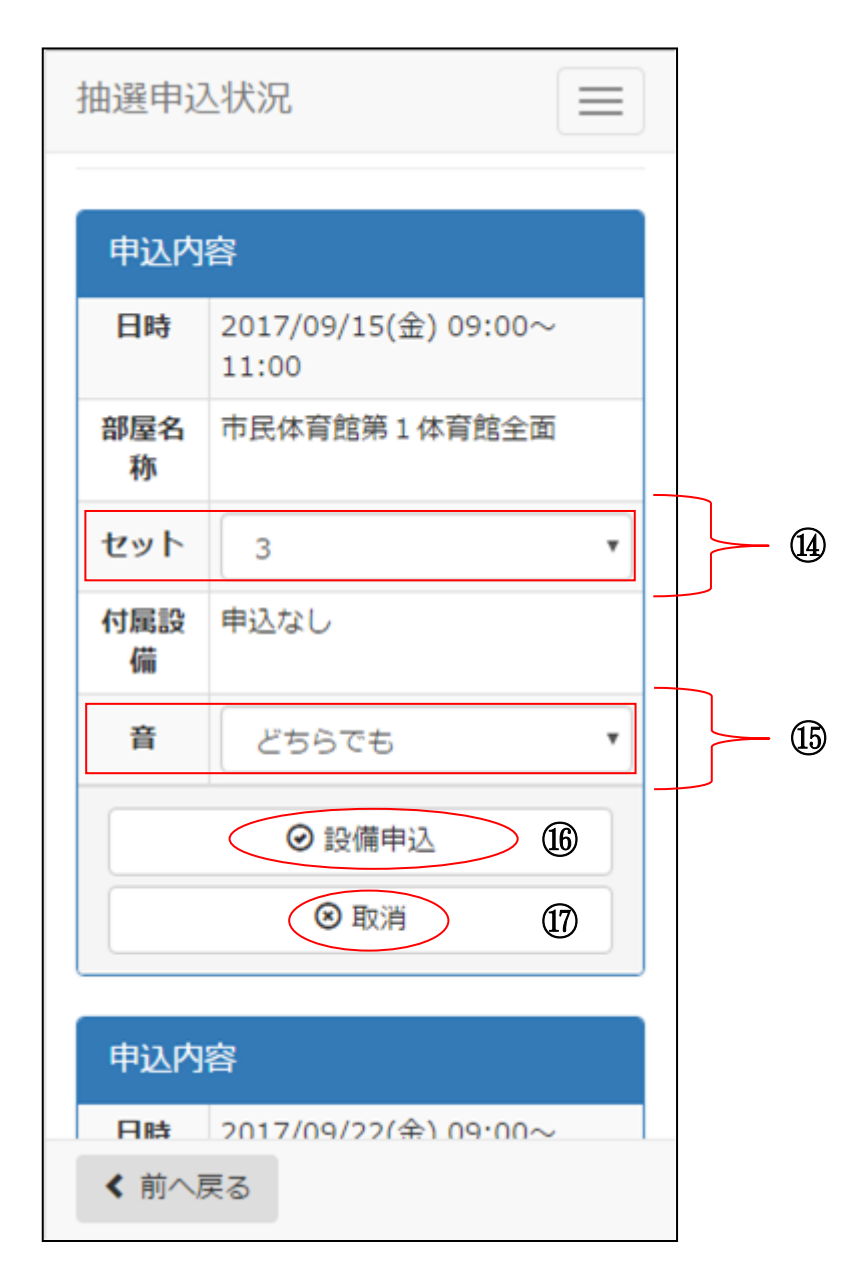

⑭セット番号を入力します。

セット申込を利用できる場合は、複数のお部屋を同時に当選させたいときに同じ番号を入力します。 セット申込を利用できない場合は、通し番号となります。特に変更せずに操作を進めてください。

⑮音の条件を入力します。 (※隣室の音を気にしない場合は、どちらでもを選択します。)

⑯抽選申込と同時に設備予約を行う場合は、[設備予約]を選択します。 (※設備予約がない場合は、【6-4.抽選リストの確認】へ)

⑰該当の抽選申込を取消したい場合は、[取消]を選択します。

6-3. 付属設備抽選申込

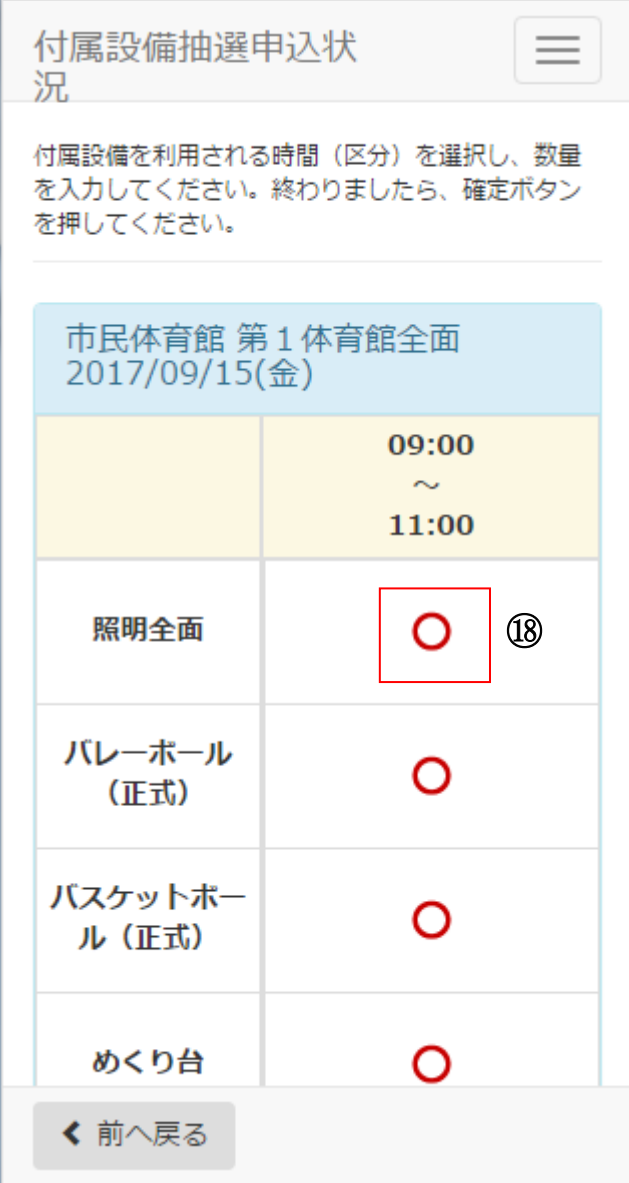

⑱利用したい設備を選択します。

6-3. 付属設備抽選申込

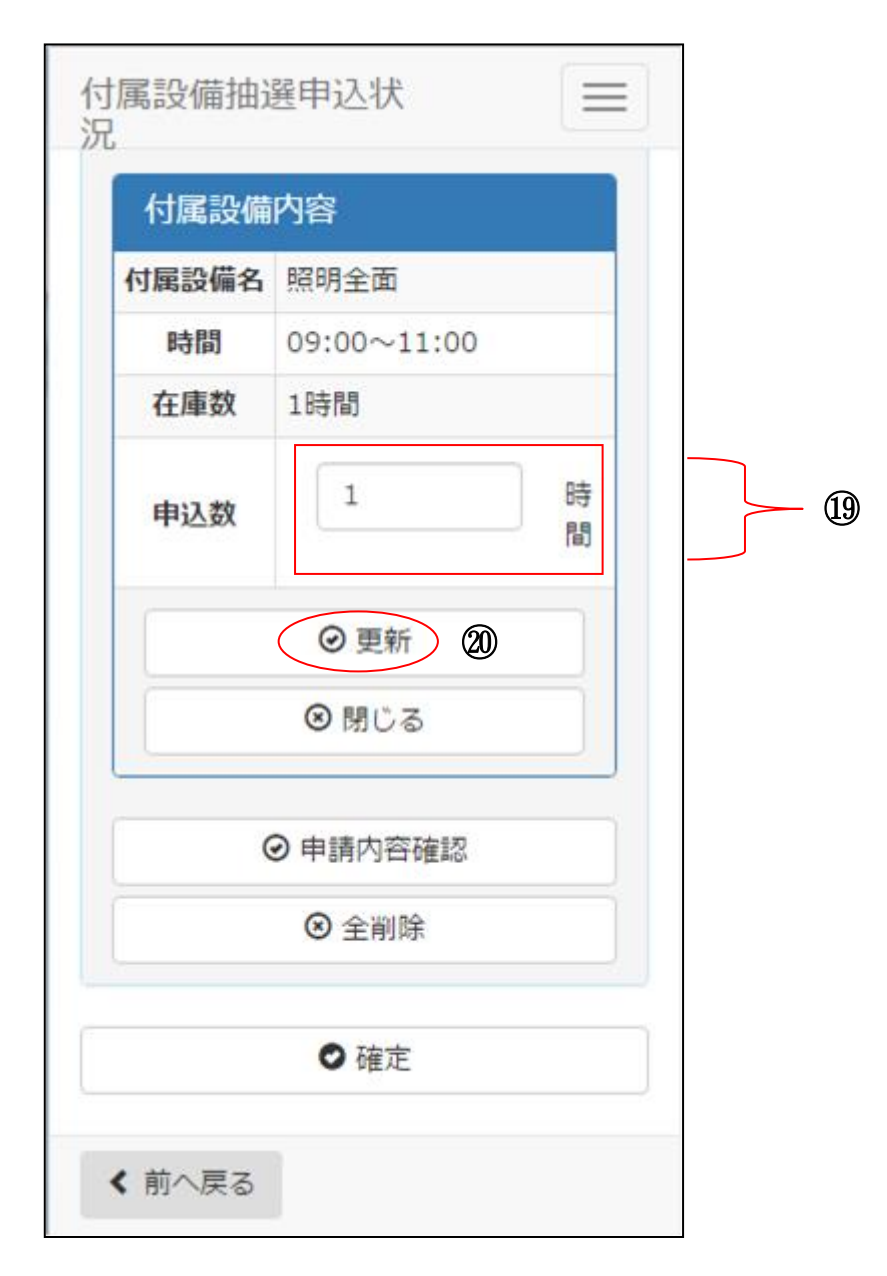

⑲利用する設備の数量を入力します。

⑳入力が完了したら、[更新]を選択します。

6-3. 付属設備抽選申込

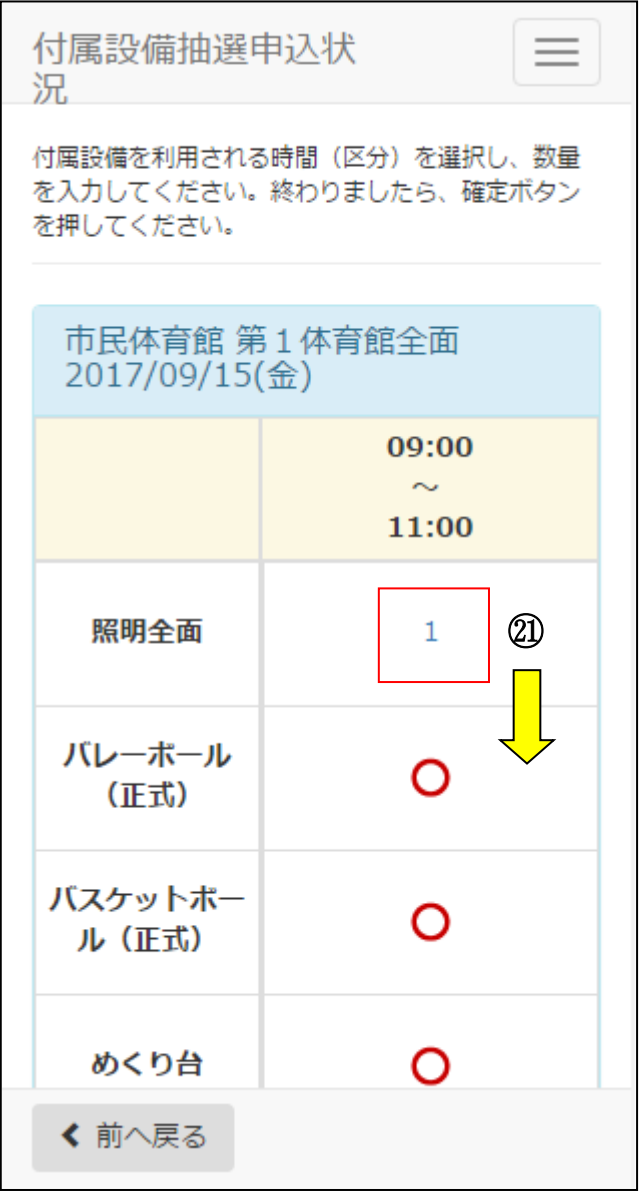

㉑予約した設備の数量を確認し、画面下方を表示します。

6-3. 付属設備抽選申込

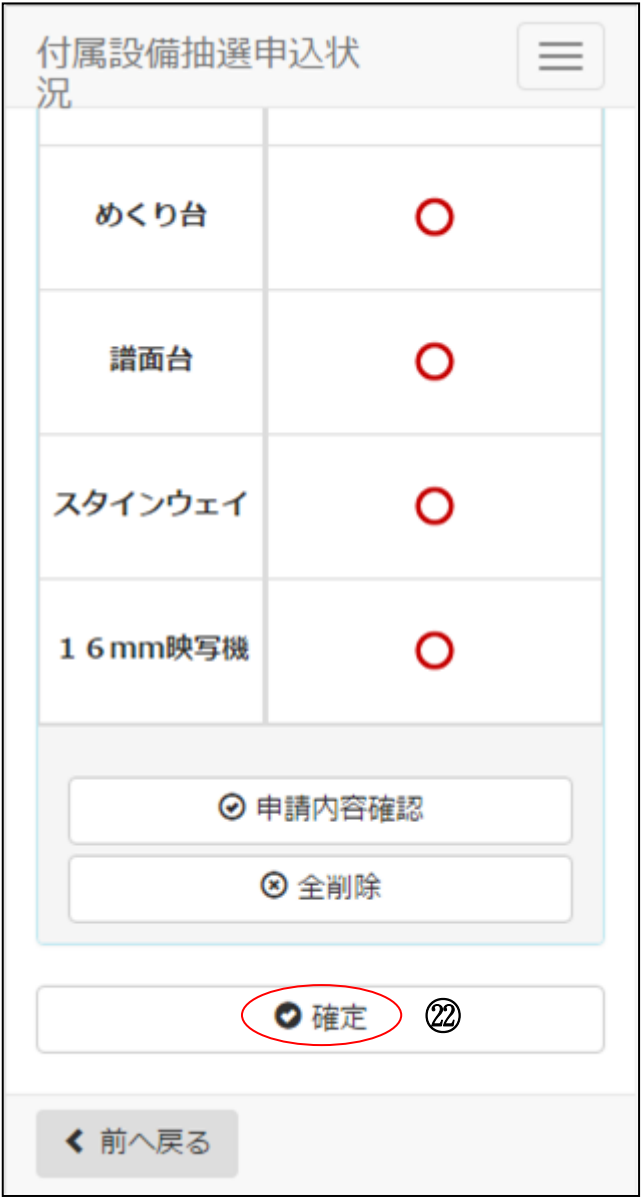

㉒予約した設備の内容を確認したら、[確定]を選択します。

6-4. 抽選リストの確認

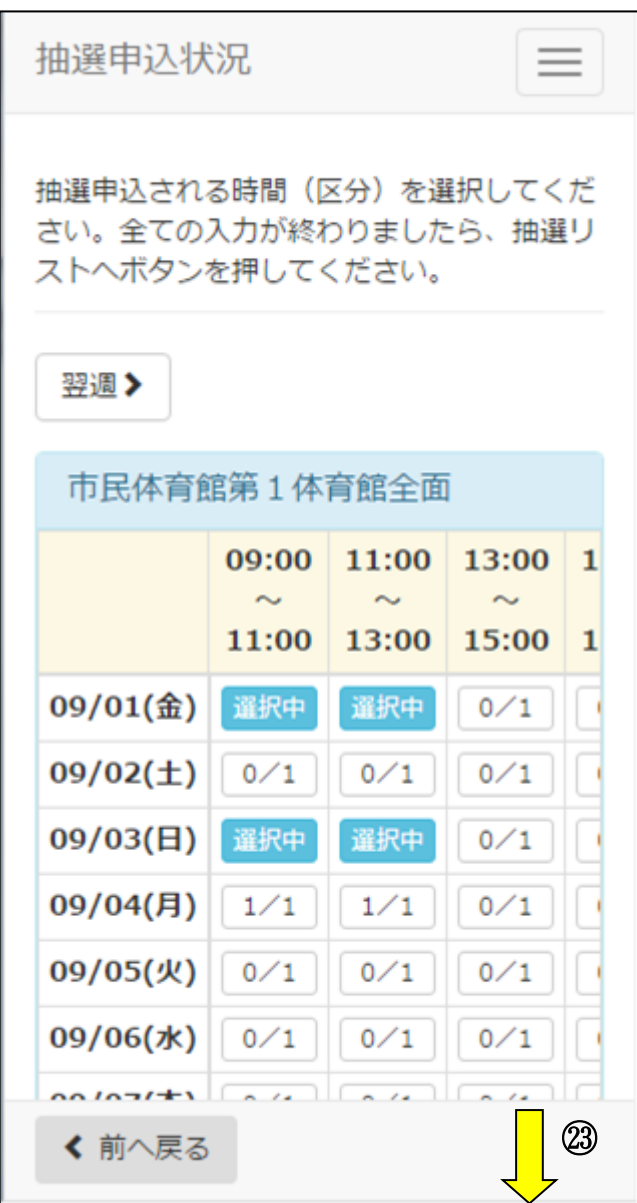

㉓再度、抽選リストが表示されます。画面下方を表示します。 (※複数明細がある場合は、あわせて予約内容確認、人数入力、設備登録を行ってください。)

6-4. 抽選リストの確認

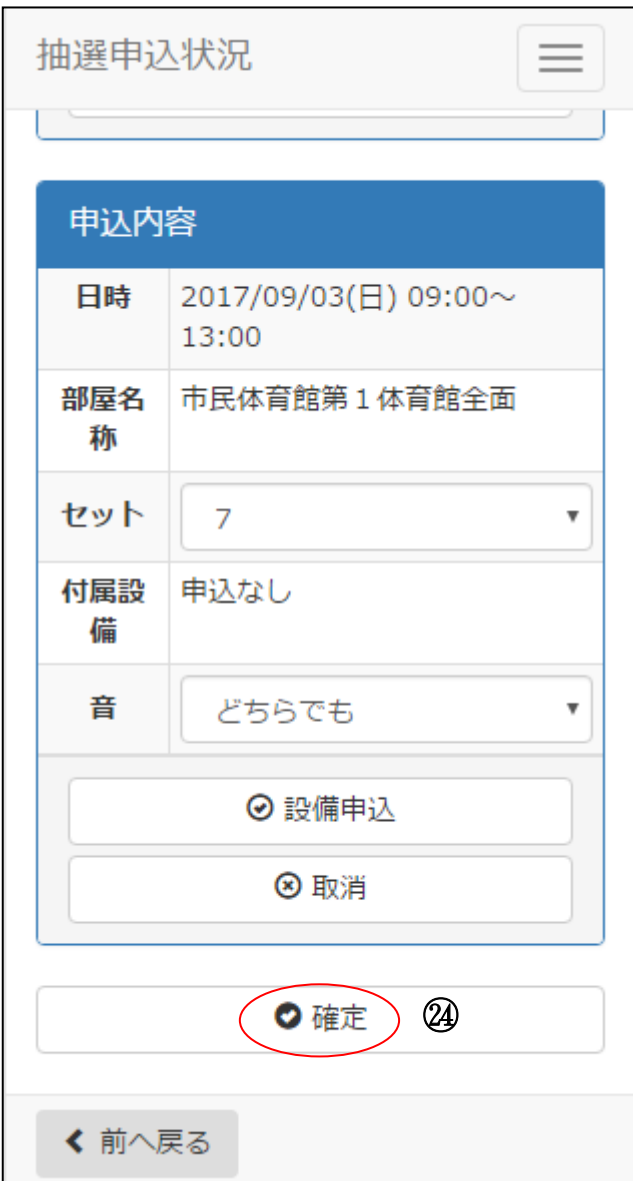

㉔[確定]を選択します。

6-5. 申込内容確認

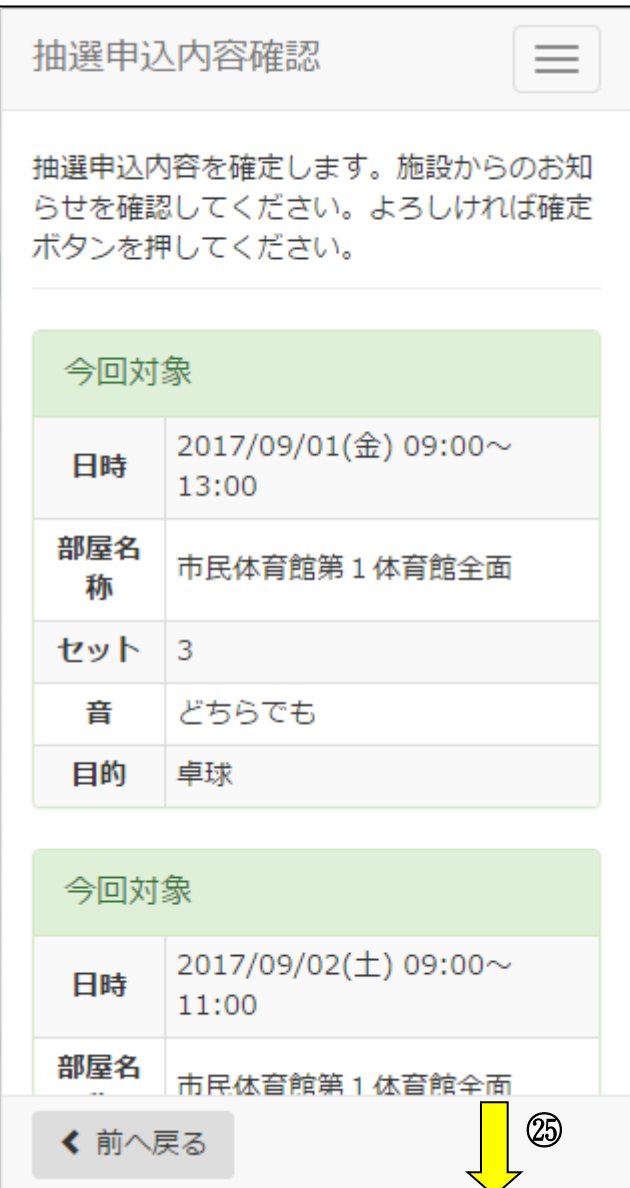

㉕画面下方を表示し、抽選申込内容を確認します。

6-5. 申込内容確認

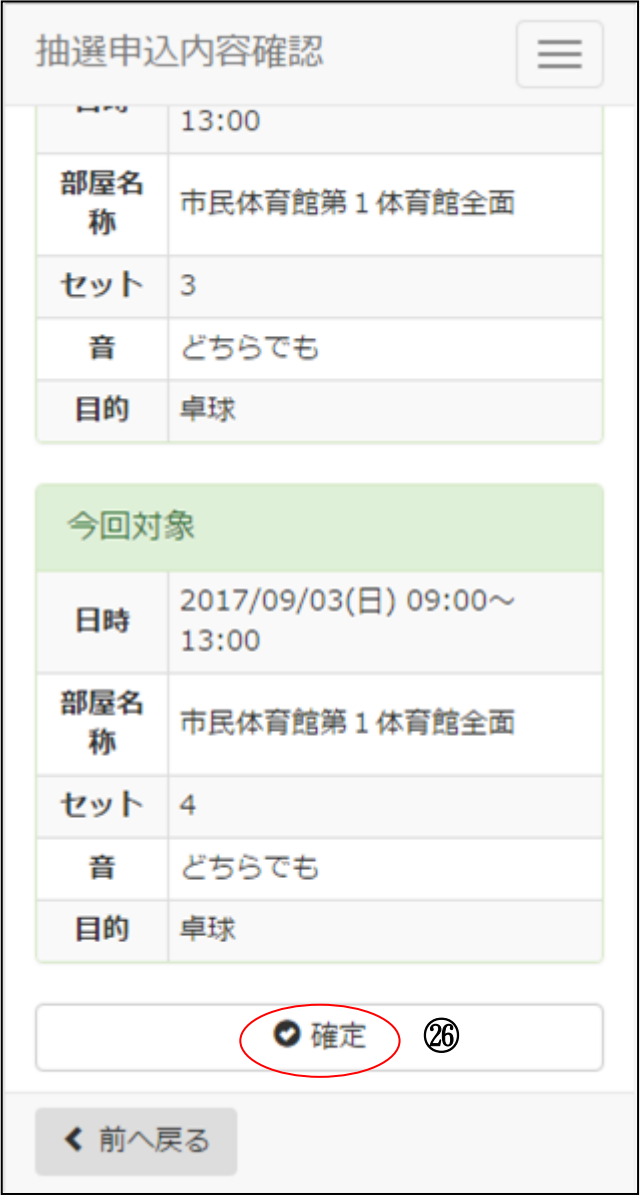

㉖内容確認後、[確定]を選択します。

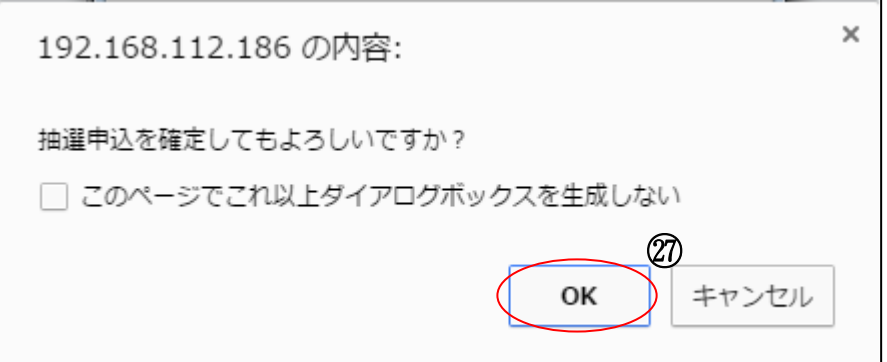

㉗確認画面が表示されたら、[OK]を選択します。

6-6. お気に入り登録

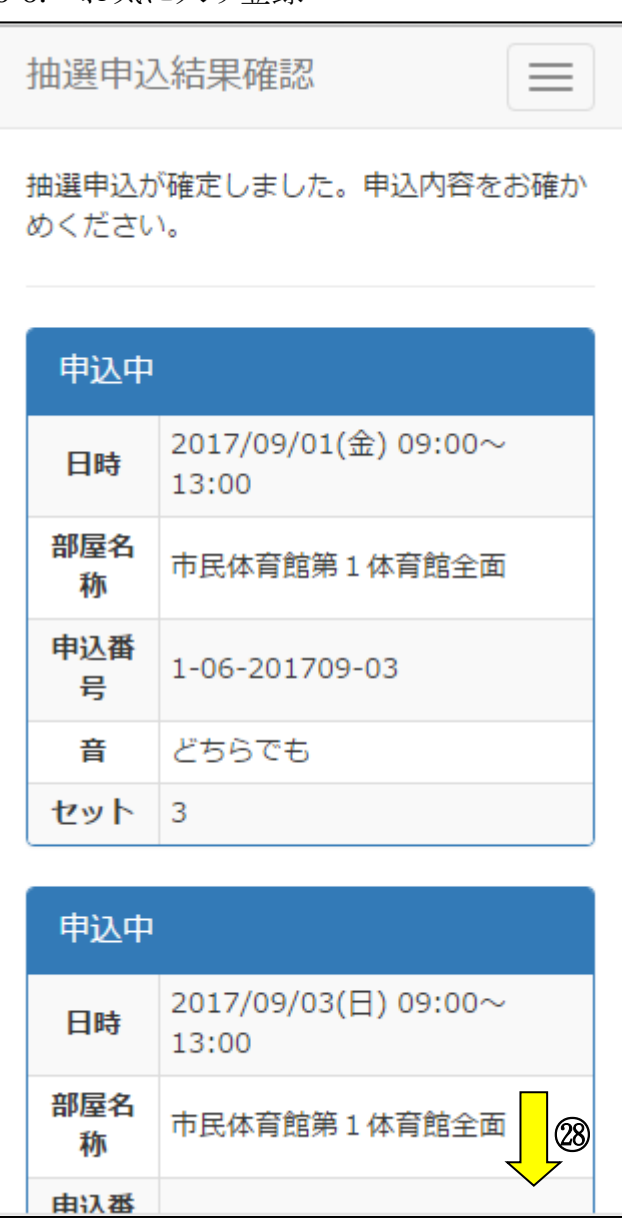

㉘画面下方を表示し、抽選申込結果を確認します。

6-6. お気に入り登録

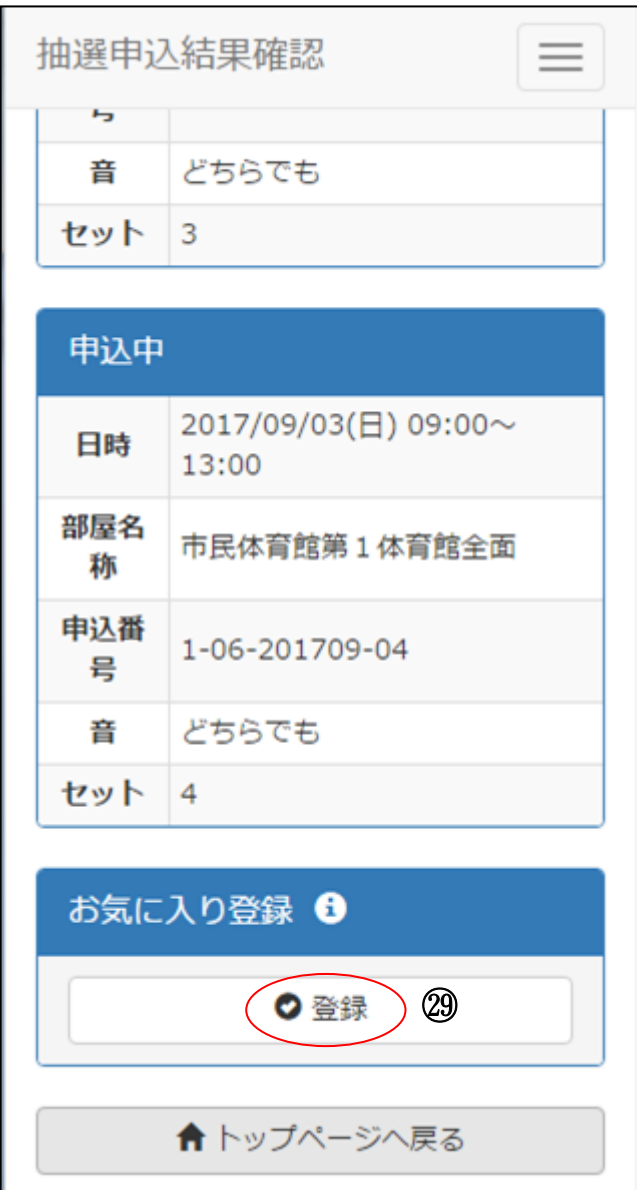

㉙抽選申込結果を確認後、今回の検索条件をお気に入りとして登録したい場合は、[お気に入り登録]を選 択します。(※お気に入り登録をしない場合、[トップページへ戻る]を選択します。)

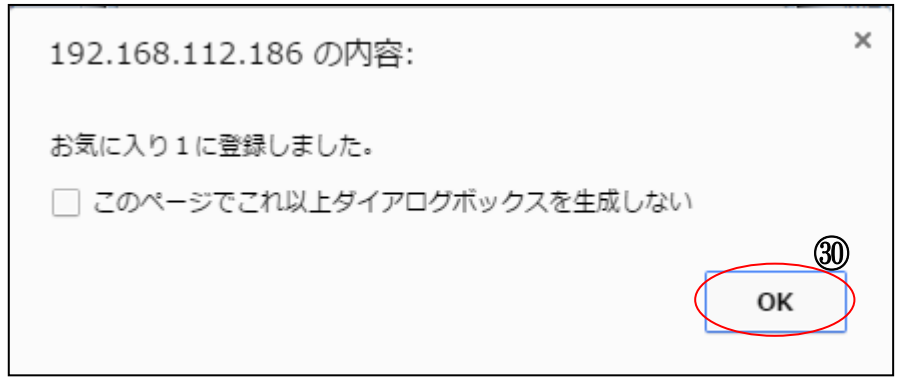

㉚確認画面が表示されます。[OK]を選択します。

6-6. お気に入り登録

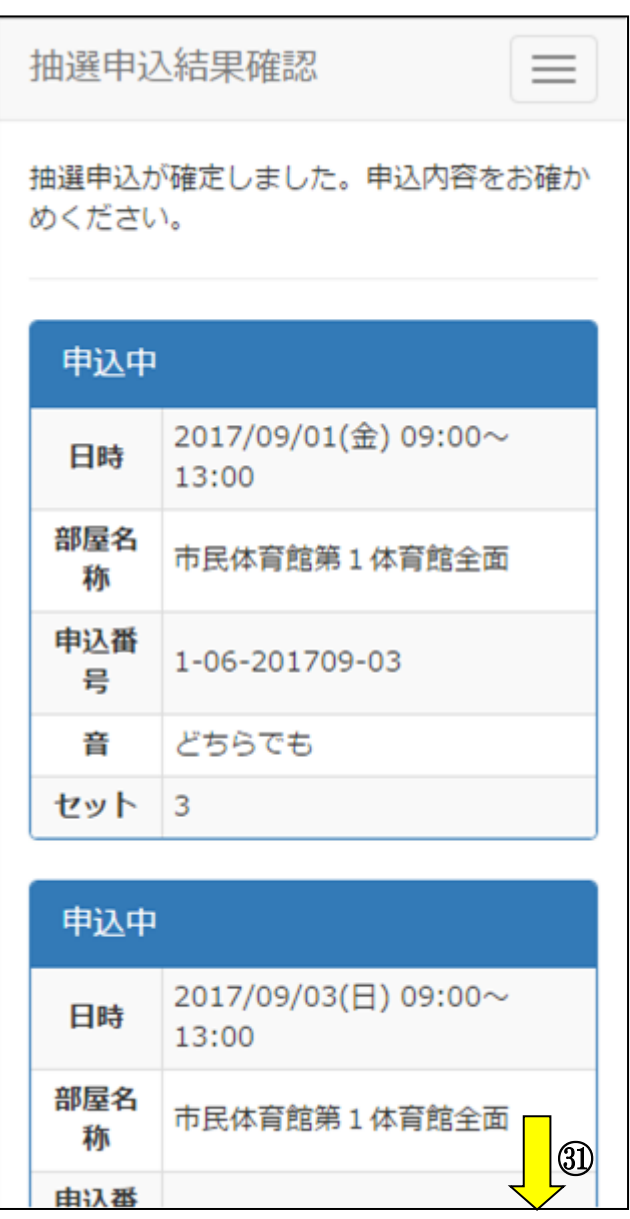

㉛再度、抽選申込結果画面が表示されます。画面下方を表示します。

6-6. お気に入り登録

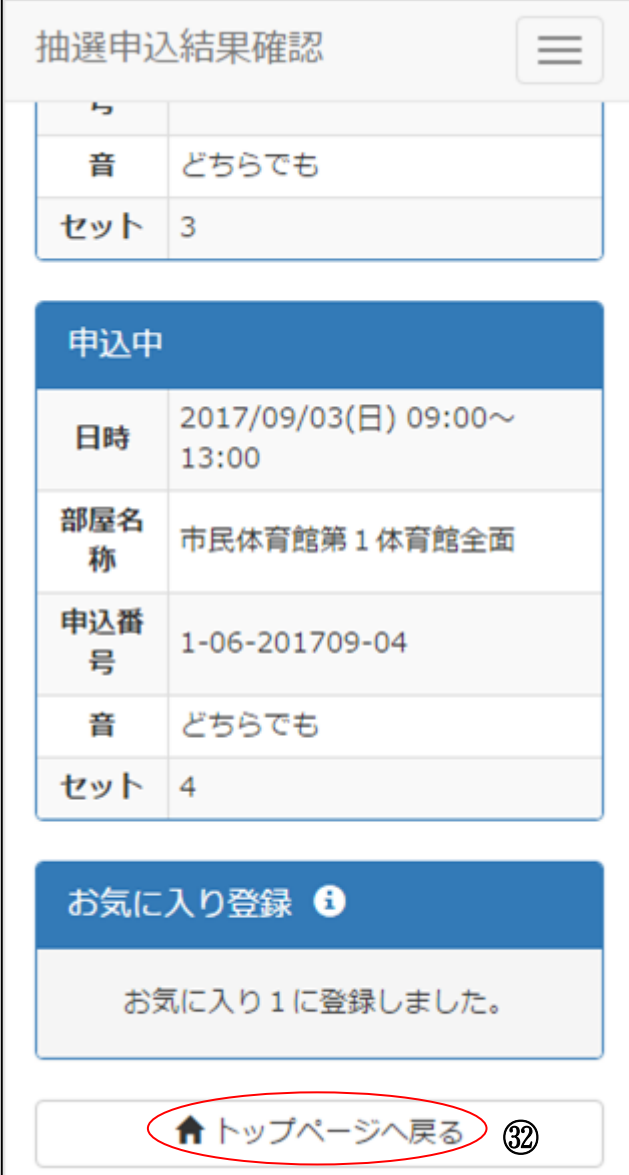

㉜お気に入りの登録が完了しました。[トップページへ戻る]を選択し、トップページへ戻ります。

7-1. 抽選申込内容の確認

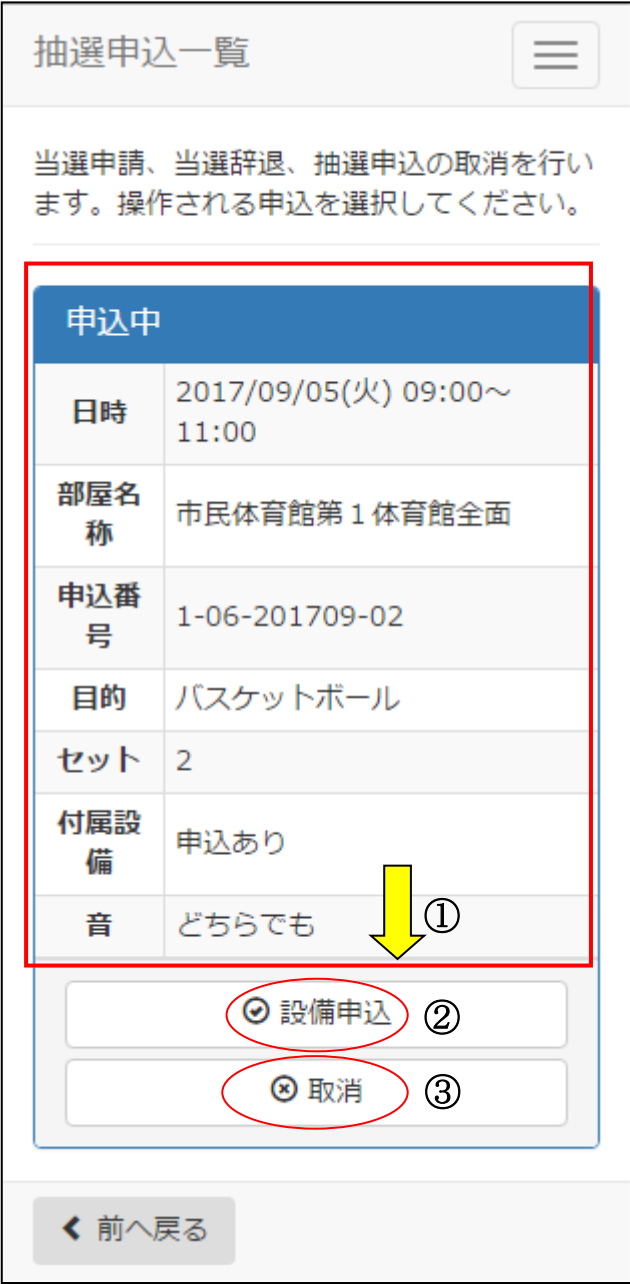

①抽選申込一覧から申込内容を確認します。複数申請がある場合は、画面下方を表示します。

②設備の確認・変更をする場合は、[設備申込]を選択します。 →【7-2.付属設備抽選申込の確認、変更】へ

③申込を取消する場合は[取消]を選択します。 →【7-3.抽選申込の取消】へ

7-2. 付属設備抽選申込の確認、変更

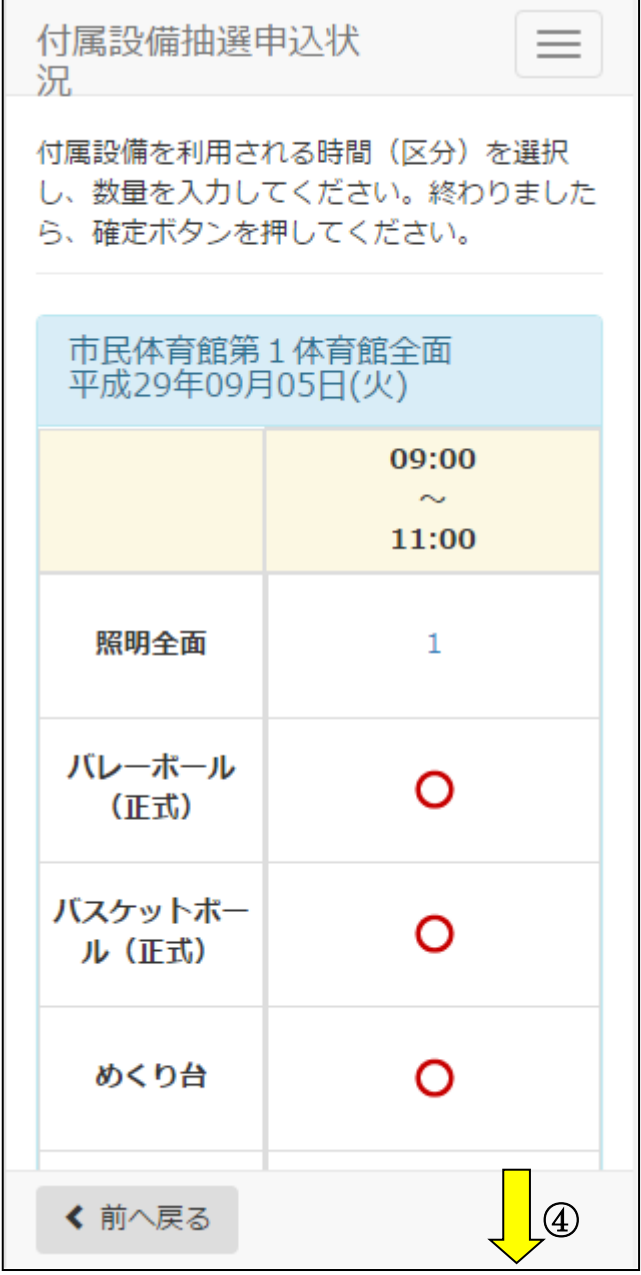

④画面下方へ移動します。

(※予約している設備は数量が表示されます。)

7-2. 付属設備抽選申込の確認、変更

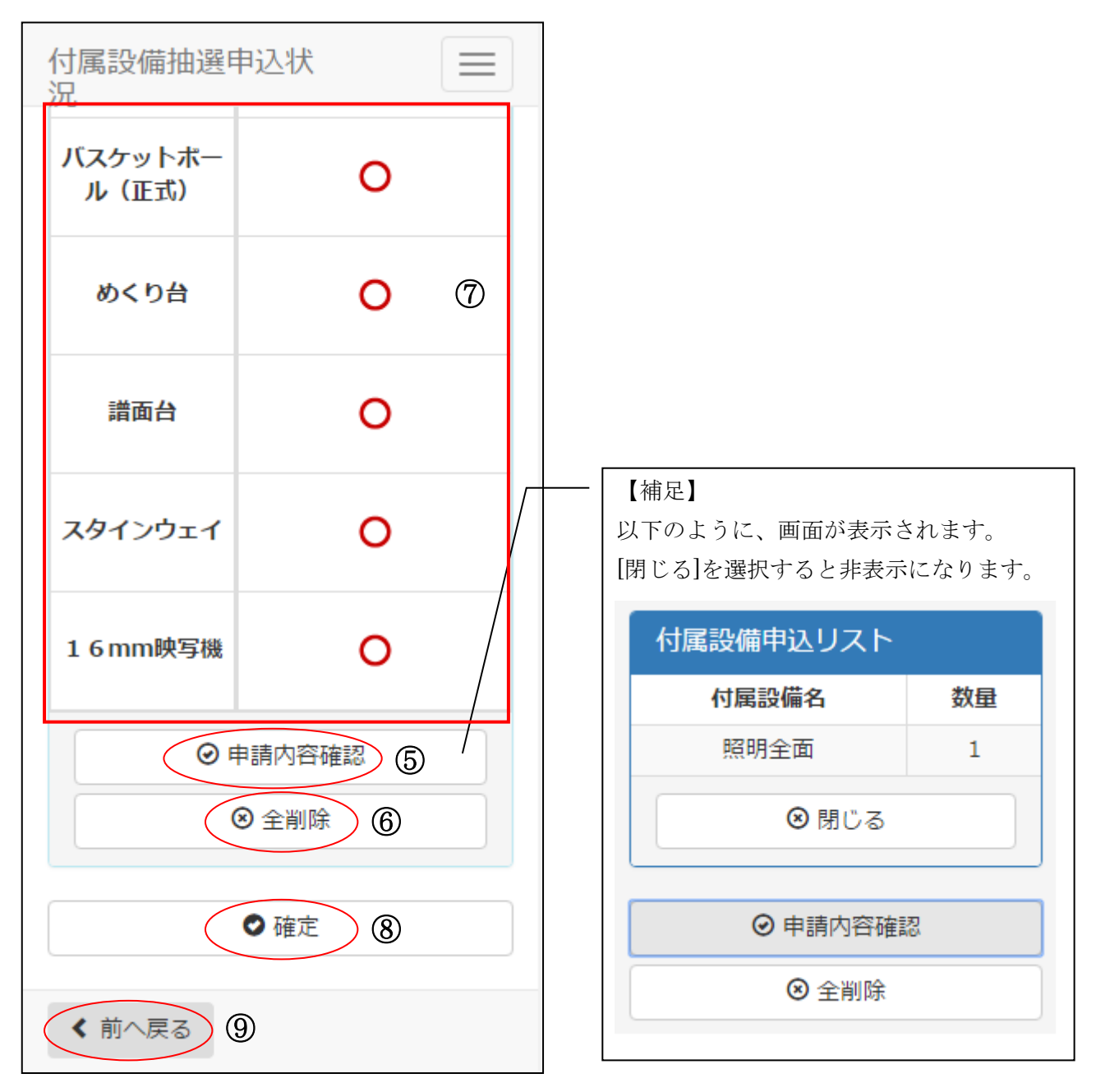

⑤設備予約の申請内容を表示する場合、[申請内容確認]を選択します。

⑥既に登録されている設備予約をすべて取消する場合、[全削除]を選択します。 (※表示されている数量が○に変更になります。)

⑦追加したい設備がある場合は[○]を、数量を変更したい設備が有る場合は[数字]を選択します。 操作方法は抽選申込時と同様になります。→【6-3.付属設備抽選申込】へ

⑧変更が完了したら、[確定]を選択します。

⑨変更を行わない場合は、[前へ戻る]を選択します。

7-3. 抽選申込の取消

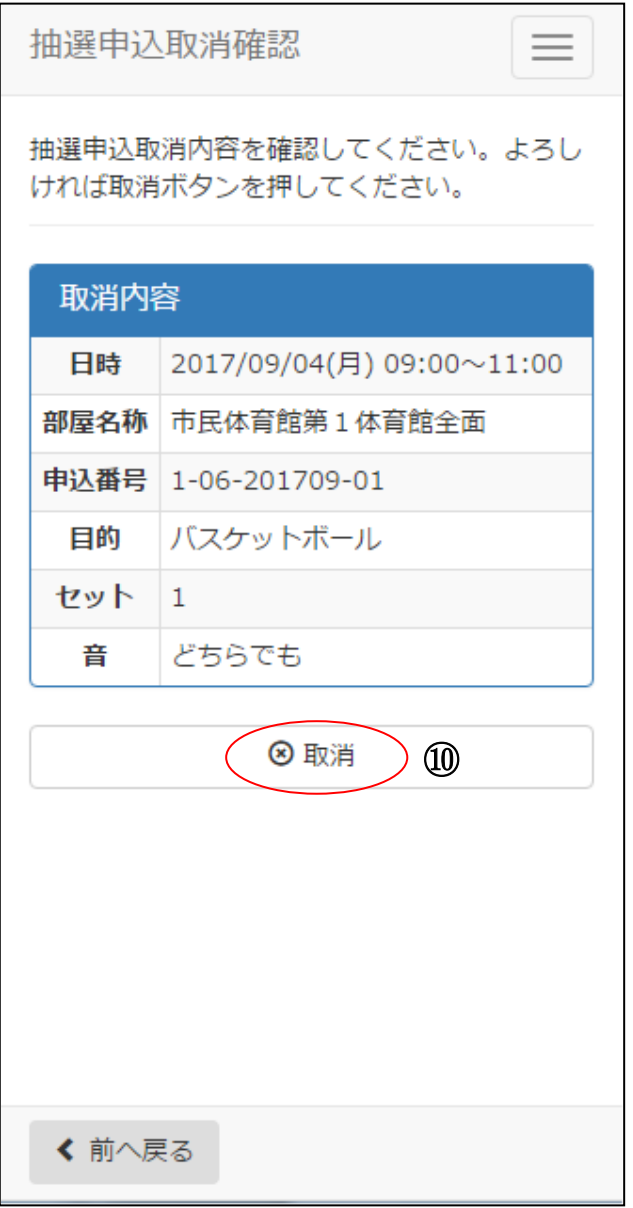

⑩内容を確認し、[取消]を選択します。

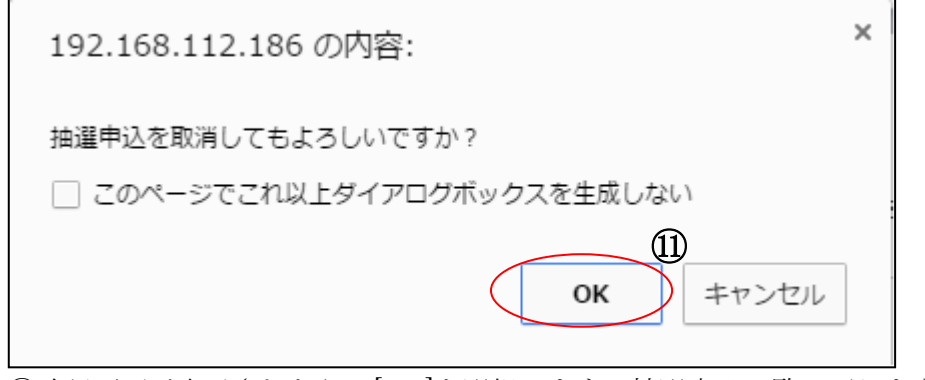

⑪確認画面が表示されたら、[OK]を選択します。抽選申込一覧に戻ります。 (※最終確認ですので、お間違えのないようご注意ください。)

8-1. 抽選結果確認

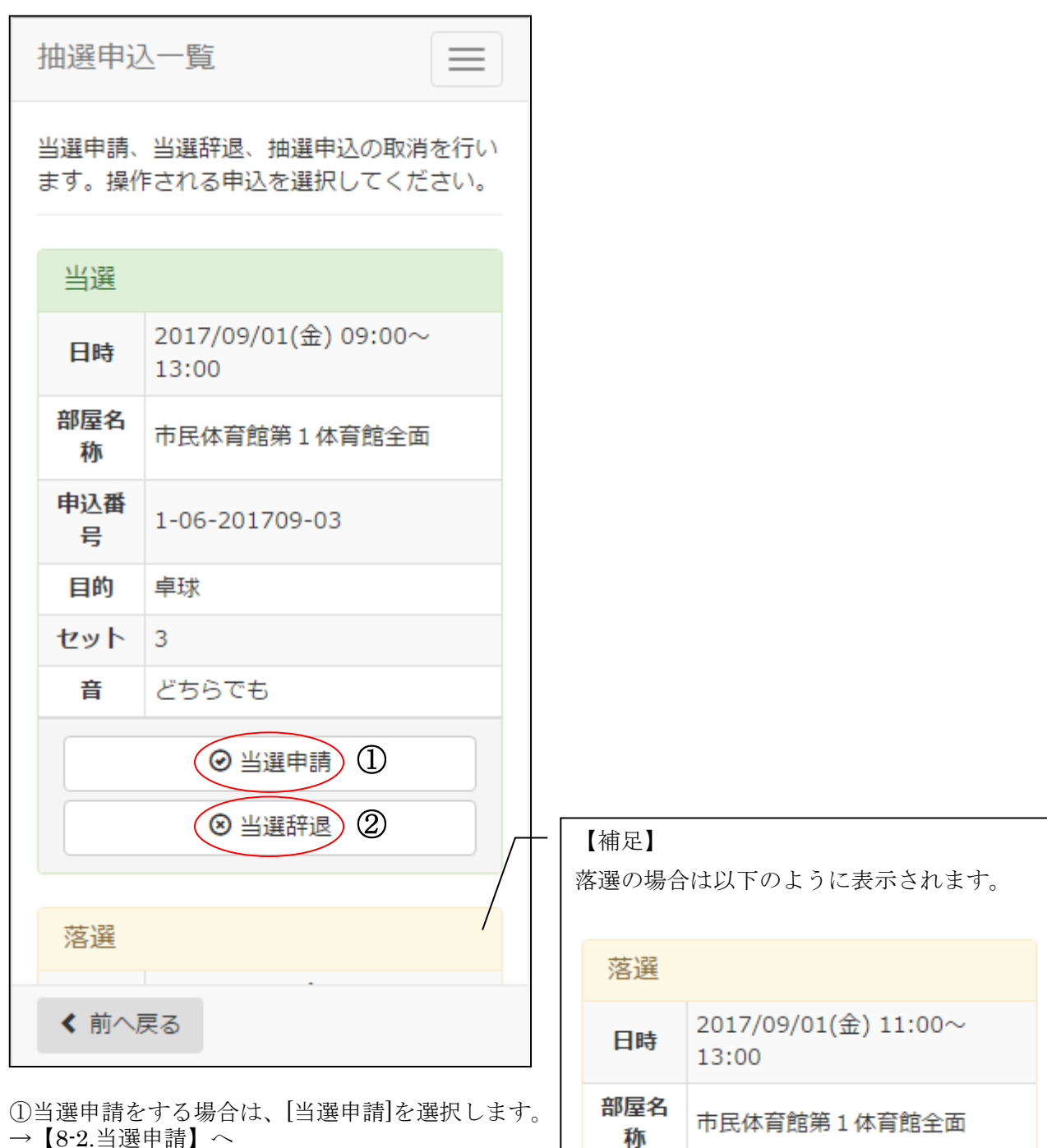

→【8-2.当選申請】へ

②当選辞退する場合は、[当選辞退]を選択します。 →【8-3.当選辞退】へ

申込番

号

目的

セット

音

 $\vert$  1

1-06-201709-01

バスケットボール

音を気にする

8-2. 当選申請

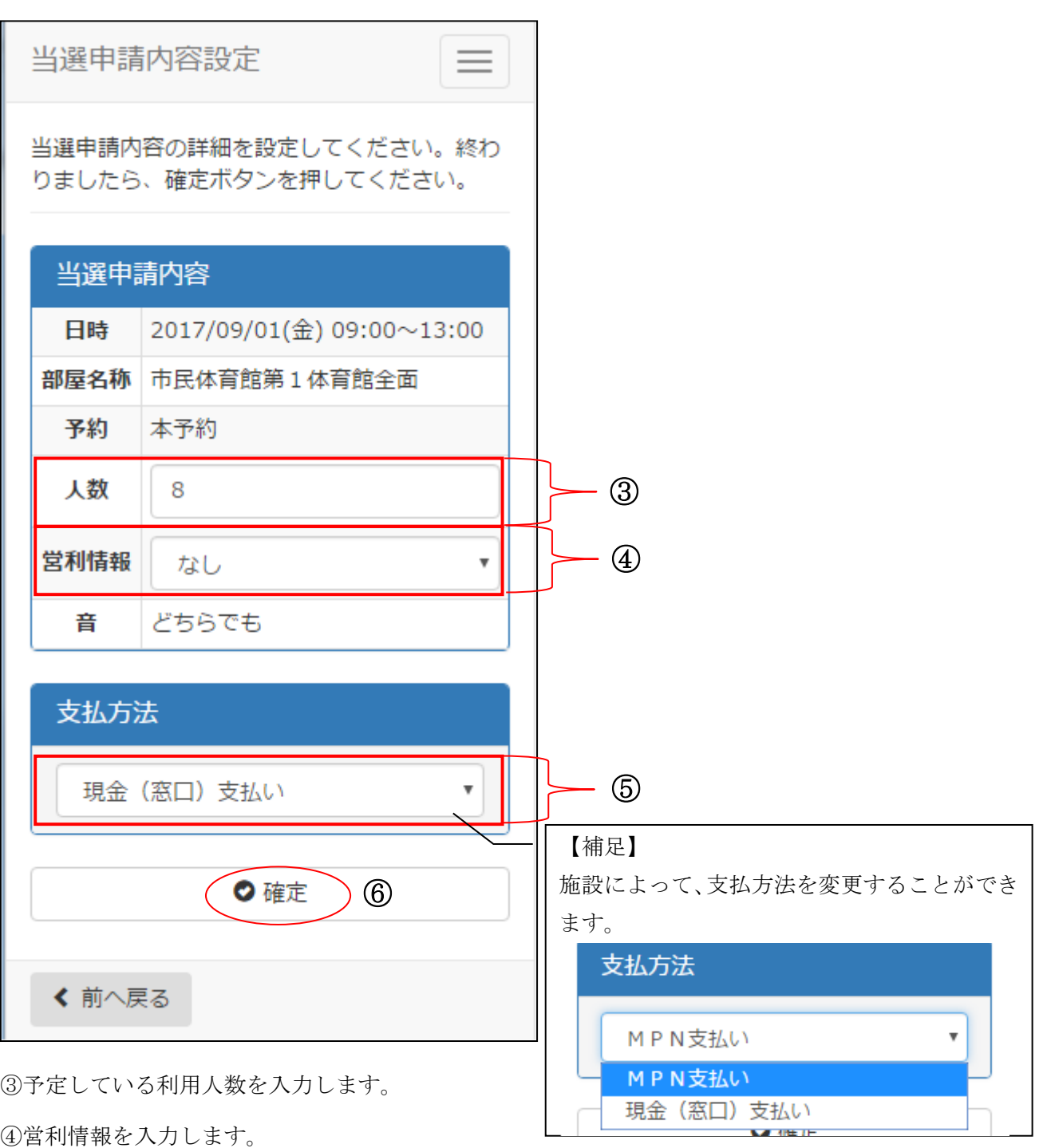

(※営利目的の利用でない場合は、なしを選択します。)

⑤支払方法を選択します。 (※施設によって選択できる支払方法が異なります)

⑥[確定]を選択します。

8-2. 当選申請

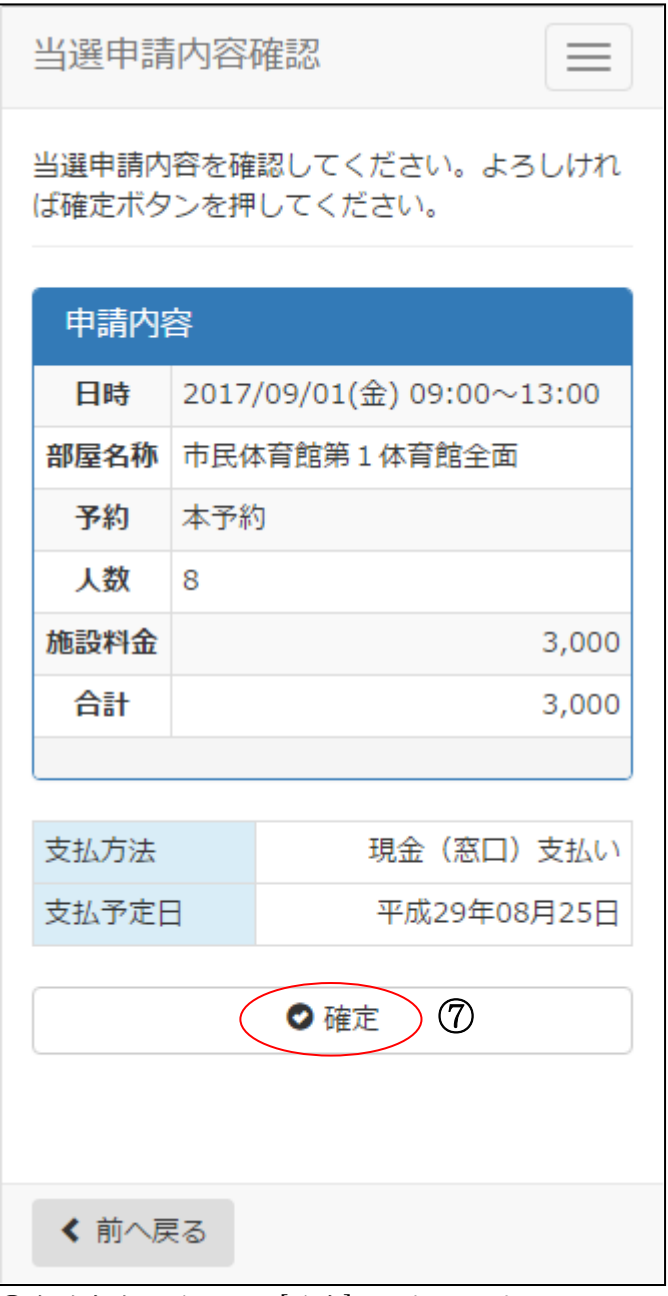

⑦申請内容を確認し、[確定]を選択します。

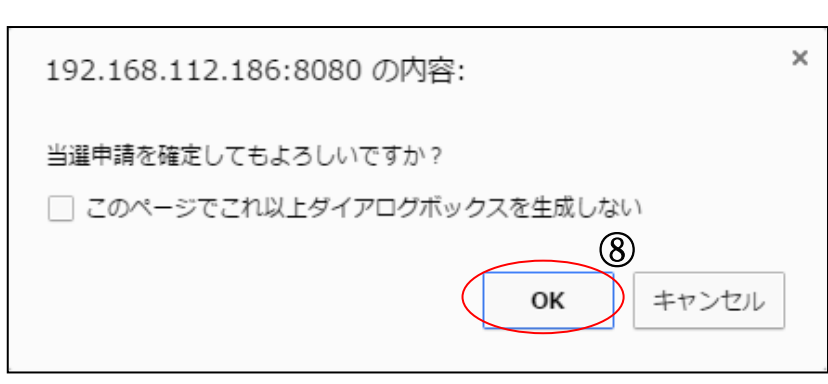

⑧確認画面が表示されます。[OK]を選択します。

8-2. 当選申請

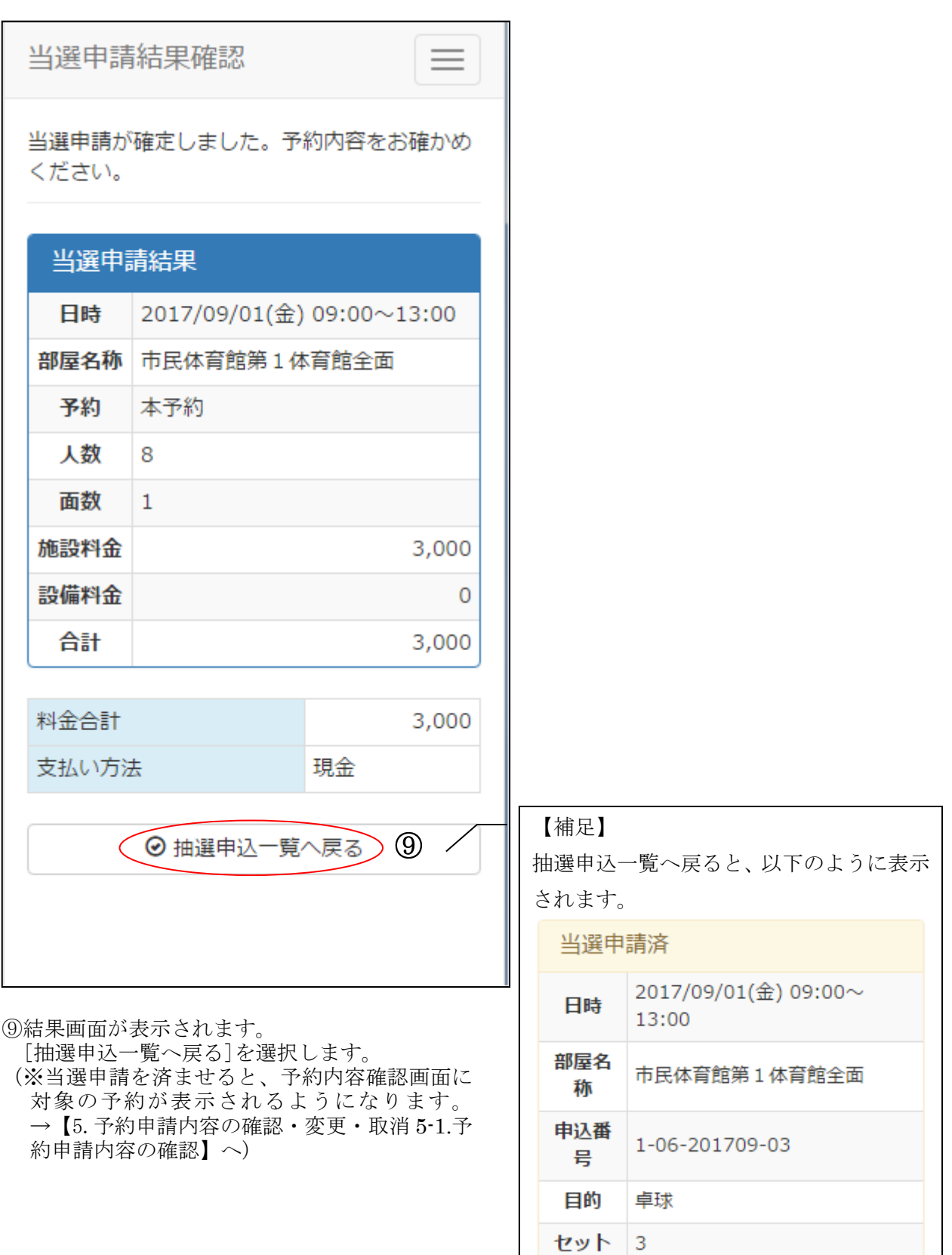

音

どちらでも

8-3. 当選辞退

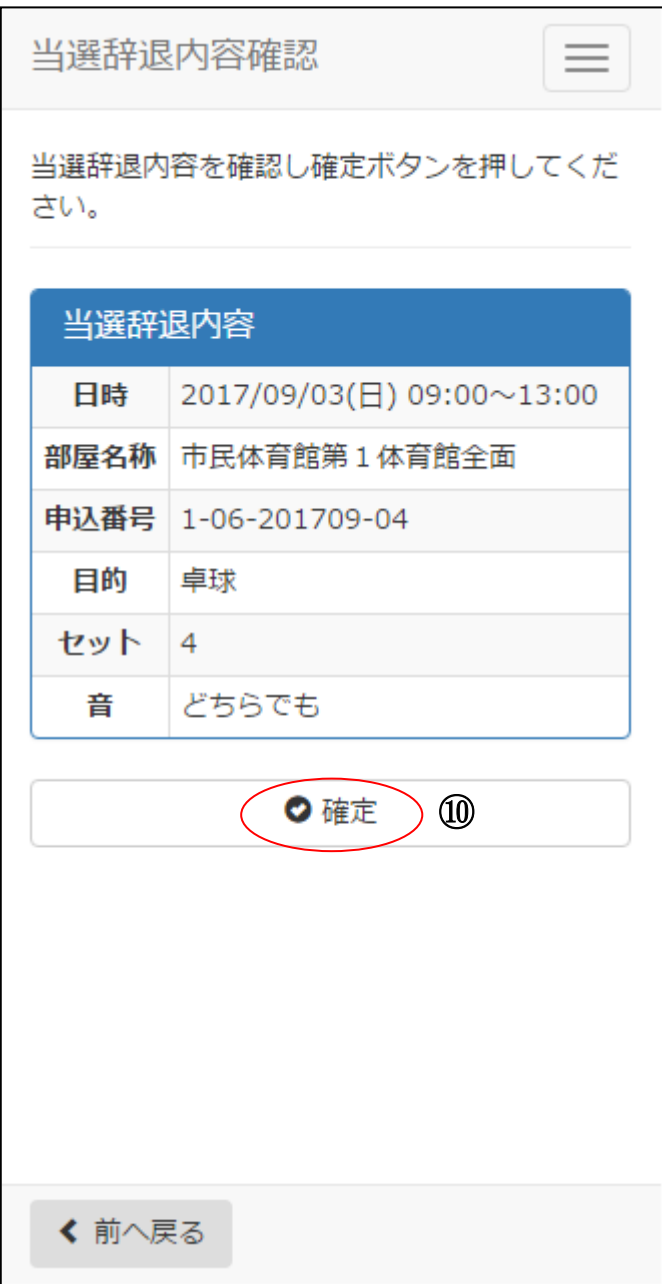

⑩内容を確認し、[確定]を選択します。

(※最終確認ですので、お間違えのないようご注意ください。)

8-3. 当選辞退

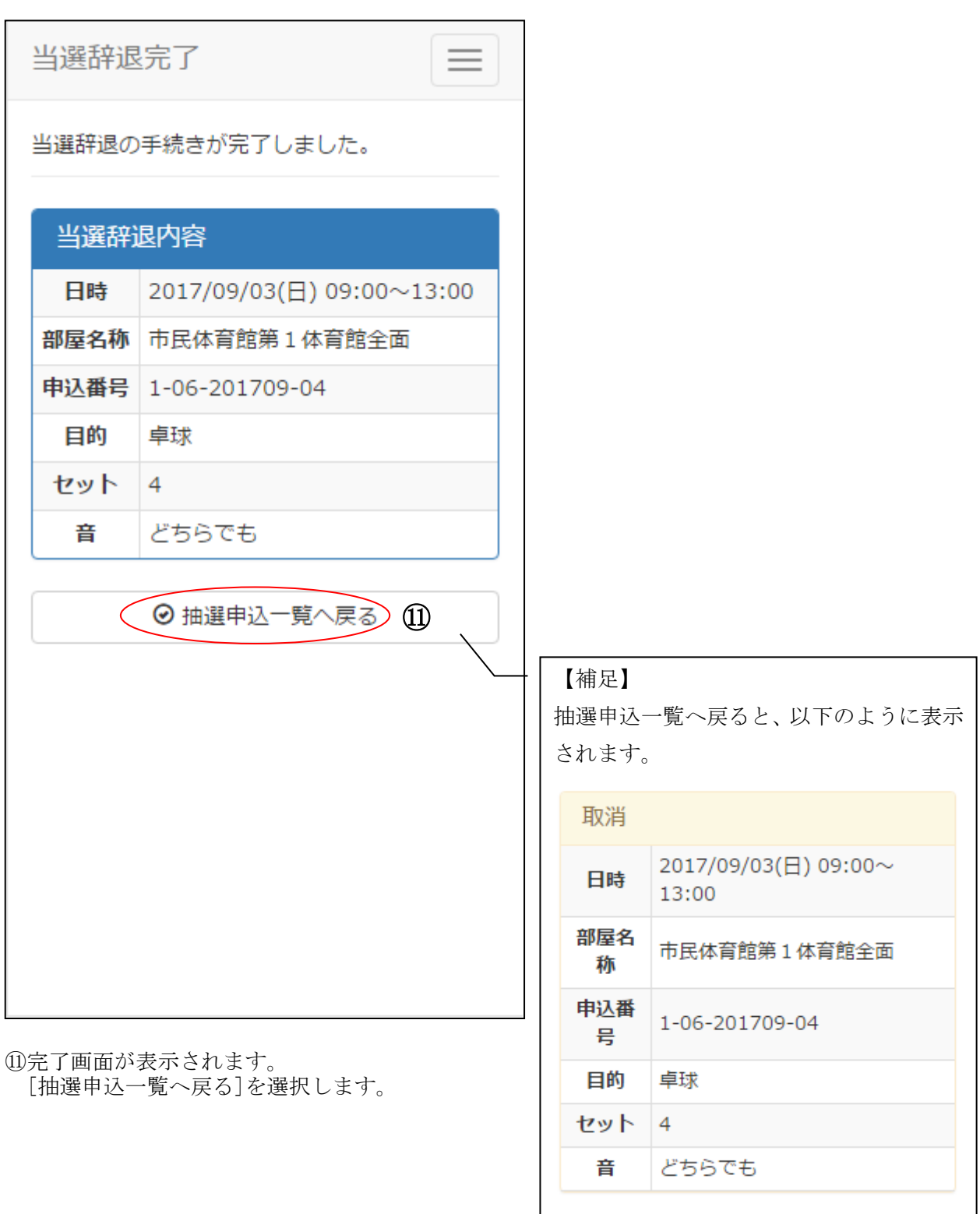

#### 9.履歴確認

9-1. 予約申込に関する履歴の確認

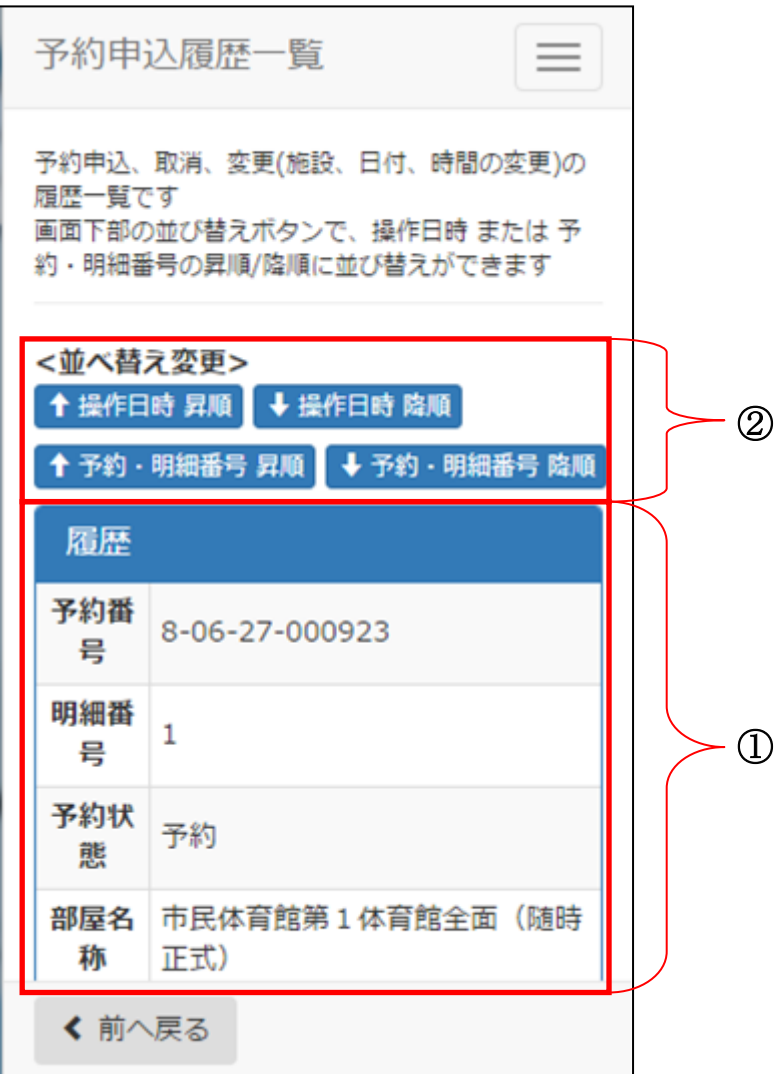

①予約申込に関する履歴が表示されます。

②[操作日時 昇順並び替え][操作日時 降順並び替え][予約・明細番号 昇順並び替え] 元末1-1-1-3 元は並び目だけなけど。 1-1-2-1-2 目だけ・ルタンに出<br>[予約・明細番号 降順並び替え]から明細の並び替えができます。

#### 9.履歴確認

9-2. 抽選申込に関する履歴の確認

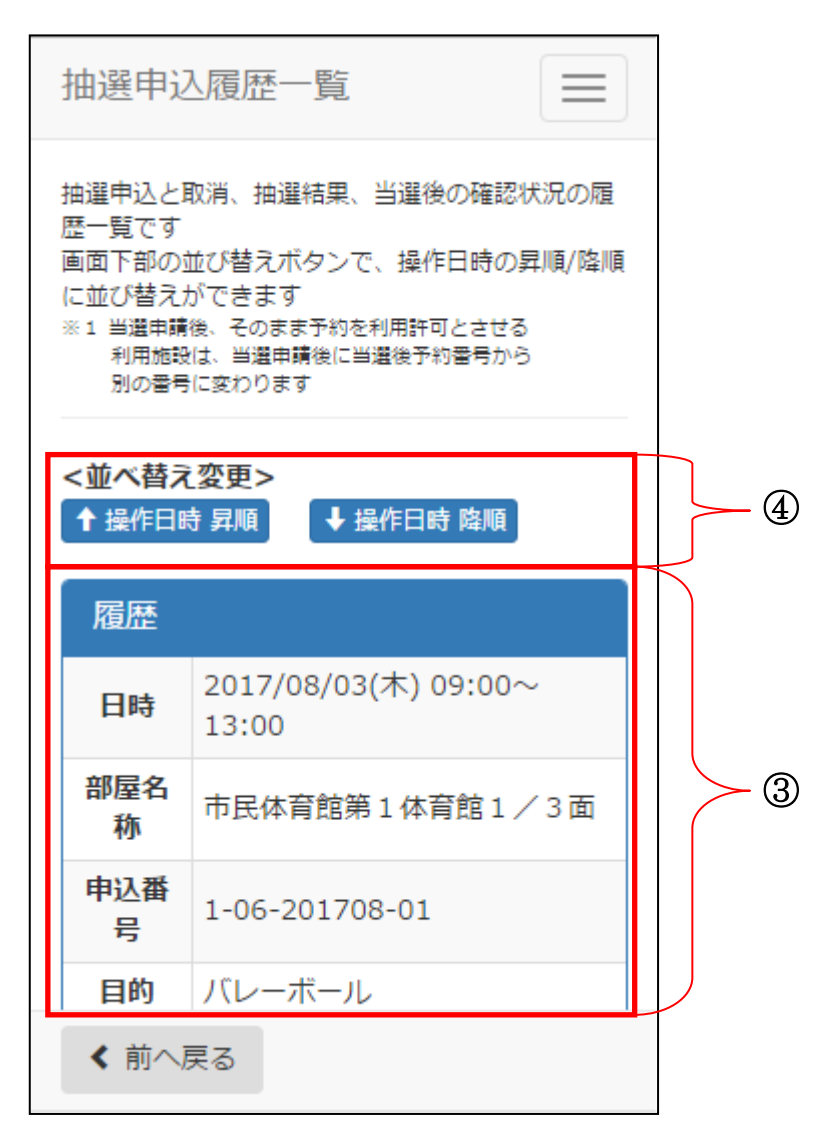

③抽選申込に関する履歴が表示されます。

④[操作日時 昇順並び替え][操作日時 降順並び替え]から明細の並び替えができます。

10-1. 利用者情報の確認・変更

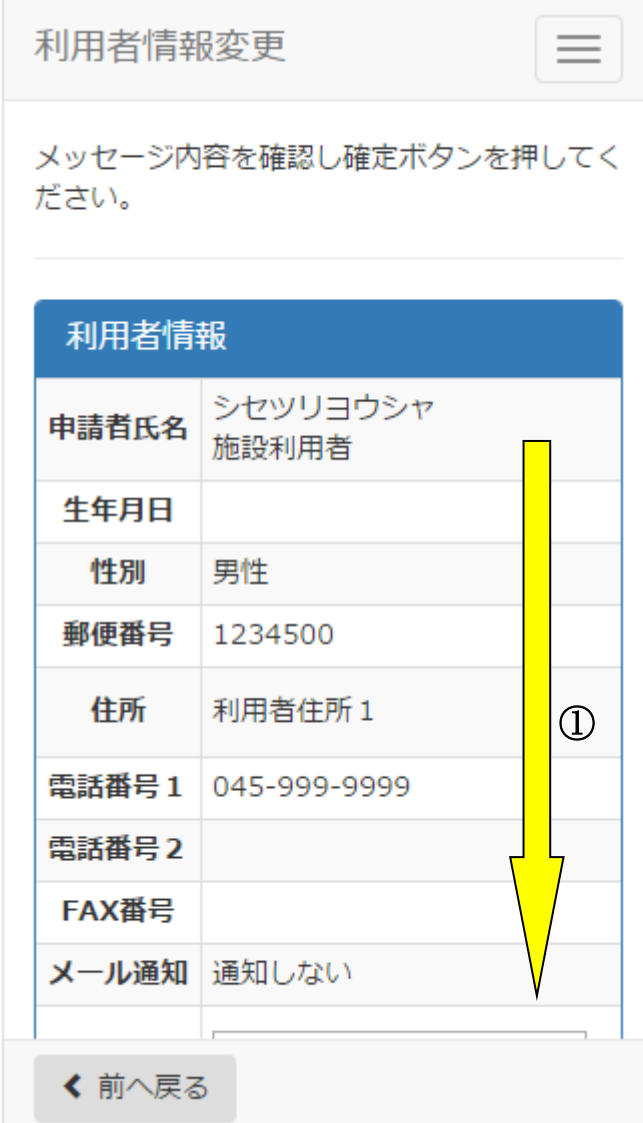

①画面下方を表示し、内容を確認します。

10-1. 利用者情報の確認・変更 [E メールアドレス]と「パスワード」を変更することができます。 どちらか一方を変更することも可能です。 変更せずに内容を確認することも可能です。

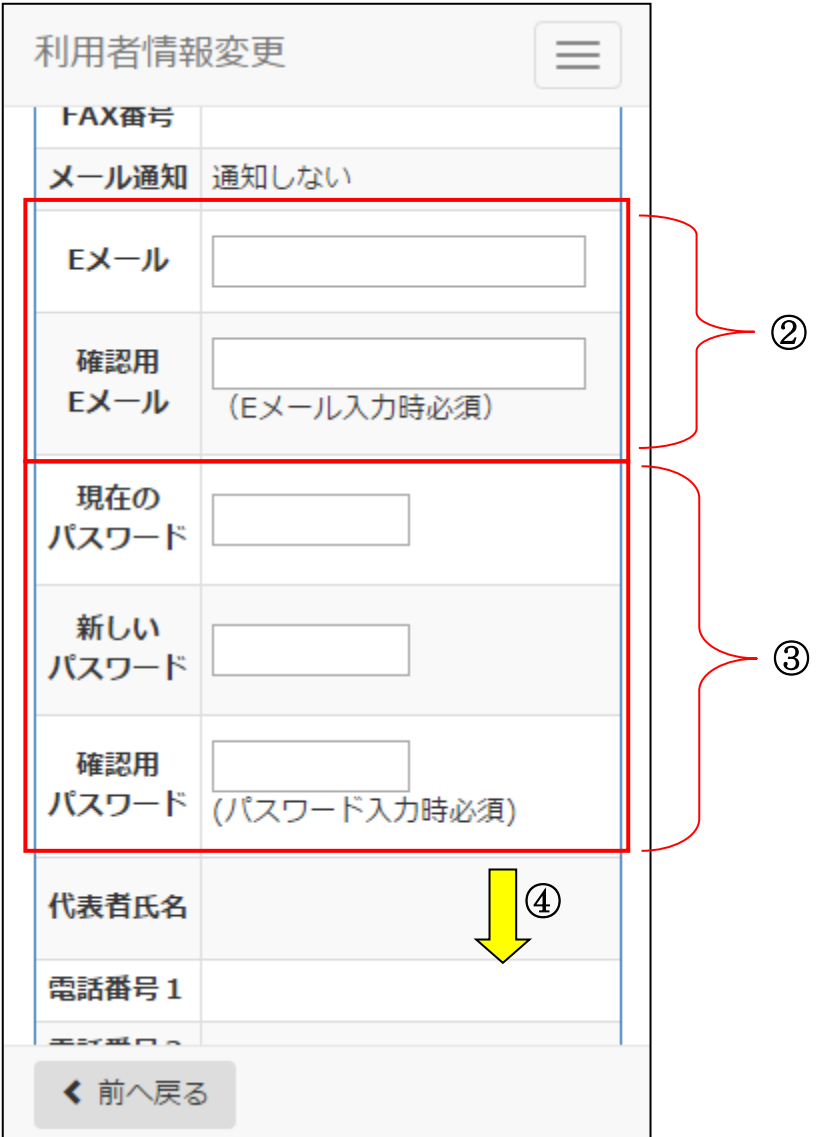

- ②E メールを変更したい方は、E メールアドレスを入力します。 既に登録がある場合は、E メールアドレスが表示されています。記入しなおしてください。 変更がない場合は、操作は不要です。
- ③パスワードを変更したい方は、現在のパスワード、新しいパスワードを入力します。 変更がない場合は、操作は不要です。

④変更内容を入力し、画面下方を表示します。

10-1. 利用者情報の確認・変更

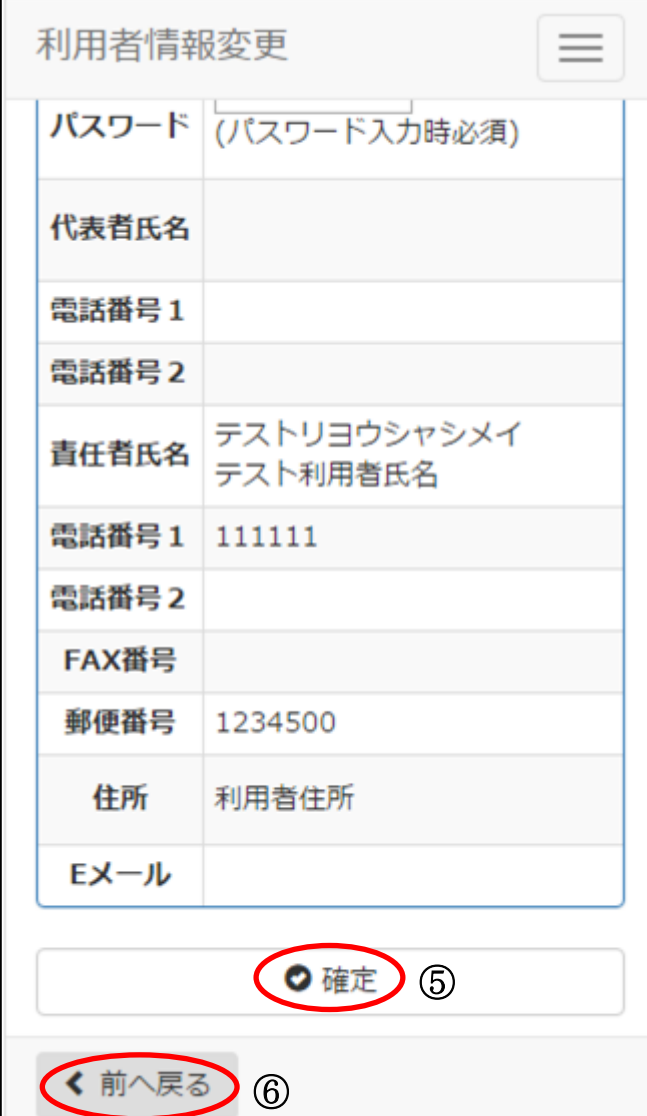

⑤[設定]を選択します。

⑥変更がない場合は、[前へ戻る]を選択します。トップページへ戻ります。

10-1. 利用者情報の確認・変更

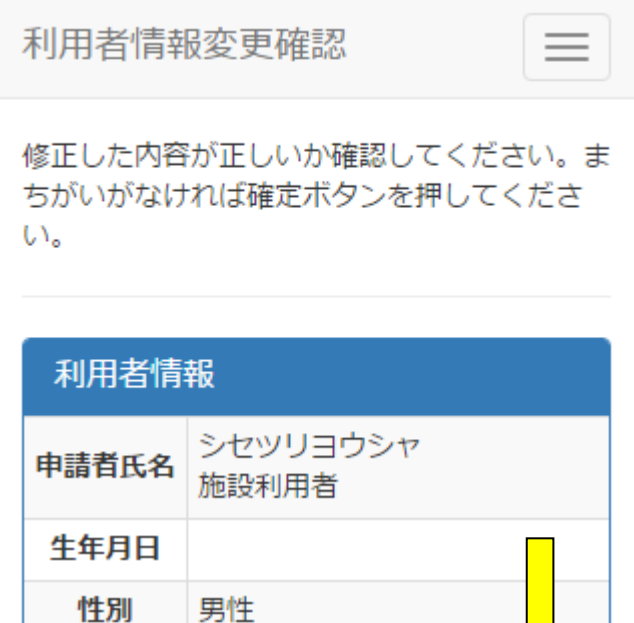

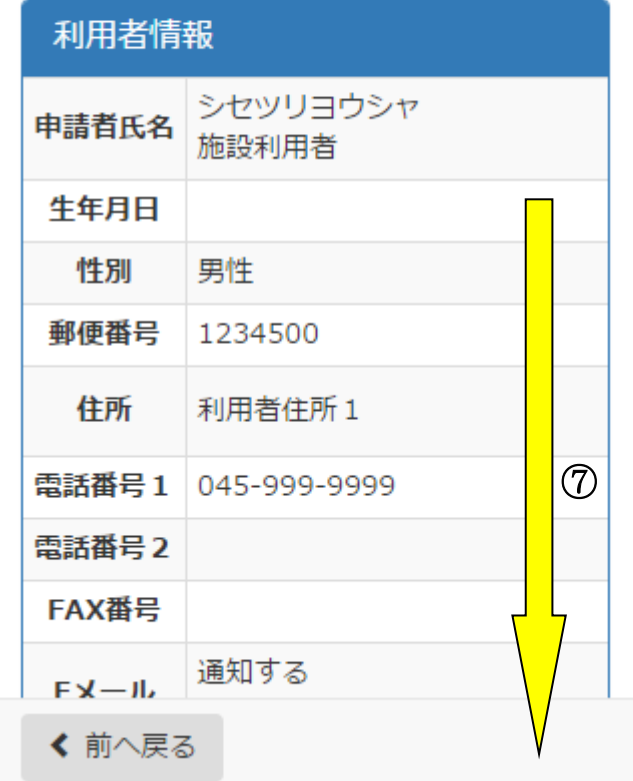

⑦画面下方を表示します。

10-1. 利用者情報の確認・変更

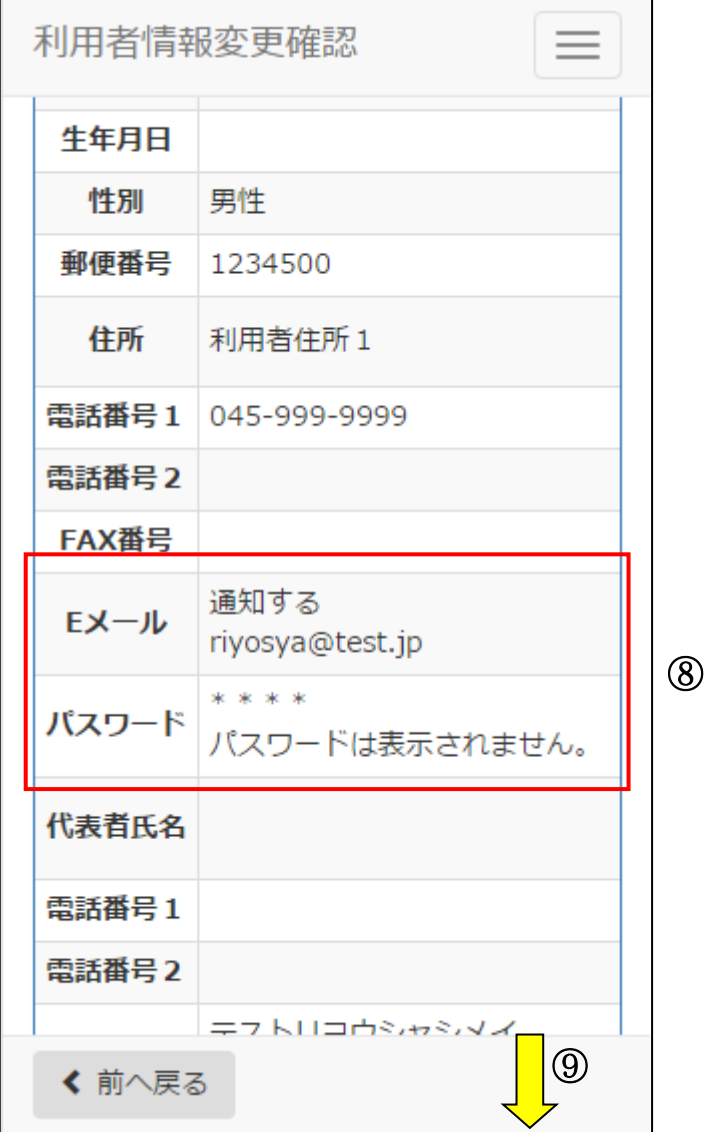

⑧変更した内容を確認します。

⑨画面下方を表示します。
## 10.利用者情報の確認・変更

10-1. 利用者情報の確認・変更

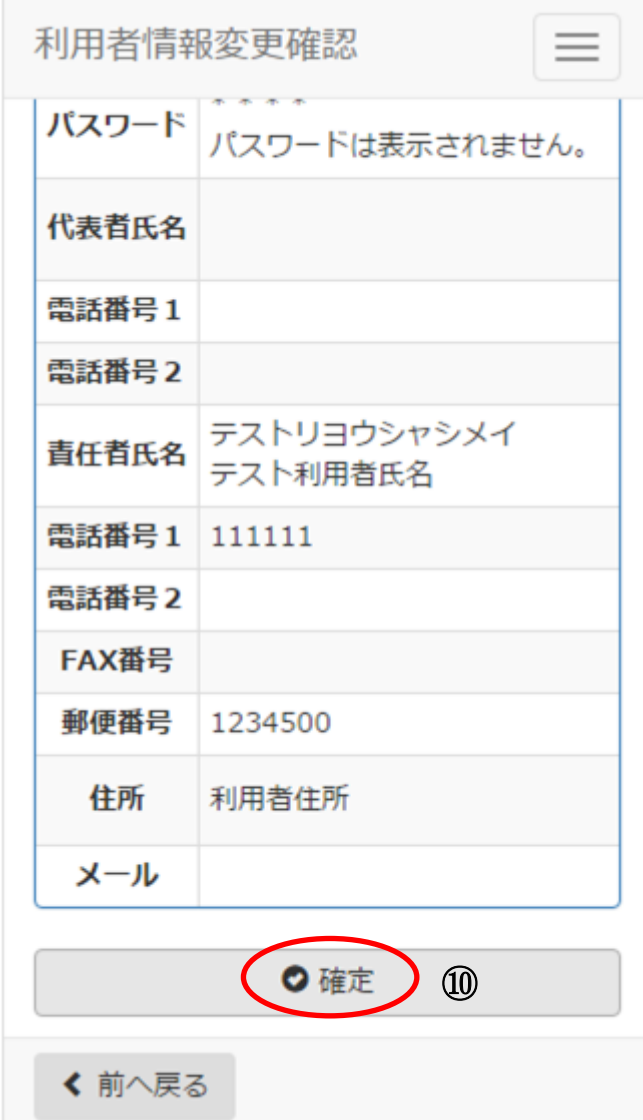

⑩[設定]を選択します。

## 10.利用者情報の確認・変更

10-1. 利用者情報の確認・変更

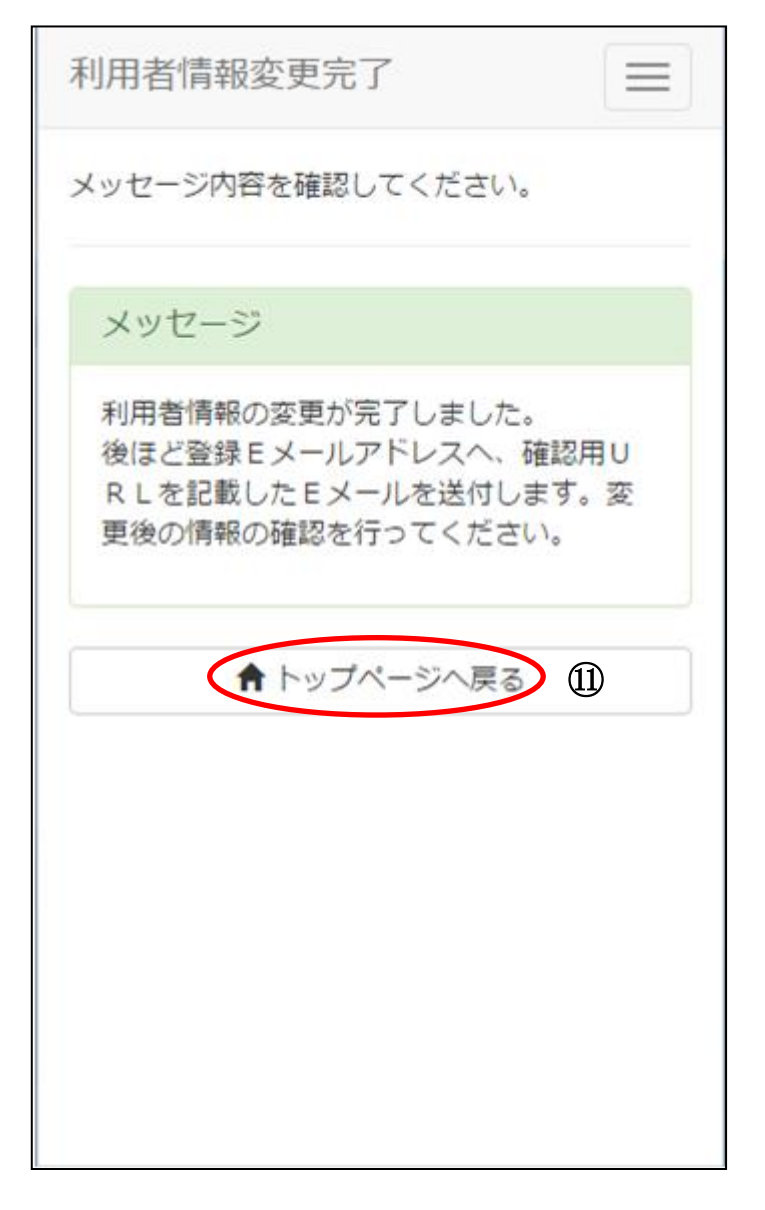

⑪メッセージを確認し、[トップページへ戻る]を選択します。

# 11.パスワード忘れ

11-1. パスワードを忘れた場合

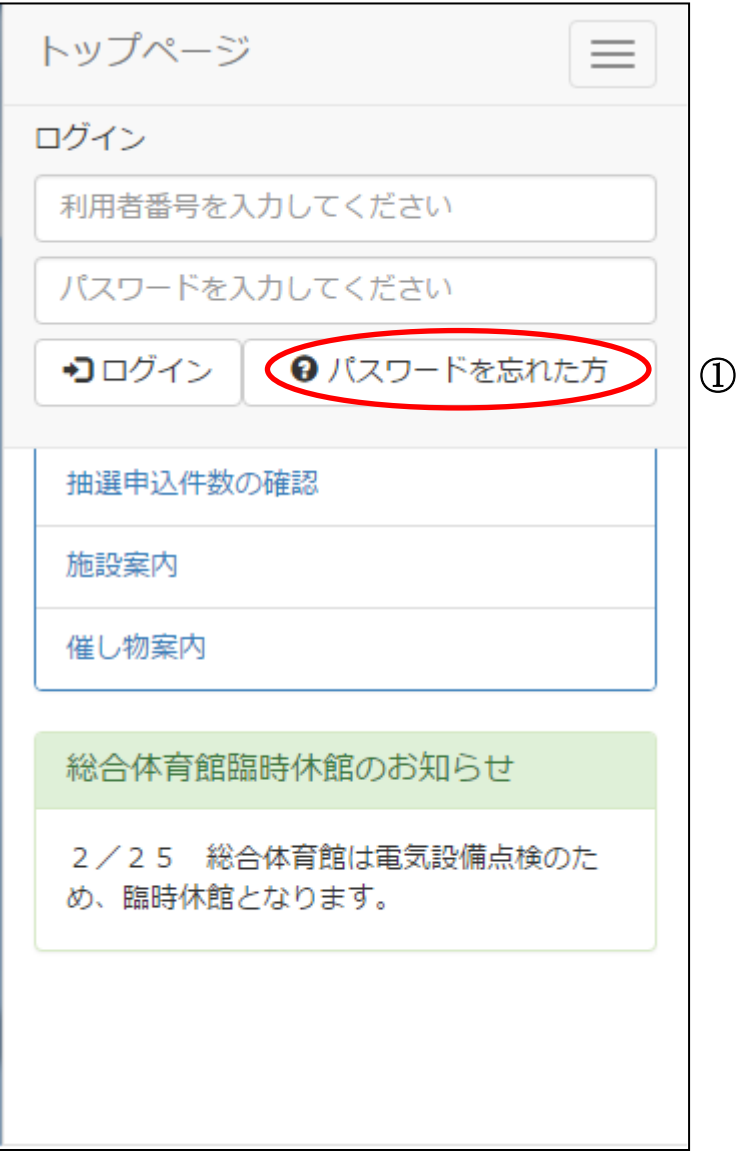

①[パスワードを忘れた方]を選択します。

#### 11.パスワード忘れ

11-1. パスワードを忘れた場合

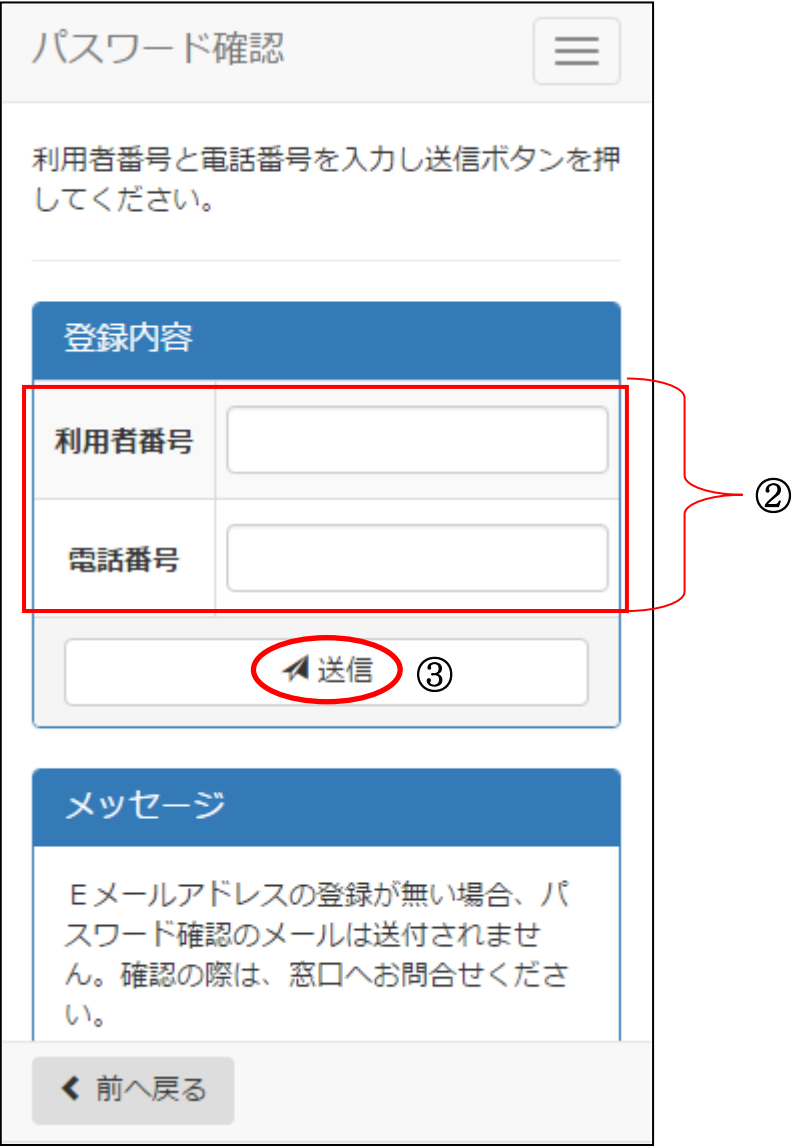

②利用者登録番号と登録している電話番号を入力します。

③②の入力内容とメッセージを確認後、[送信]を選択します。

#### 11.パスワード忘れ 11-1. パスワードを忘れた場合

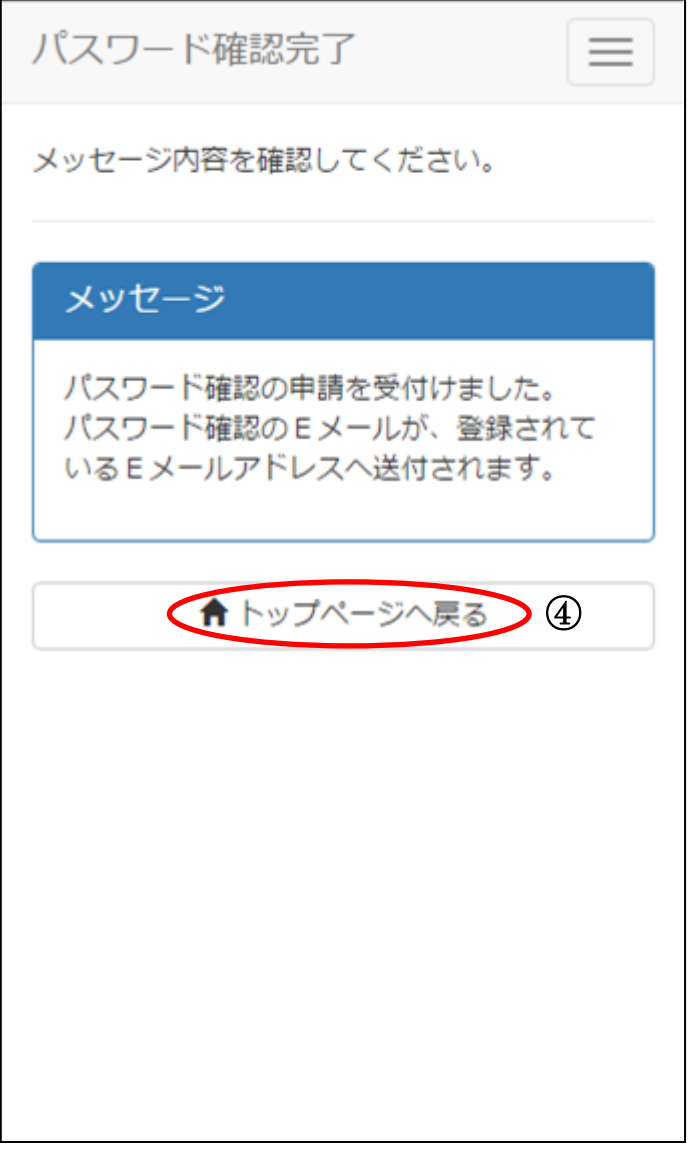

④メッセージを確認し、[トップページへ戻る]を選択します。 送付された E メールを確認してください。 E メールに記載されている URL にアクセスし、パスワードを確認してください。

## 12.お気に入りの確認・削除

12-1. お気に入りの確認

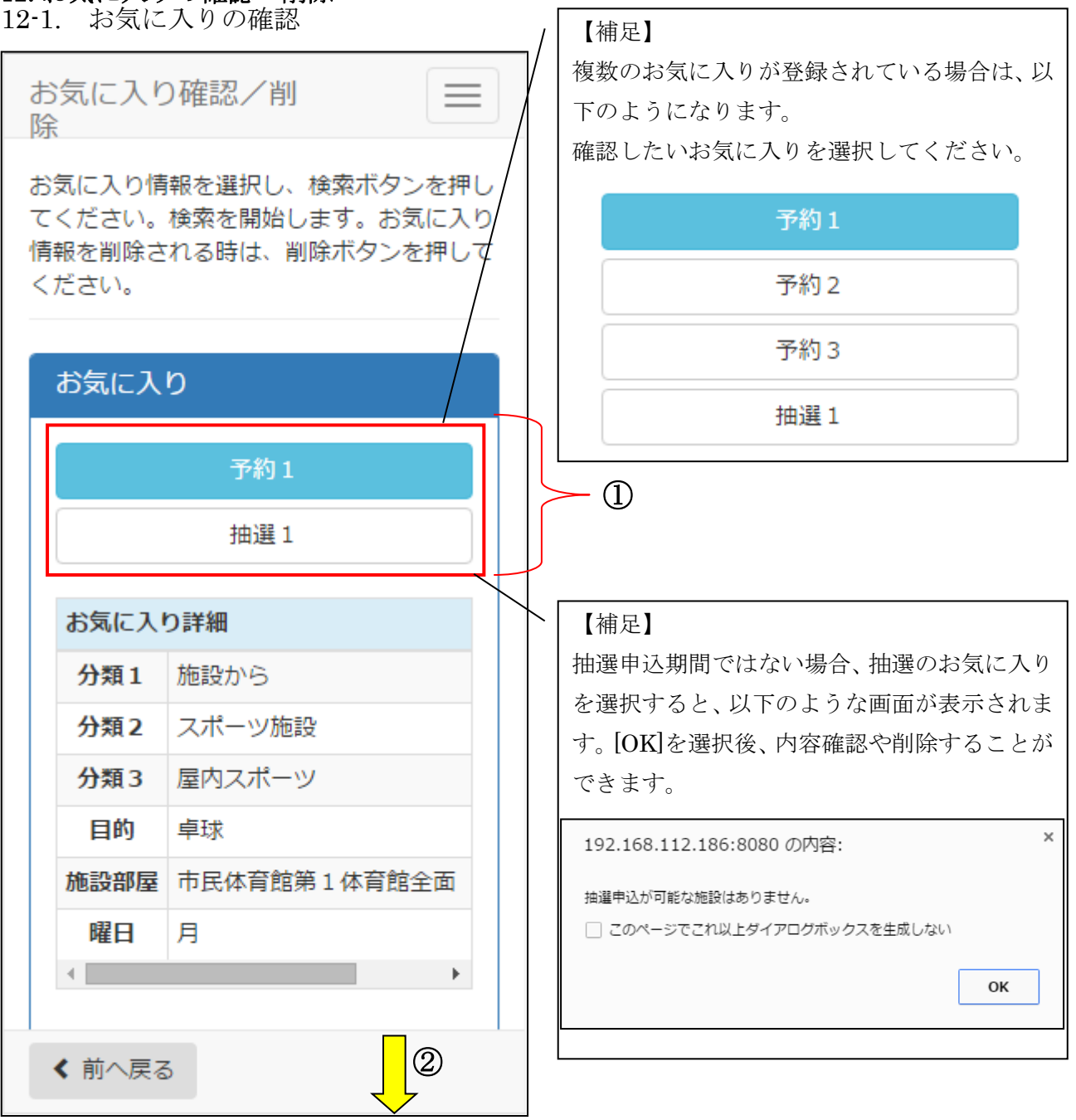

 $\overline{\phantom{a}}$ 

①お気に入り確認画面が表示されます。確認したいお気に入りを選択します。

②画面下方を表示し、内容を確認します。

#### 12.お気に入りの確認・削除

12-1. お気に入りの確認

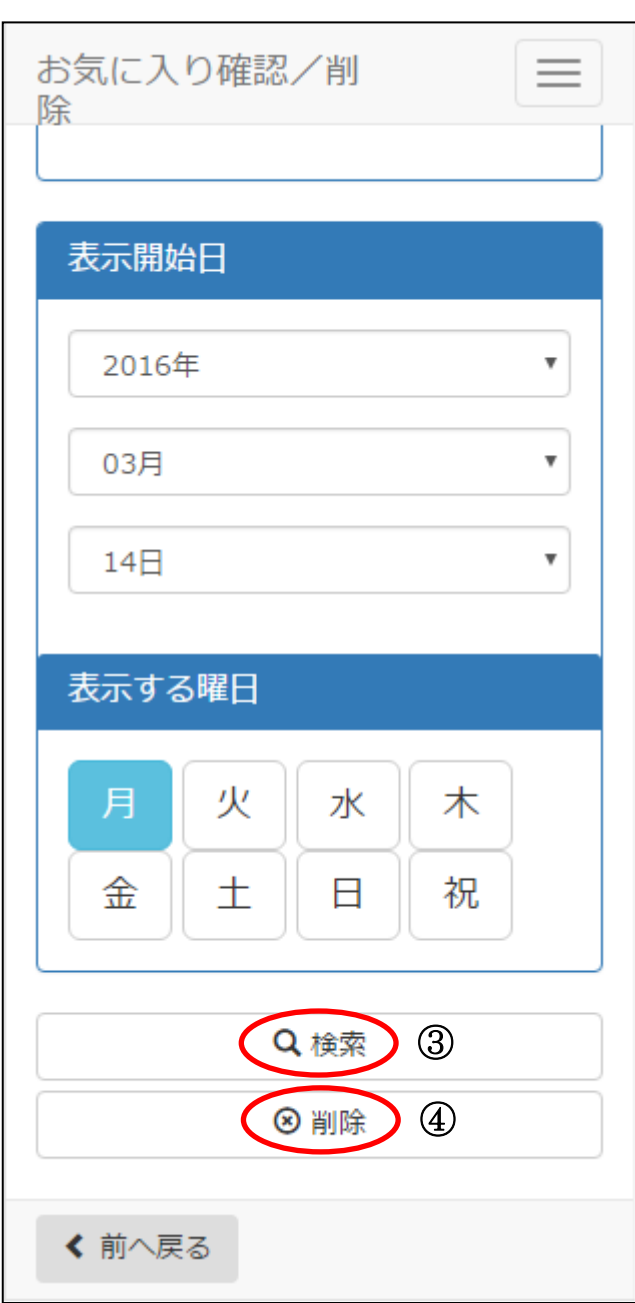

③予約申請や抽選申込をする場合は、[検索]を選択します。 →予約申請の場合、【4.予約申請】へ →抽選申込の場合、【6.抽選申込】へ

④該当のお気に入りを削除したい場合は、[削除]を選択します。 →【12-2.お気に入りの削除】へ

#### 12.お気に入りの確認・削除

12-2. お気に入りの削除

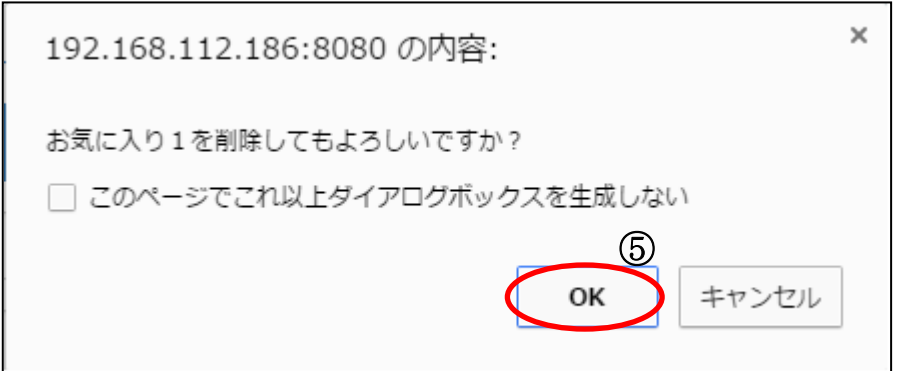

⑤確認画面が表示されたら、[OK]を選択します。抽選申込一覧に戻ります。 (※最終確認ですので、お間違えのないようご注意ください。)

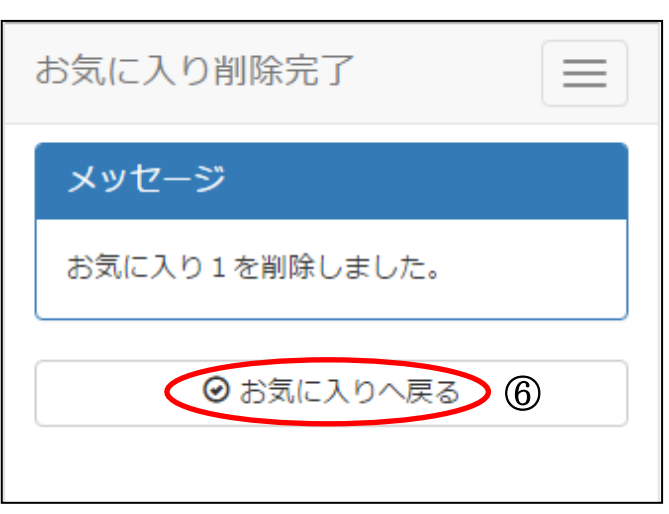

⑥削除完了画面が表示されます。[お気に入りへ戻る]を選択し、お気に入り確認画面へ戻ります。

#### 13.施設案内

13-1. 検索条件設定

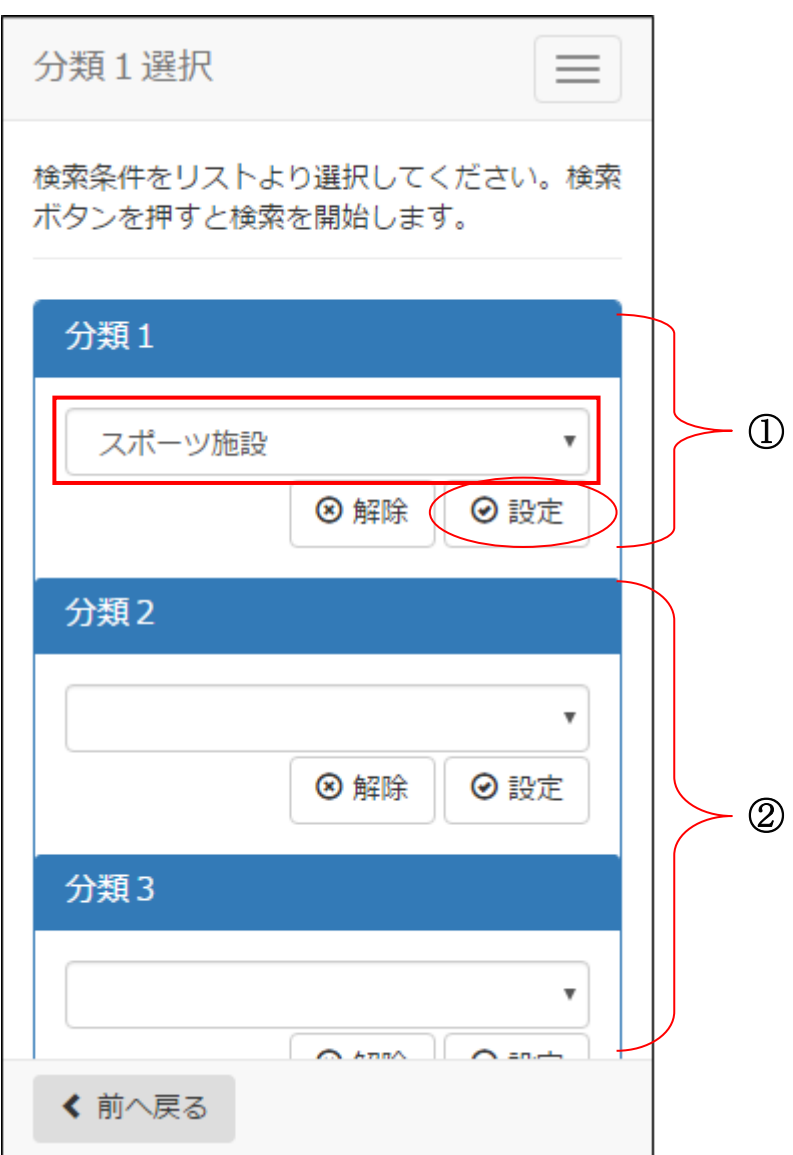

①分類 1 を選択後、[設定]を選択します。

②分類 2、分類 3 がある場合は選択後、[設定]を選択します。 ※選択の必要がない場合は、分類1選択後に自動で目的へ移動します。

## 13.施設案内

13-1. 検索条件設定

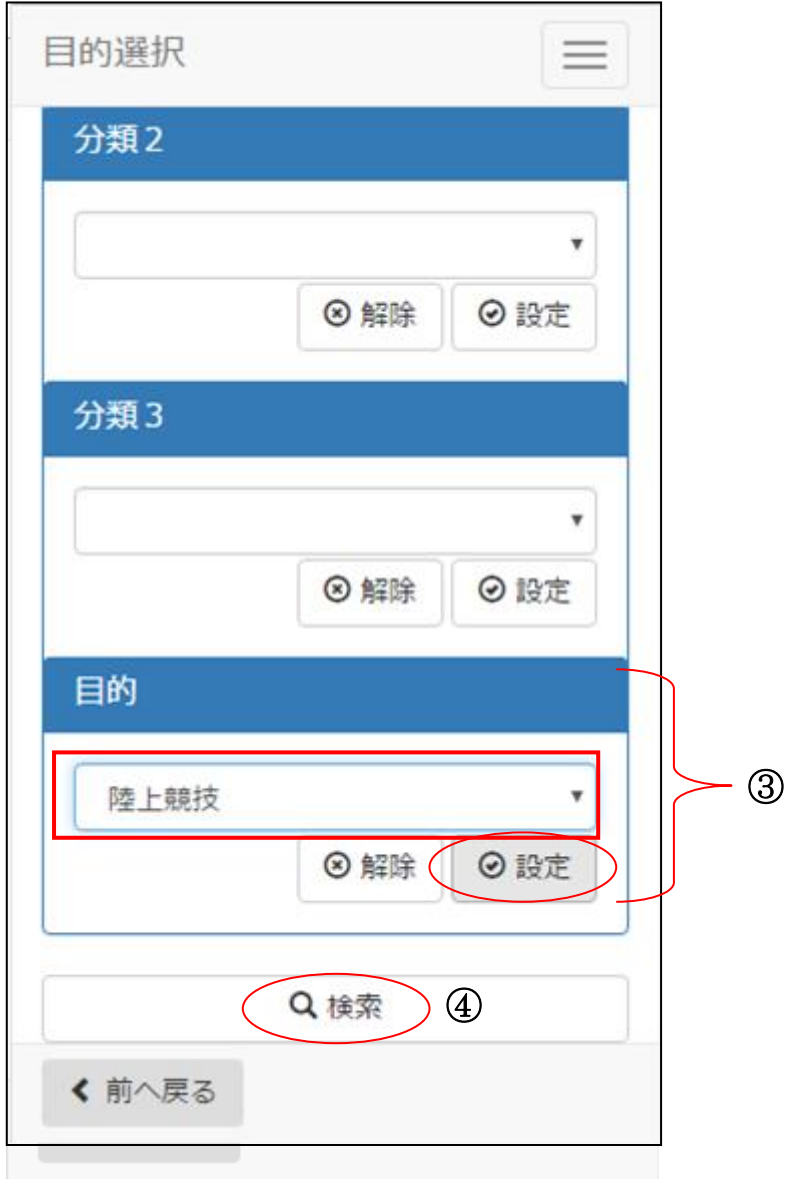

③使用目的を選択後、[設定]を選択します。 ④[検索]を選択します。

#### 13.施設案内

13-2. 施設案内の表示

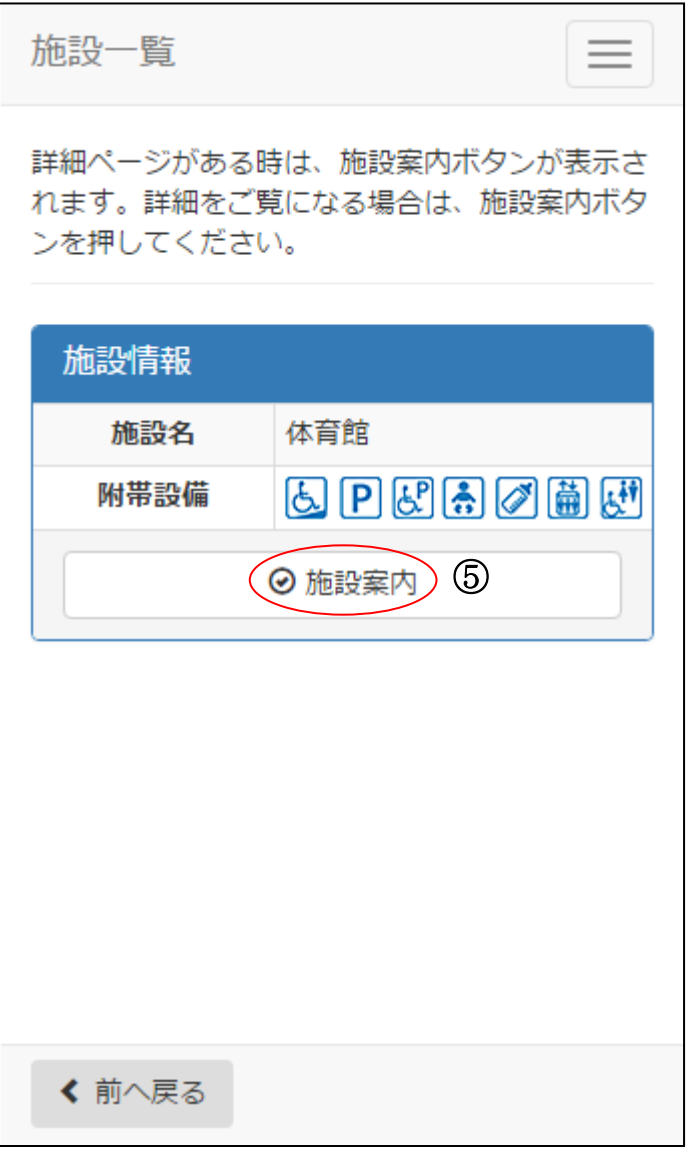

⑤施設一覧が表示されます。詳細ページがある場合は、[施設案内]ボタンが表示されます。 確認したい施設の[施設案内]を選択すると、詳細ページ(外部リンク)に遷移します。

14-1. 検索条件設定

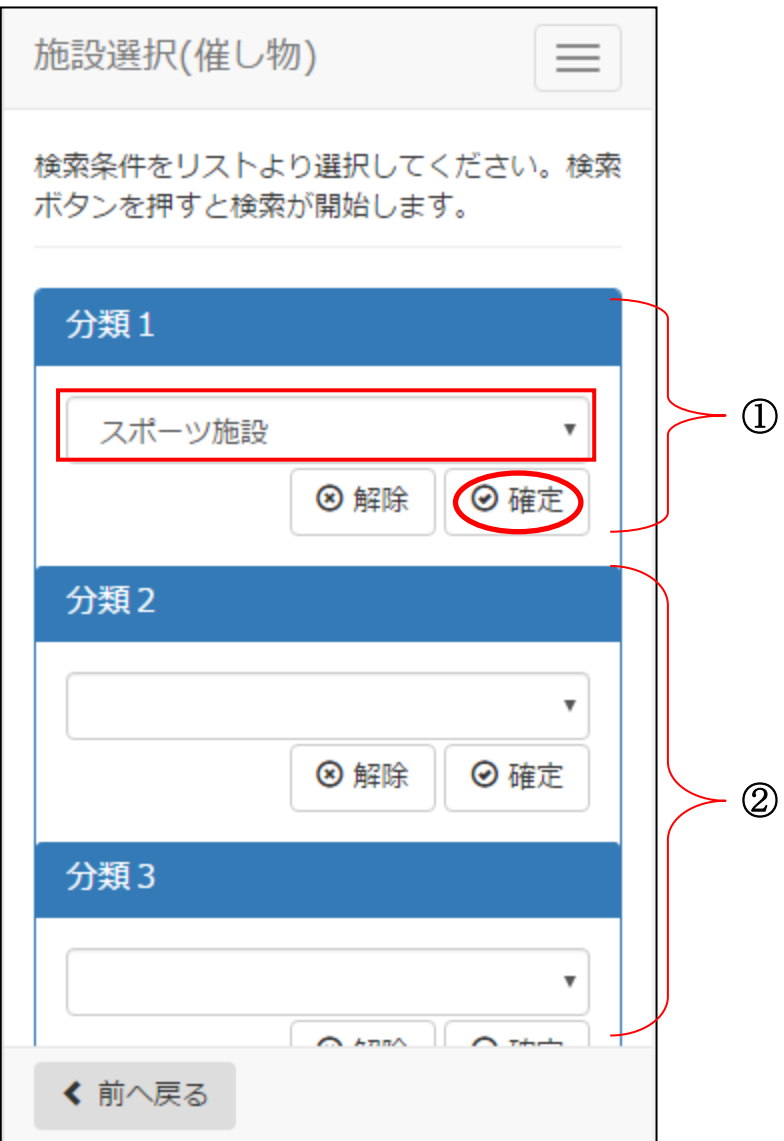

①分類 1 を選択後、[設定]を選択します。

②分類 2、分類 3 がある場合は選択後、[設定]を選択します。 ※選択の必要がない場合は、分類1選択後に自動で目的へ移動します。

14-1. 検索条件設定

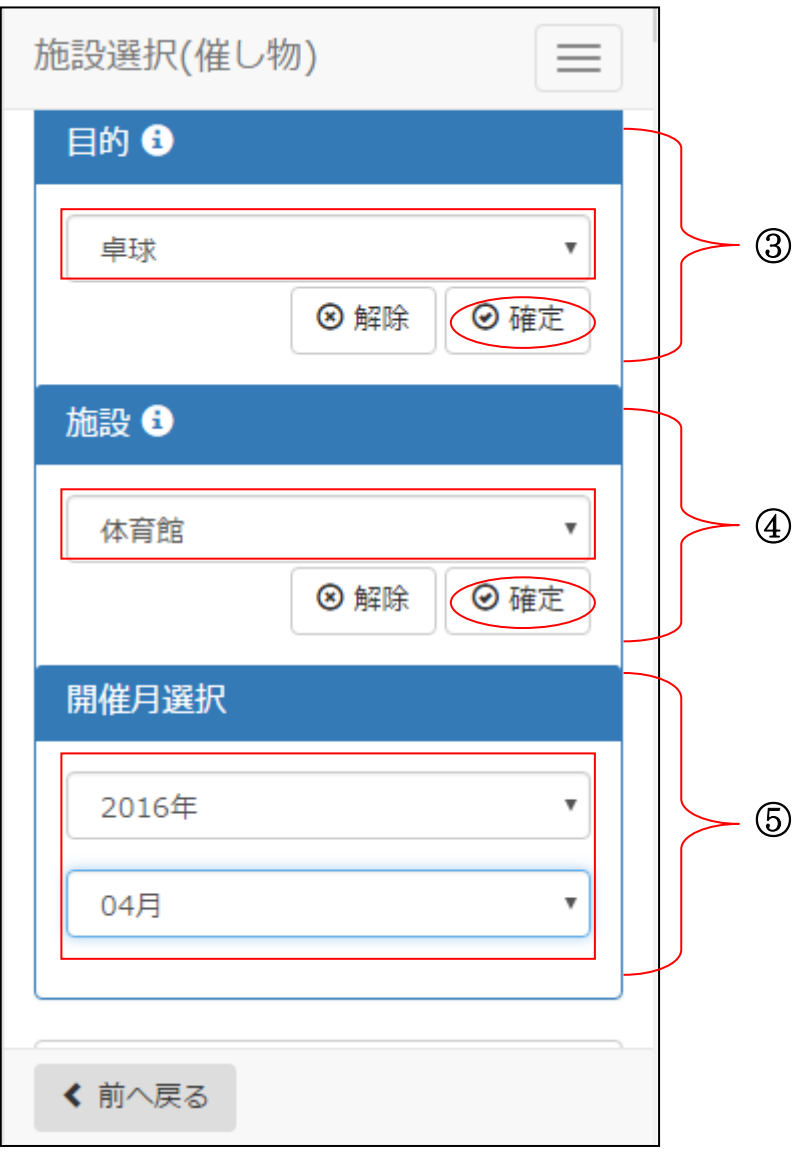

③使用目的を選択後、[設定]を選択します。 ④施設を選択後、[設定]を選択します。 ⑤開催月を選択します。

14-1. 検索条件設定

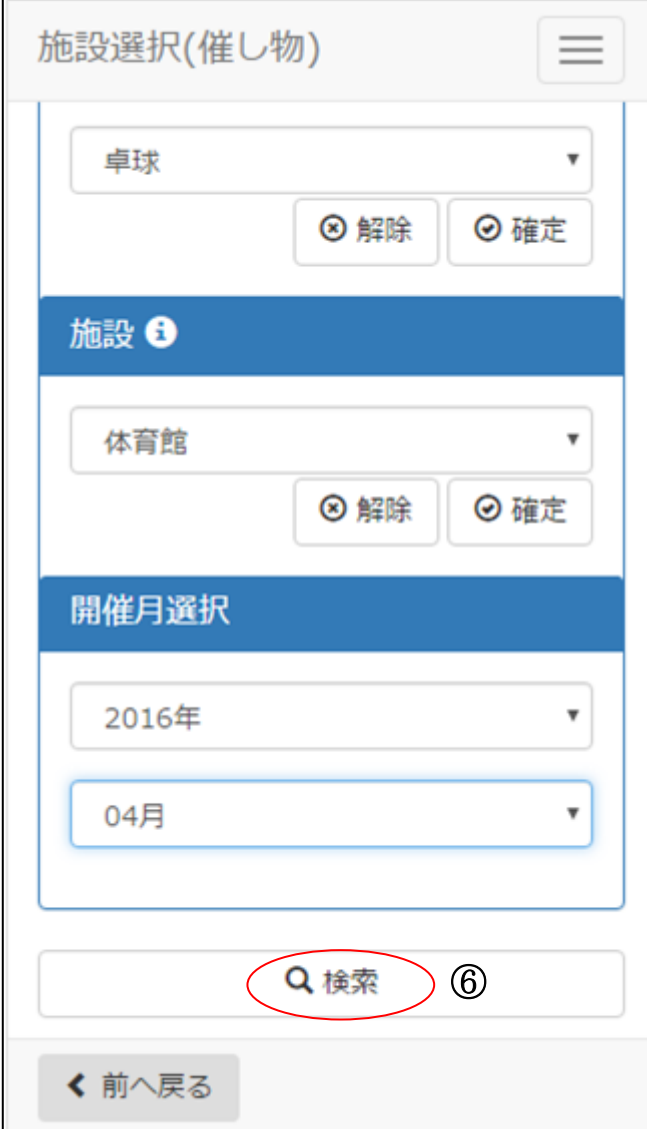

⑥[検索]を選択します。

14-2. 催し物の表示

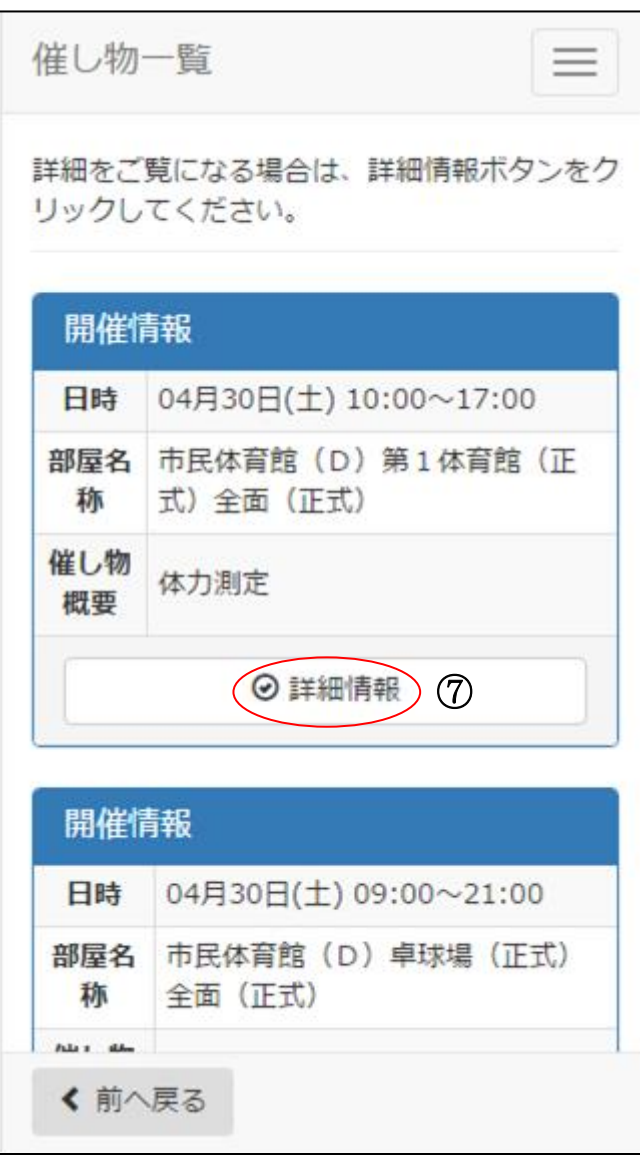

⑦催し物一覧が表示されます。確認したい催し物の[詳細情報]を選択します。

14-2. 催し物の表示

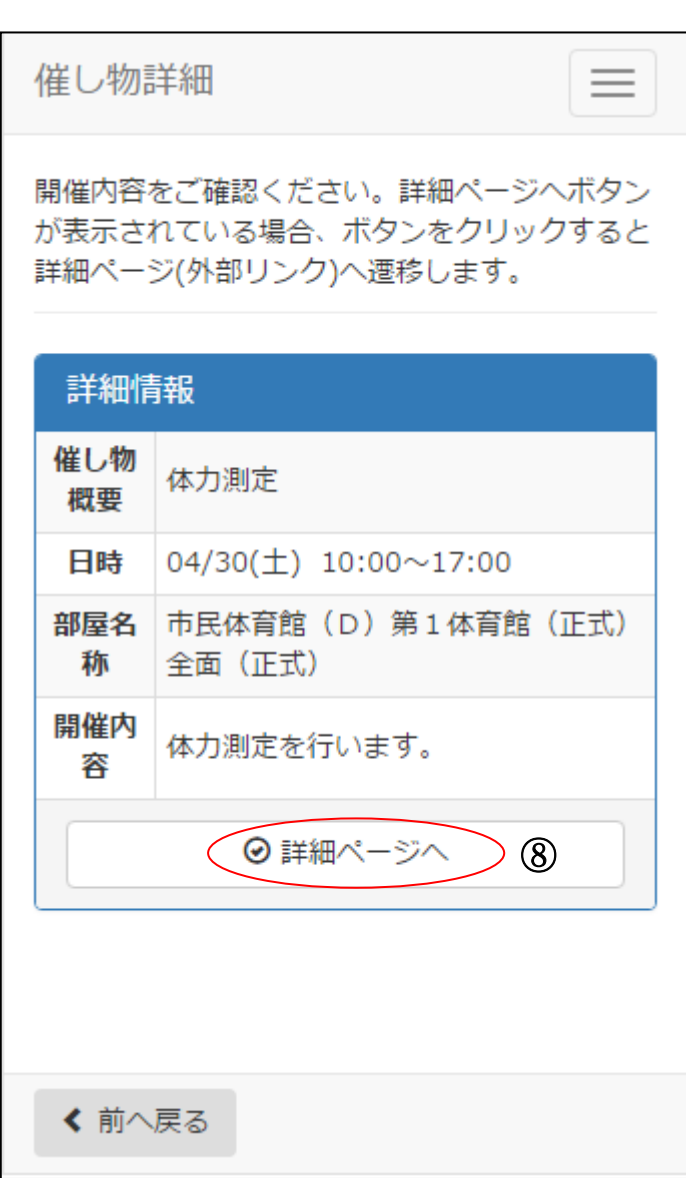

⑧[詳細ページへ]を選択すると、催し物の案内画面(外部リンク)に遷移します。

15-1. 検索条件設定

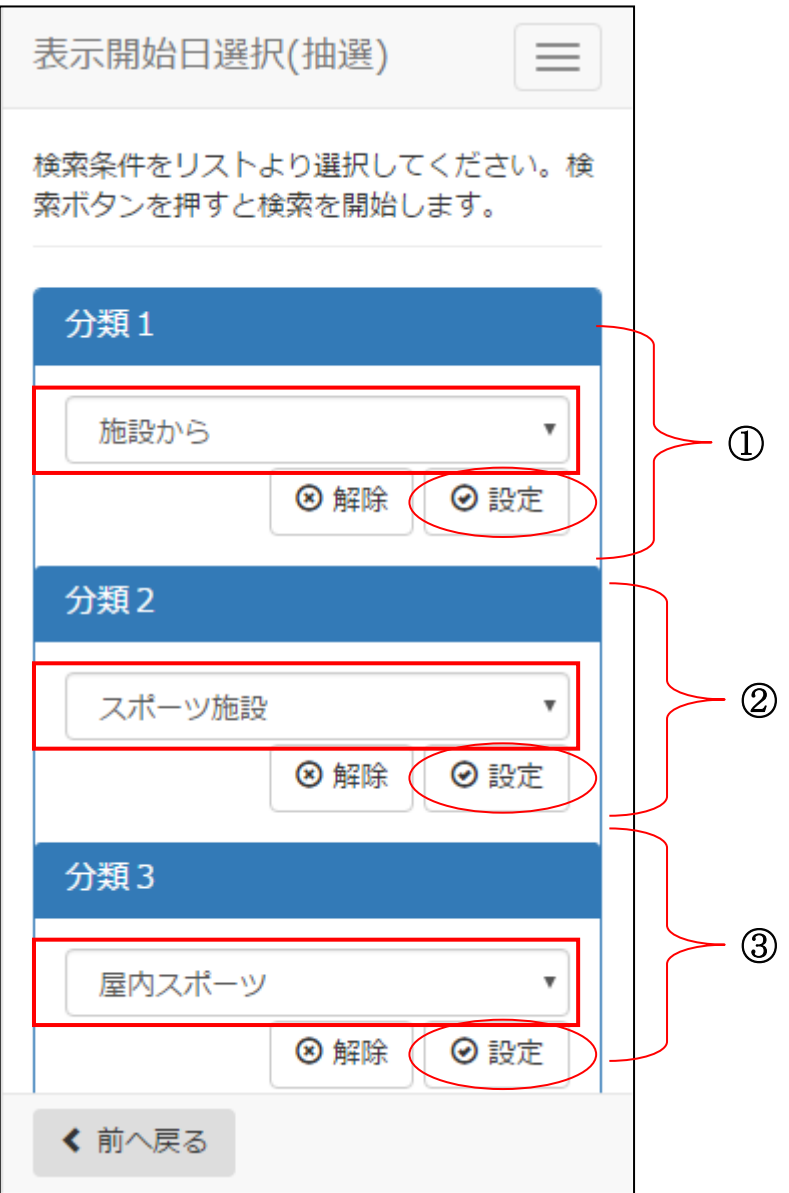

①分類 1 を選択後、[設定]を選択します。 ②分類 2 を選択後、[設定]を選択します。

③分類 3 を選択後、[設定]を選択します。

15-1. 検索条件設定

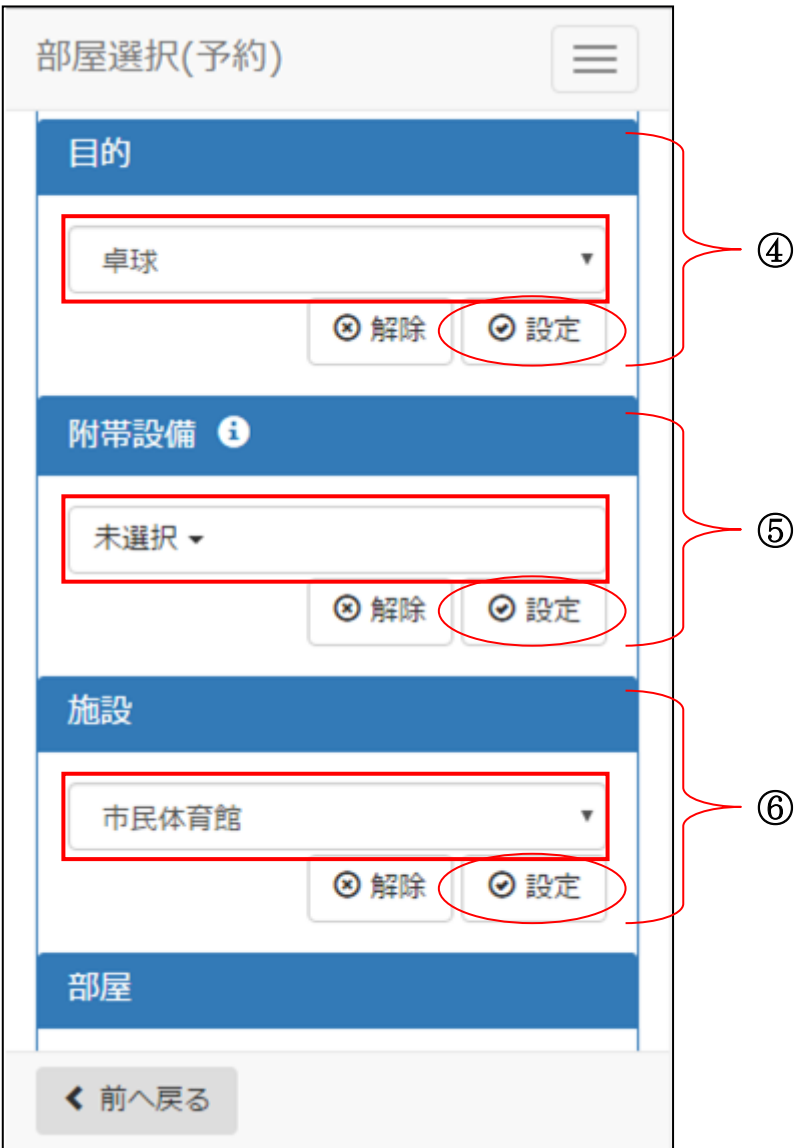

④目的を選択後、[設定]を選択します。

⑤附帯設備を選択後、[設定]を選択します。 附帯設備が不要な場合は、未選択のまま[設定]を選択します。

⑥施設を選択後、[設定]を選択します。

15-1. 検索条件設定

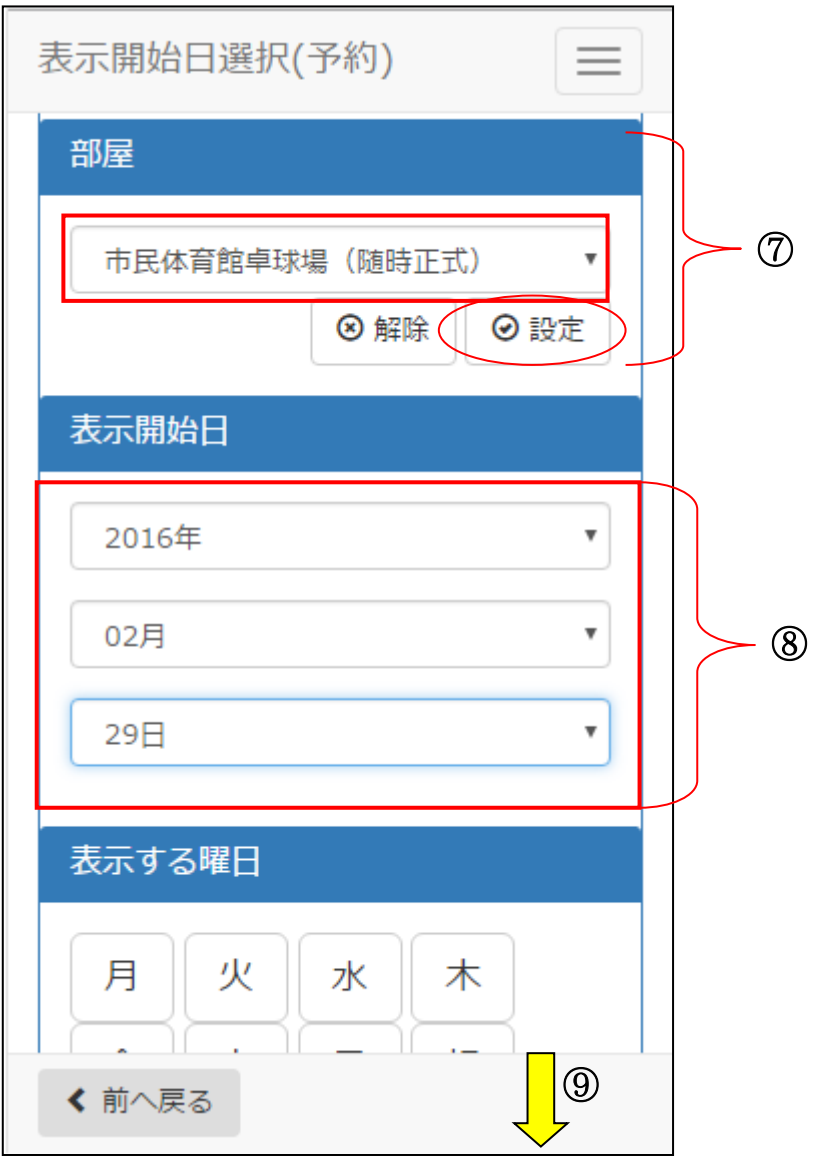

⑦部屋を選択後、[設定]を選択します。

⑧表示開始日を選択します。

⑨画面下方を表示します。

15-1. 検索条件設定

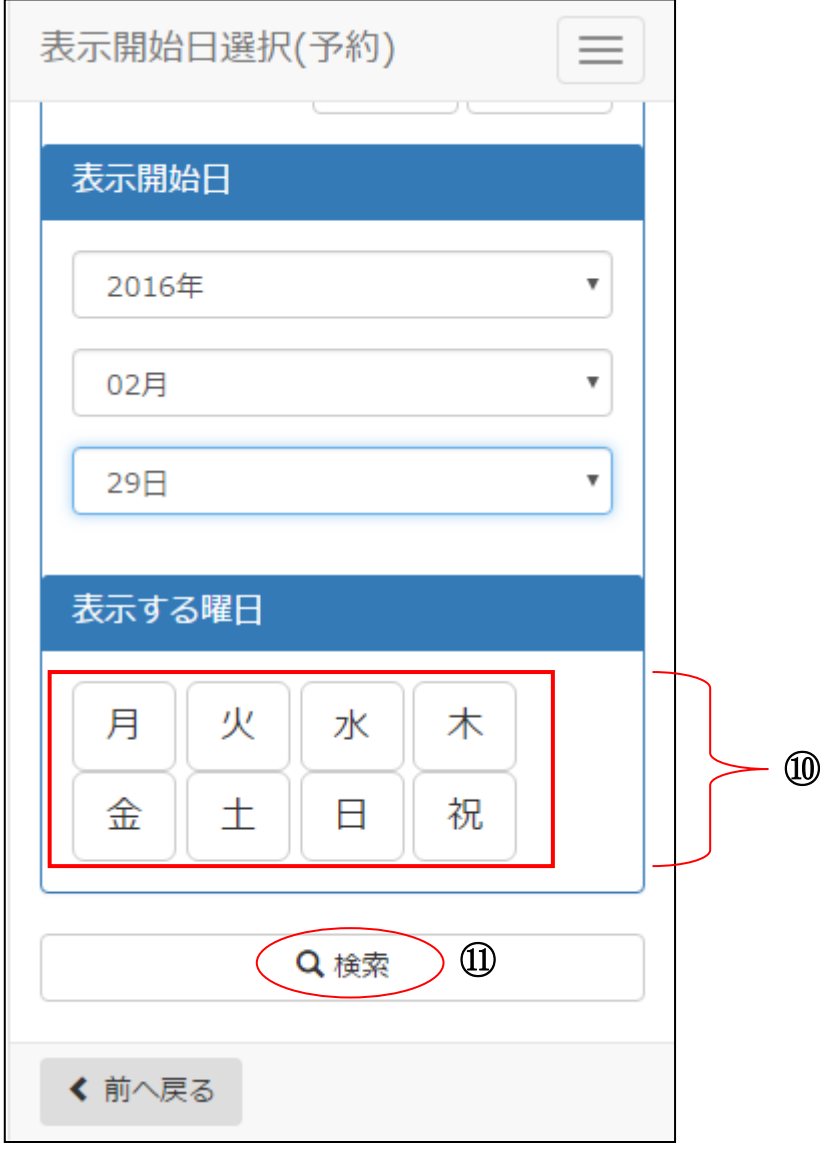

⑩曜日を指定する場合は該当曜日を選択します。

⑪設定が終了したら[検索]を選択します。

15-2. 空き状況の表示

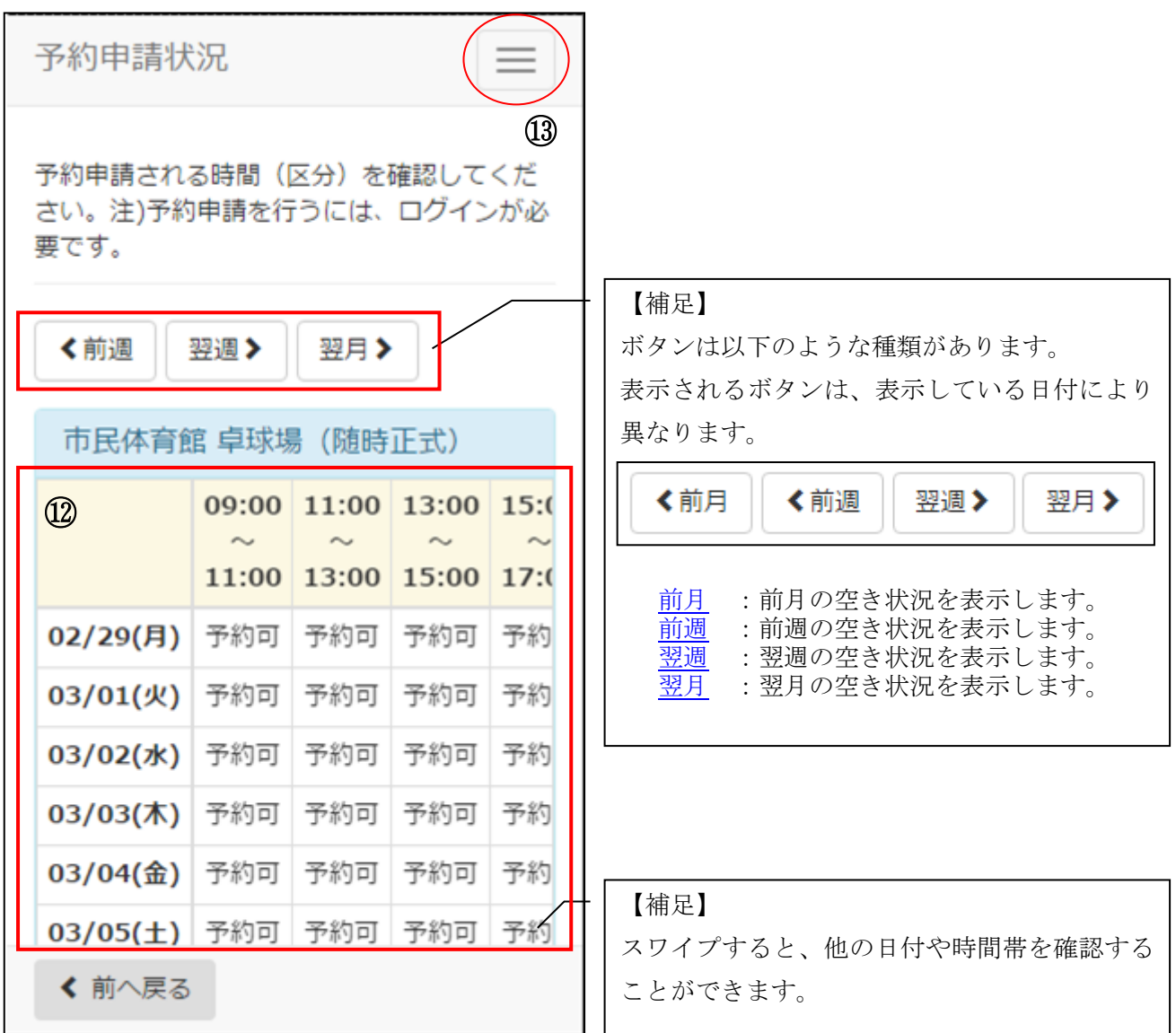

⑫対象施設の空き状況が表示されます。

⑬予約申請を行う場合は、メニューボタンを選択します。 利用者番号とパスワードを入力し、ログインします。 →【4.予約申請】へ

16-1. 検索条件設定

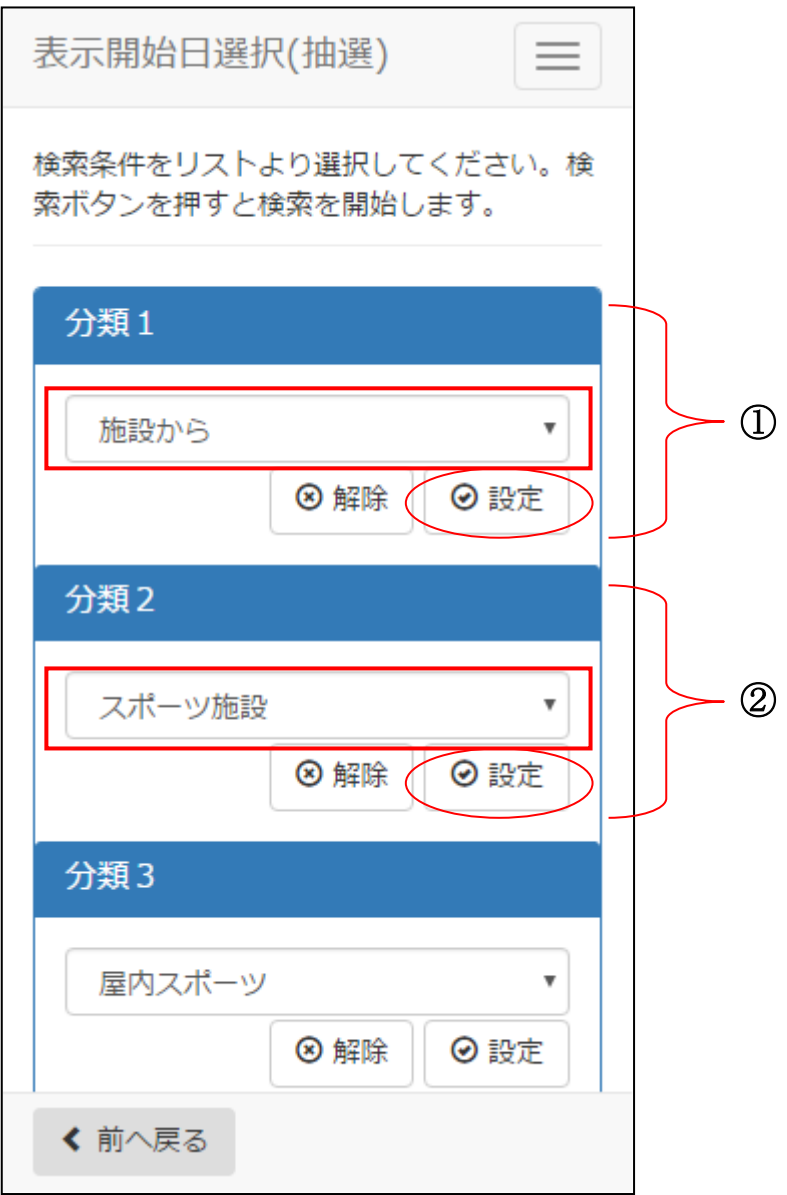

①分類 1 を選択後、[設定]を選択します。

②分類 2 を選択後、[設定]を選択します。

16-1. 検索条件設定

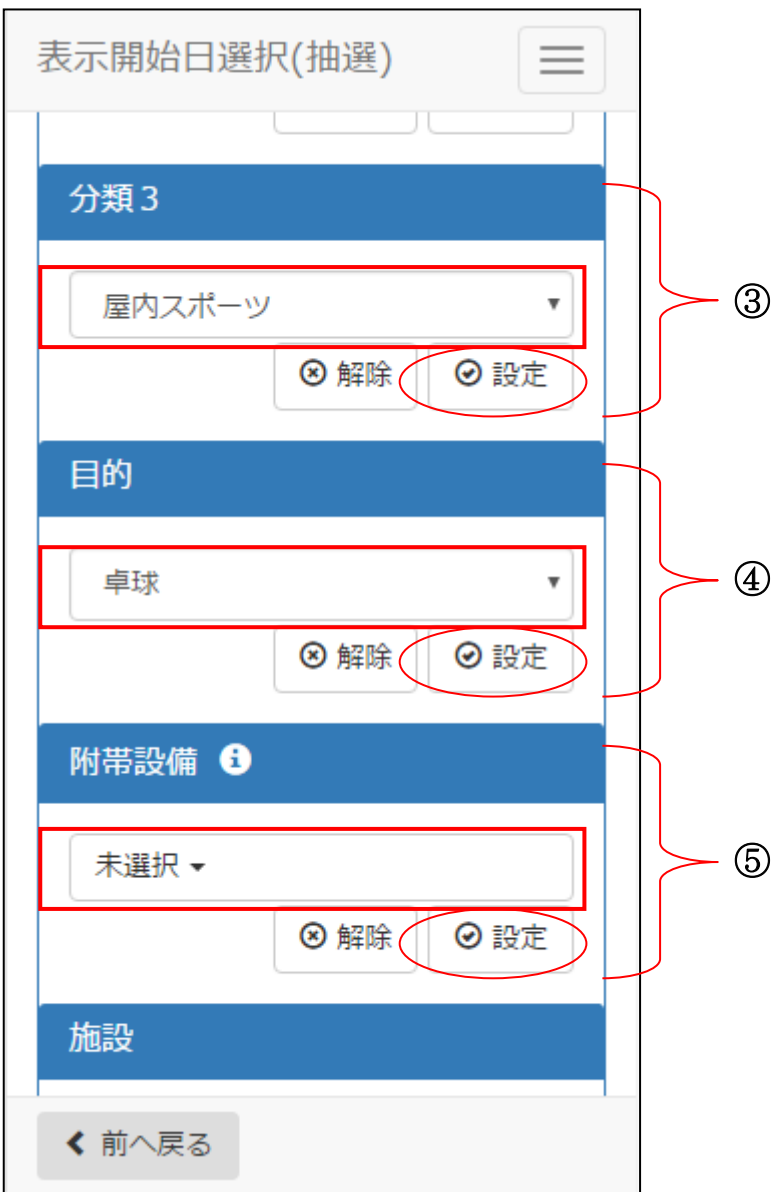

③分類 3 を選択後、[設定]を選択します。

④目的を選択後、[設定]を選択します。

⑤附帯設備を選択後、[設定]を選択します。 附帯設備が不要な場合は、未選択のまま[設定]を選択します。

16-1. 検索条件設定

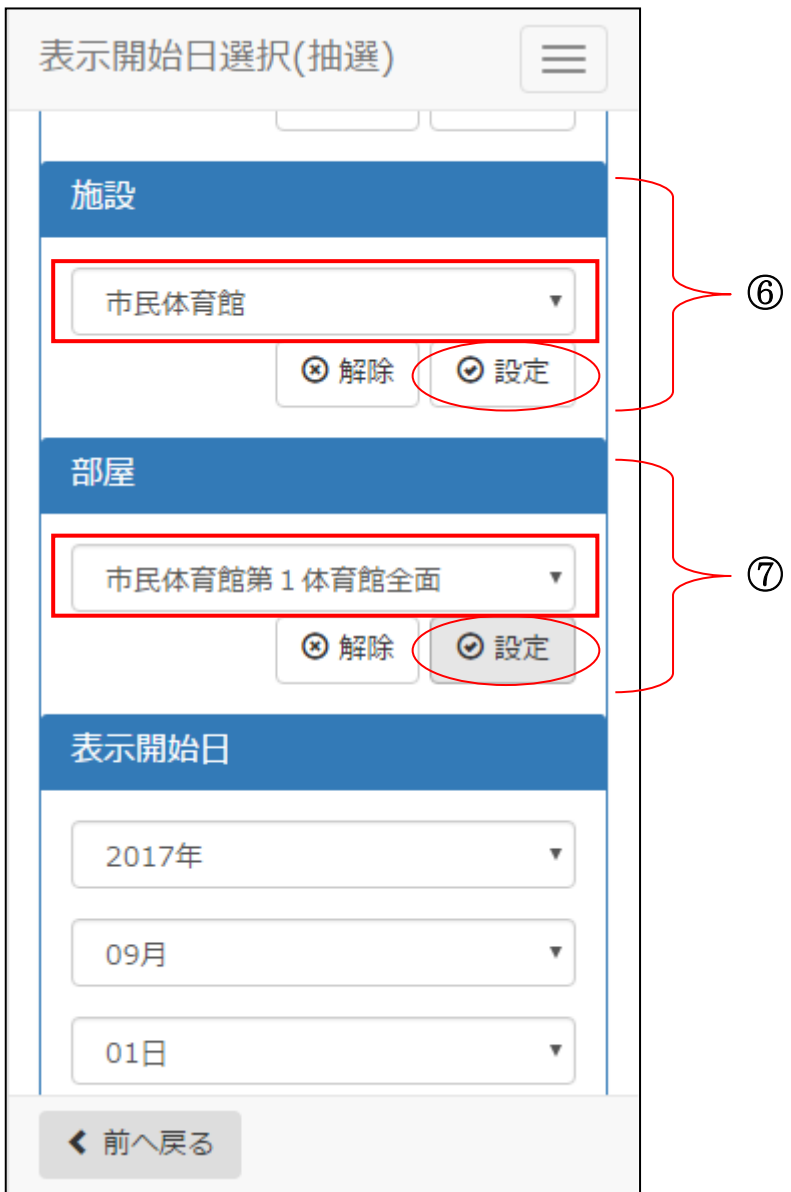

⑥施設を選択後、[設定]を選択します。

⑦部屋を選択後、[設定]を選択します。

16-1. 検索条件設定

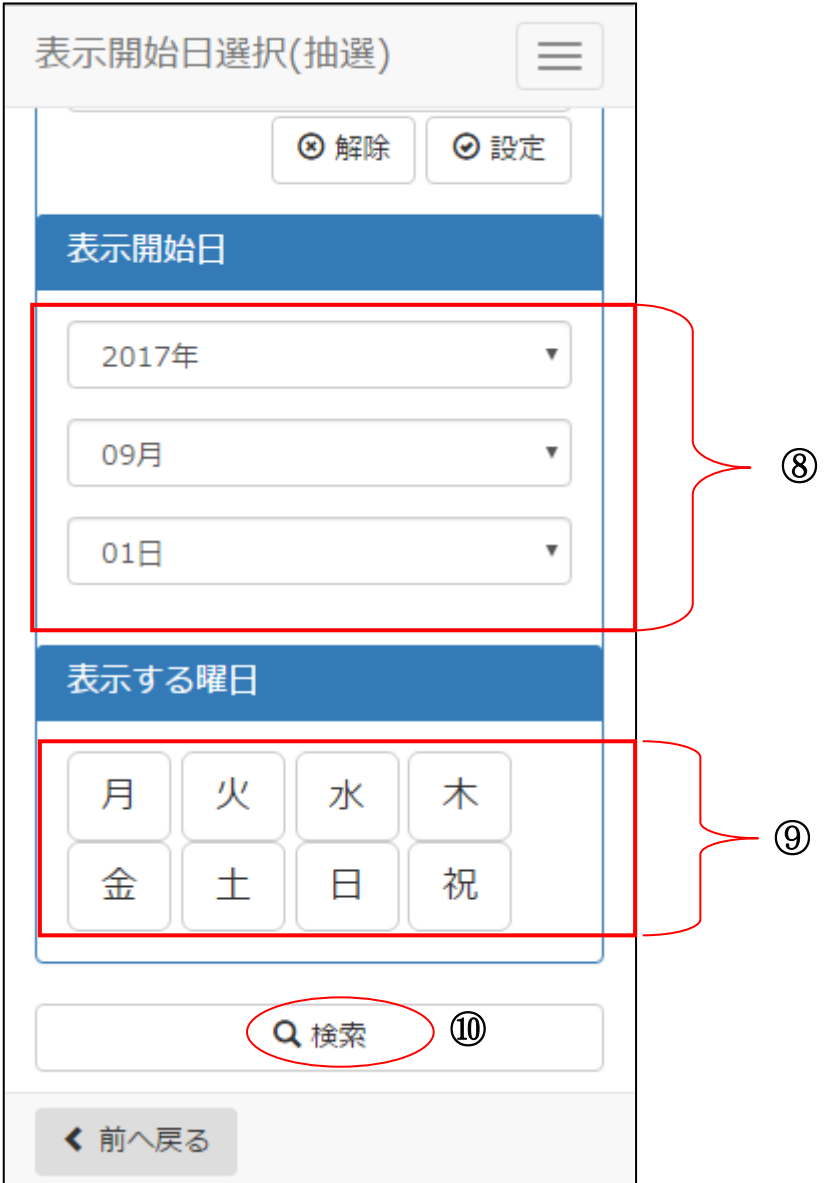

⑧表示開始日を選択後、[設定]を選択します。 (※曜日を指定する場合は、チェックを入れます。)

⑨曜日を指定する場合は該当曜日を選択します。

⑩設定が終了したら[検索]を選択します。

16-2. 抽選申込件数の表示

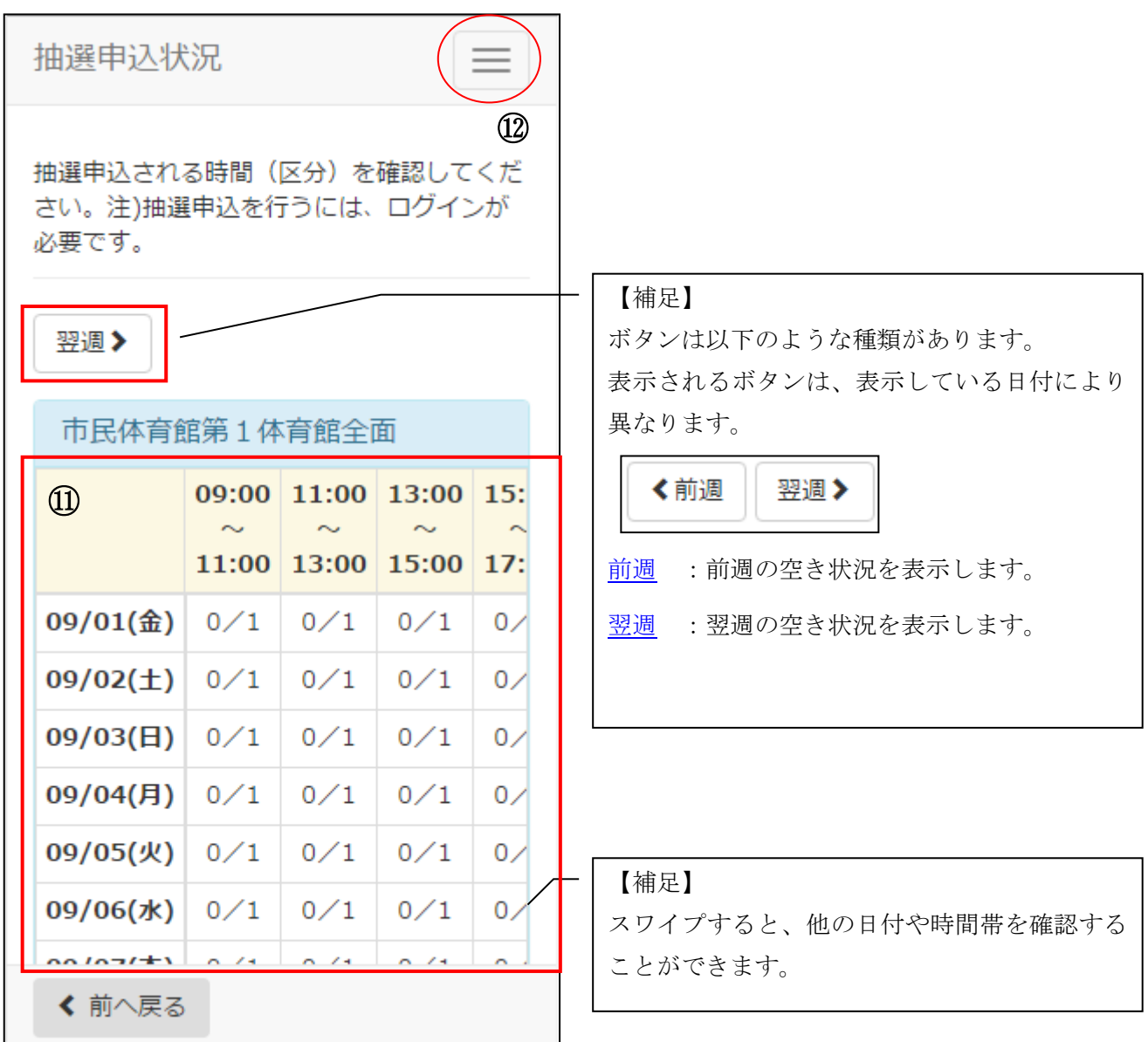

⑪抽選申込状況を確認します。 (※左:申込件数/右:当選件数)

⑫抽選申込を行う場合は、メニューボタンを選択します。 利用者番号とパスワードを入力し、ログインします。 →【6.抽選申込】へ